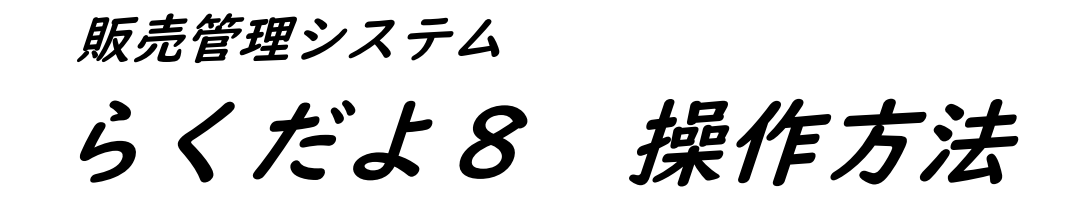

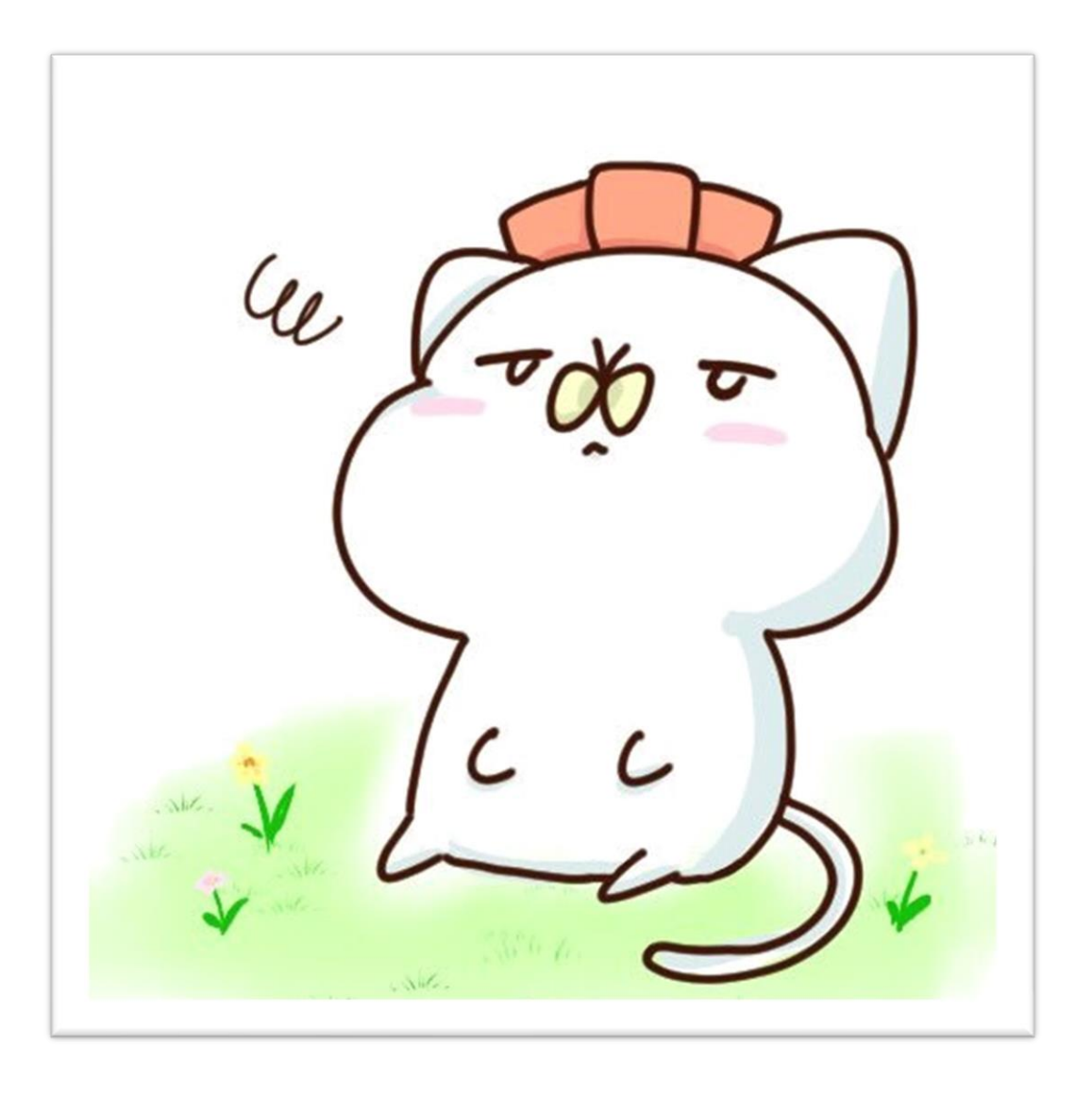

 Ver8.12 LastUpdate 2023/3/30 Document Version 1.02

> Givesoft.Ltd Established in 1997

## 1.はじめに

 らくだよ8は一般的な中小企業用の販売管理ソフトです。ACCESS 用で、無駄な機能を省き、でき るだけシンプルに、また軽快に操作できるよう作成しております。基本機能部分は無償でご利用で きます。

また、LAN [対応で複数のユーザーで](#page-83-0)も使用できます。簡易 LAN でも、共有フォルダにデータを置い て、数台で使う程度なら、普通に利用できます。

配布時は評価用にあらかじめサンプルデータが添付してあります。サンプルのデータを利用して、 軽快な使用感と、いろいろな角度からのデータの集計をご確認いただければ幸いです。

ご使用にあたって、システムが合わない部分があれば、業務にフィットするよう修正しておりま す(有償)。

※本説明の ACCESS は 2016 以上です。ACCESS をお持ちでない場合は、ACCESS2016 [以上のランタイム](#page-84-0) [版で](#page-84-0)御利用できます。(ただし、ランタイムがインストールでき、かつ、動作する環境にあるパソコ ンに限ります。)

#### (御注意)

○ 本説明は ACCESS をご利用の場合をベースに記述しています。ランタイム版でご利用の場合は、 御利用できるコマンドや処理が少し制約を受けます。ACCESS の機能やコマンドは、ACCESS の説明書 をご参照くださるようお願いいたします。ここでの説明は省略させていただきます。

○ 本説明は当ソフトウェアの操作に関する内容になります。OS の Windows11/10、ベースのソフト ウェアの ACCESS、販売管理上の詳しい説明は、それぞれの専門書または WEB 等を参考にしてくださ い。

## 2.特徴

- ① シンプルでとても簡単に操作できます。
- ② 売上、仕入、在庫、売掛、買掛、フルに御使用いただけます。
- ③ 伝票、請求書はPDF保存ができ、さらに OUTLOOK でメール送信ができます。

④ 自由な期間指定でいろいろな角度から帳票を出力できます。また、エクセルへの転送もできま す。

⑤ マスタを登録しながら売上入力や、過去のデータを参照して利用するなど、便利な機能が盛り だくさんです。

⑥ 得意先、仕入先、商品を頻度別に並べて、使いやすくすることもできます。(数十件以下のマス タの場合では、かなりの効率アップで作業できます。)

#### ⑦ クリエーター等のフリーランスの方への対応をしています。

⑧ LAN対応です。複数のクライアントで同時に作業できます。

### ⑨ 数量、単価を整数または小数点以下 2 桁のいずれかで利用できて、いろいろな業種に対応しま す。

⑩ 基本機能部分はフリーでご利用できます (無償) 。

# 3.開始処理

# 3-1.サンプルデータ

サンプルデータで練習してみましょう。直感的に操作できるはずです。

# (1).処理の開始

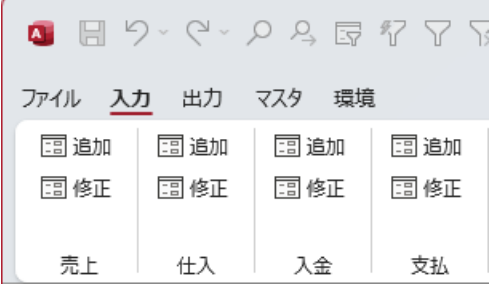

[入力]、[出力]、[マスタ]、[環境]のタブをクリックして処理を選択して、処理したいアイコンを クリックしてスタートします。

らくだよ8のメニュータブのアイコンを常時表示させたくない場合は、メニュータブを右クリッ クしてプロパティを表示して、[リボンを折りたたむ]のチェックしてください。

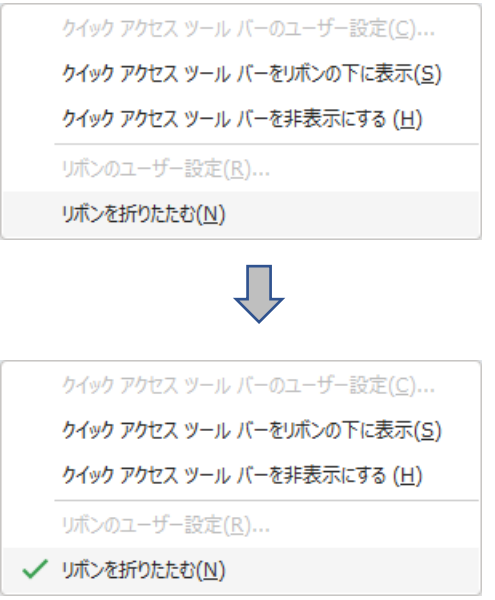

## (2).練習してみる (以下の事をやってみよう)

- ① サンプルデータを消す前に、データを入力、修正、削除の練習をしよう。
- ② 各種管理表を出してみる。
- ③ コンボボックス(プルダウンのリストを使用する。)1文字毎の絞り込み。
- ④ [アイコンを](#page-6-0)使用してみる。

どうでしょうか?

#### (3).データの削除

配布時にはあらかじめサンプルデータが添付されています。まず、このデータをクリアしなくて はいけません。

#### [削除方法]

[環境-開始処理で](#page-66-0)データをクリアしてください。

チェックボックスにチェックをして、実行ボタンをクリックします。

補助のテーブルは、その都度、実際に使用しながら、使いやすいように修正していくと良いでし ょう。

※売上コード、仕入コード、入金コードを最初からはじめたい場合は、データを最適化してから使 用してください。

→ 9-12. 最適化/[修復を参照](#page-87-0)

#### (1).各種設定の登録

システムの開始をするには、以下の項目を最初に登録します。

① [環境設定](#page-53-0)[、使用者情報の登録。](#page-57-0)

② [得意先、](#page-44-0)[仕入先、](#page-46-0)[商品](#page-49-0)[、担当者、商品G、得意Gの](#page-51-0)登録 。(これだけで、販売管理をスター トできます。)

③ 必要に応じて、各種、補助テーブルの登録、修正。

#### (2).初めは片方でも

#### ○ 買掛、仕入だけ使用したい時、売掛、売上だけ使用したい時

厳密に商品を登録しなくても OK です。

よく使う商品を登録して、あと、何種類かダミーの商品をおきます。よく使う商品はマスタから そのまま読み込み、頻度の少ない商品は、マスタからダミーを呼び出して、売上時(仕入時)に名 前と金額をかえて登録します。

#### ○ トータルで販売管理をしたいとき

発生毎に商品を登録します。同じ、商品でも、仕入値が変わったら別の商品として登録しま す。

仕入れの発生しない、サービス料や開発費などは、在庫に関係しませんから、単価ゼロで登録 して、名前を変えて、売上を登録しても大丈夫です。

#### (3).さあ、はじめよう

 らくだよ8で、どれだけらくできるか試してみよう。販売管理は、機能もさることながら、運用 が大切です。

業種に合わないといって、あきらめるのではなく、工夫して使用してみましょう。

ポイントはいろんな商品を作成して、イレギュラーな処理に対処する事です。入数が使えなくた って、商品を2つ、つくって、箱物と単体を分ければいいのです。

送料という項目がなければ送料という商品をつくればいいのです。すこし、強引かもしれません が、要は、つじつまを合わせて数字をあわせればいいのです。

業種毎、会社毎、みんな、個々に販売管理は違います。どんな、高価な販売管理ソフトをもって しても、合わない部分があるのです。オーダーで作成すれば、それこそ、高価にものになります。 だからといって、高機能で広い範囲をカバーした販売管理は使いにくくなります。多少、我慢し ても、単純でレスポンスの良い、このソフトに業務を合わせてはどうでしょうか? いったん、稼 動してしまえば、手作業よりは格段にらくにできるはずですから。

# 4.基本操作

# 4-1.メニュー関連

らくだよ8のメニューは4つのタブで構成されています。それぞれのタブをクリックして、その 中のアイコンをクリックして処理を選択します。

# (1).入力関連タブ

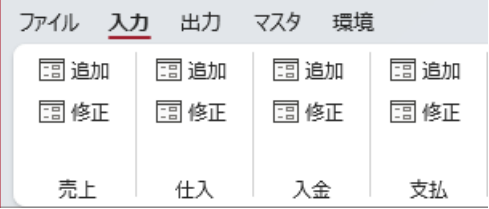

# (2).出力関連タブ

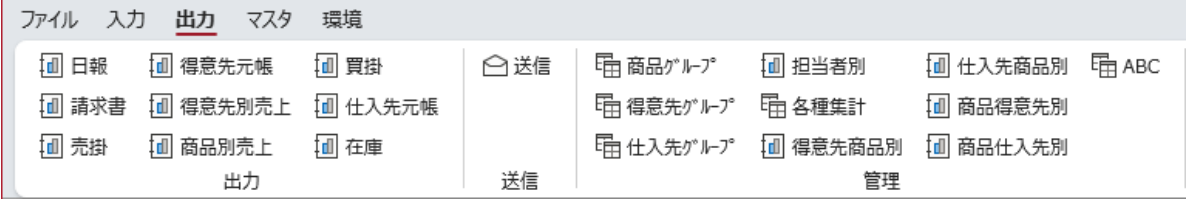

# (3).マスタ関連タブ

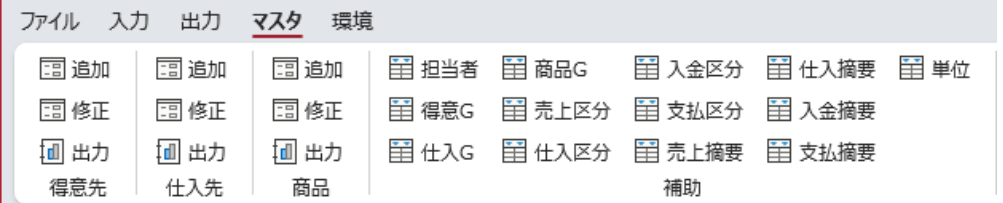

# (4).環境関連タブ

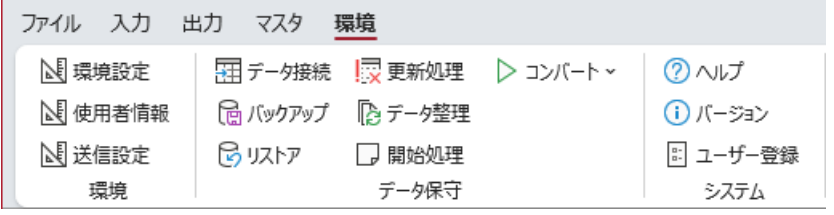

<span id="page-6-0"></span>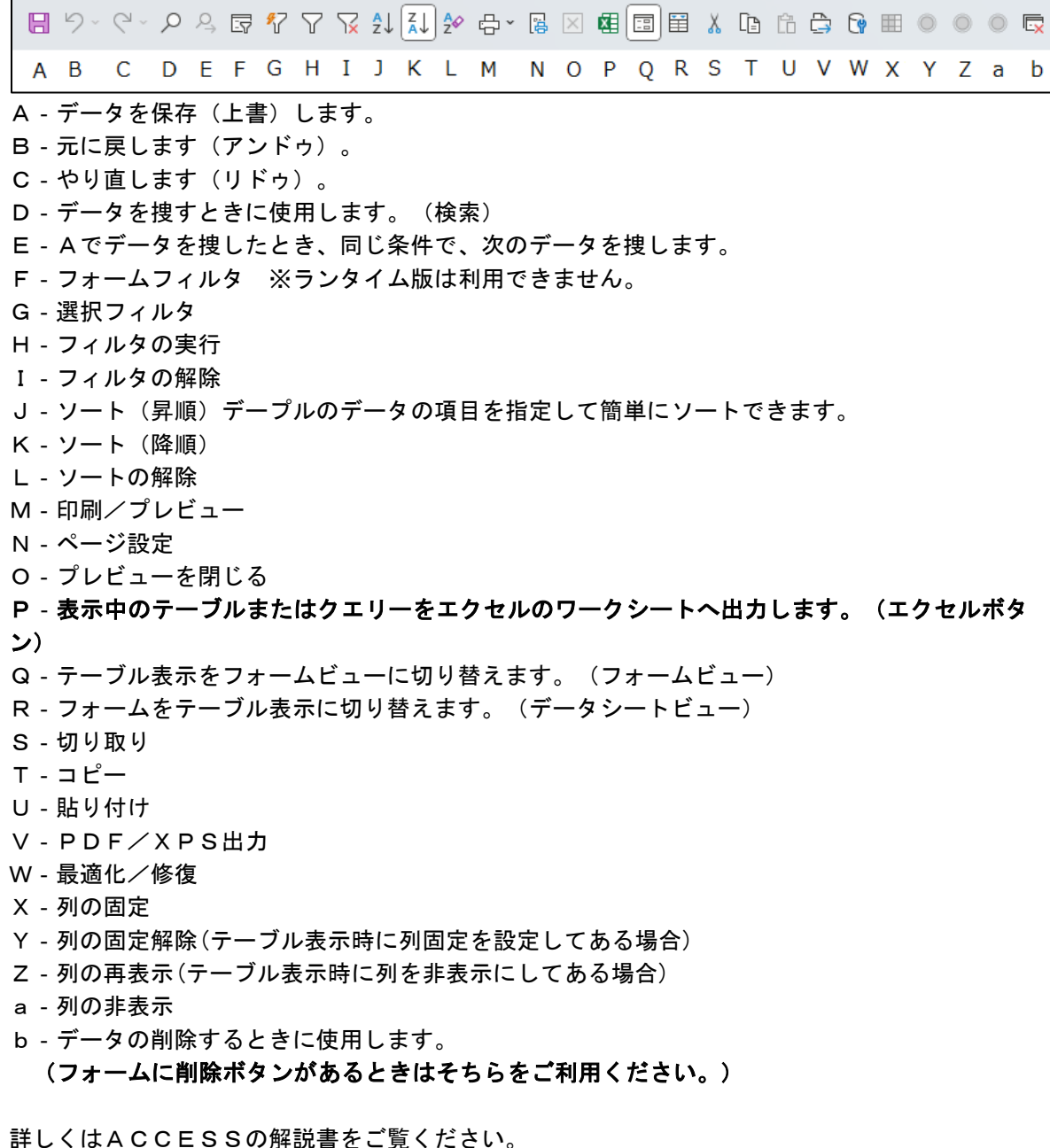

[補足] 便利なフォームフィルタ

データのフォーム入力(修正モード)でフォームフィルタ(H)を押すと、フォームにフィルタを かける事ができます。例えば、日付で 21/02/05 のように入力して選択フィルタ(G)を押すと 21/02/05 のデータだけが抽出されます。また、Like "21/02\*" にしてフォームフィルタ(H)を押す と、2 月のデータだけとか、得意先も指定したりすると、元帳のようなものでも簡単にくれます。

## 4-3. アイコン説明2

データを開いた時のアイコンの説明です。

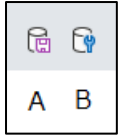

A‐データのバックアップをします。

# ※バックアップは頻繁におこなうことお勧めします。をどんなシステムでもハードが壊れれば一貫 の終わり。バックアップに勝るものはありません。

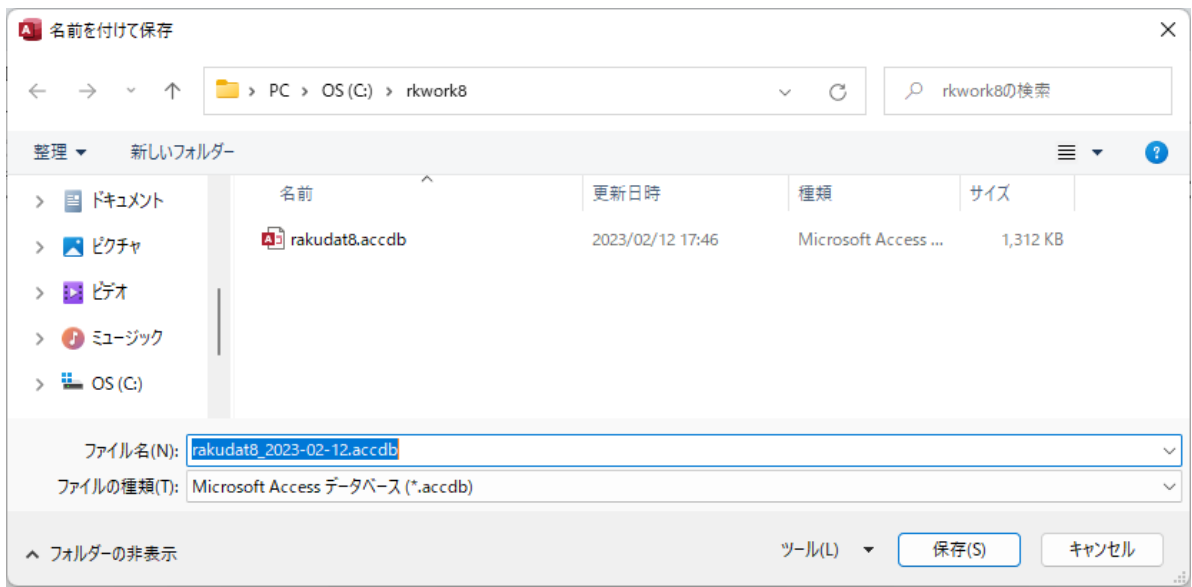

データのバックアップではタイアログが表示され、保存先とファイル名の設定ができます。

B‐データの最適化/修復をします。

詳しくはACCESSの解説書をご覧ください。

レコードセレクタ(移動ボタン)は、各マスタ、データ入力、テーブル表示で下段に表示されて います。

レコード: 1 | 1/158 → N ト\* | √ フィルター処理なし |検索 AB C DEF G H

A‐先頭のレコードに戻ります。

B‐一つ前のレコードに戻ります。

C‐A/B 形式の表示で、A(分子)は現在のレコード位置を表示しています。B(分母)は全体のレコー ドの件数を表示しています。

D‐次のレコードへ移ります。

E‐最後のレコードへ移ります。

F‐フィルタがかかっているか、いないかの表示です。かかっているときは、クリックすると解除 されます。

G‐アイコンの双眼鏡と同じ動作をします。入力した値とカーソルのある場所の値で同じものを検 索します。

※レコードとはデータのことです。

#### 4-5.共通事項

① 追加と修正

追加はデータを新規に追加する場合に使用します。修正は既に登録したデータを修正したい場合 に使用します。

② 水色のボックス

水色のボックスは入力や修正ロックがかかっています。例えば、売上入力時の得意先名や商品名 などマスタからコードで呼び出される項目や、データから計算される伝票の合計額などです。この 個所は、入力にロックがかかっています。

- ③ [登録]ボタン 現在編集中のフォームのデータを登録します。 登録日に現在の日付が自動的に登録されます。
- ④ [削除]ボタン 現在表示中のフォームのデータを削除します。
- ⑤ 編集時の動作について(下図の赤枠)

左上に鉛筆マークが出ると編集中の状態です。このとき、各種アイコンや検索動作など、動作に 制限を受けます。[ESC]キーで取り消しをすれば解除されます(ただし、編集中の内容はキャンセ ルさせます)。

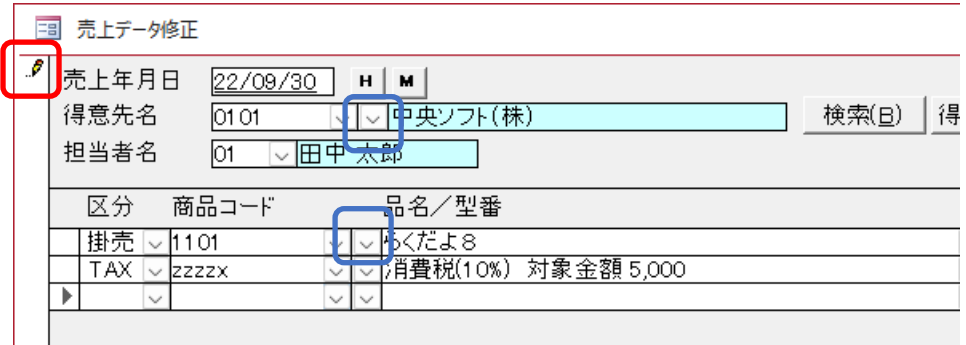

明細の編集中の時は明細の左端に表示されます。

⑥ コードの右のプルダウンボックス(上図の青枠) 頻度別に並べ替えています。いつもの、得意先、仕入先、商品を簡単に出せます。

⑦ テーブル(表)

管理表や日報の出力で、テーブルという出力項目があります。これは、単純に条件に該当するデ ータの列挙、または集計の表示です。エクセルにデータを出力してお使いいただけます。

# 5. 使い方ー入力

## 5-1.売上

# (1).追加

データ追加のときは、常に新規のレコードが与えられて、追加の登録になります。データ修正で もレコードを新規に移動して登録できますが、うっかりの操作で、過去のデータを消したり変更し たりする場合があります。追加時はデータ入力、修正時はデータ修正、のように処理を分けて使用 する事をお勧めします。

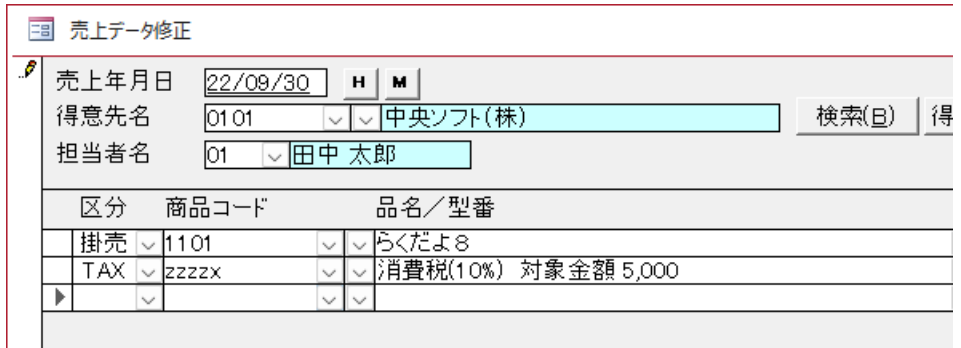

## ※追加時は下段の伝票の[検索]ボタンが使用できません。

#### (2).修正

これまで、登録したデータを修正する時に使用します。すべてのデータが対象となりますので、 下段の伝票の[検索]ボタン、 [アイコンの検索ボタン\(虫眼鏡\)、フィルタ、テーブル形式の表示](#page-6-0) などで対象データを検索して、編集してください。

## (3).個別税率表示について

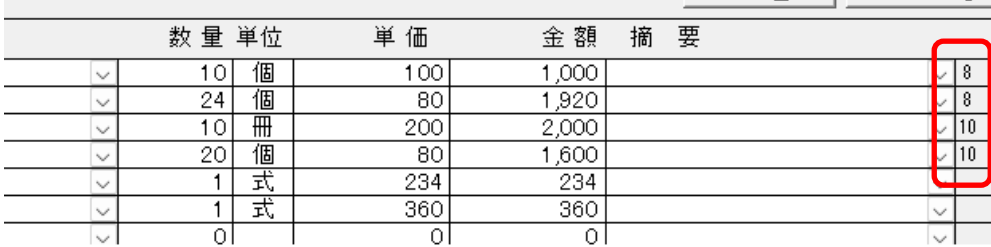

商品を選択後、右端に表示されます (無の時は非表示) 。

## 5-2.売上入力の機能

売上データ入力フォームの機能を説明します。

## (1).計算方法を内税で使用している場合

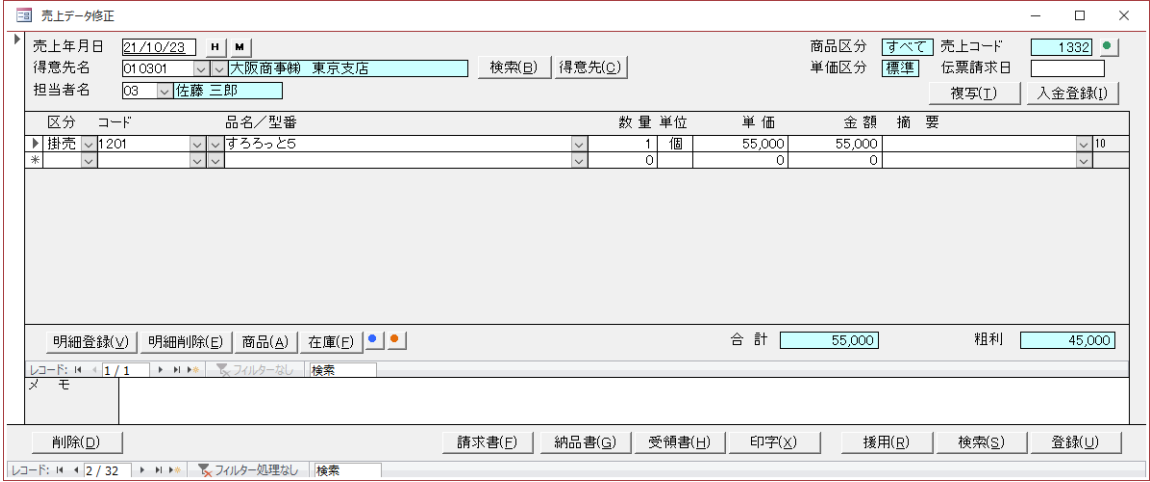

① <mark>H</mark> ボタン、<mark>M</mark> ボタン については<u>5−9.**データ参照** をご覧ください。 (売上、仕入、</u> 入金、支払 共通)

② [検索]ボタン(得意先名の右) 得意先の検索をします。検索専用のダイアログが表示されます。

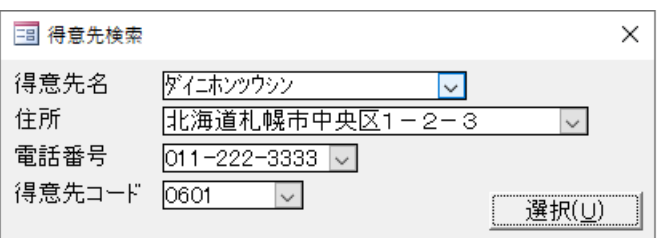

プルダウンのボックスは項目毎にソートされています。プルダウンのボックスから、修正したい 伝票を探して選択してください。プルダウンのボックスは途中までの入力でも、随時絞り込まれま す。[選択]ボタンで伝票が選択されます。

③ [得意先]ボタン

新規に得意先を登録しながら、または、既に登録されている得意先を修正しながら、売上入力を する場合に使用します。

※得意先を選択した後に、処理をすると、その得意先の修正ができます。

#### ④ [入金登録]ボタン

表示されている売上に入金があった場合、直接、売上入力の画面で入金処理がおこなえます。 ここで、入金処理をすると、入金データには伝票番号のチェックがはいり、再度、同じ入金には確 認メッセージがでます。現売や伝票単位での入金取引に便利な機能です。

※入金登録ボタンの上のアスタリスクについて

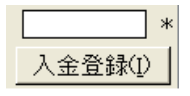

この伝票に対して、個別に入金登録されている場合は、アスタリスクがつきます。 (伝票削除時に、入金データについての確認メッセージがでます。)

⑤ [明細登録]/[明細削除]ボタン 売上の明細で現在編集中の行を登録/削除します

⑥ [商品]ボタン

商品マスタに商品がなくても、伝票入力時に、商品を登録しながら、伝票を入力する事ができま す。明細を登録するとき[商品ボタン]を押すと商品マスタが表示されますので、そのまま、登録し てください。入力したデータは、そのまま、明細行にも登録されます。

## ※ 明細入力時に商品追加できるのは、明細行が追加モードの時でかつ商品コードが入力されてい ない状態の時です。

⑦ [請求書][納品書][受領書]ボタン

データを登録した後、請求書、納品書、受領書の伝票を出力することができます。

[8-3.PDF設定で](#page-59-0)保存の設定を「する」にしている場合は、PDFファイルに保存されて、 印字はされません。

また、送信方法を「PDF作成時に OUTLOOK を起動」にしている場合は、このPDFを添付して 得意先に送信する設定の OUTLOOK が起動します。

⑧ [印字/プレビュー]ボタン

⑦の出力を印字とプレビューに切り替えるスイッチです。トグルスイッチで、クリックするごと に印字とプレビューの切り替えになります。印字と表示されている時はプリンタへ印字、プレビュ ーと表示されている時はプレビューになります。

#### ※ 印字(プレビュー含む)をすると、編集中のデータは登録されます。

⑨ [検索]ボタン(下段のボタン) ※修正時のみ使用可 過去のデータの検索をします。検索専用のダイアログが表示されます。

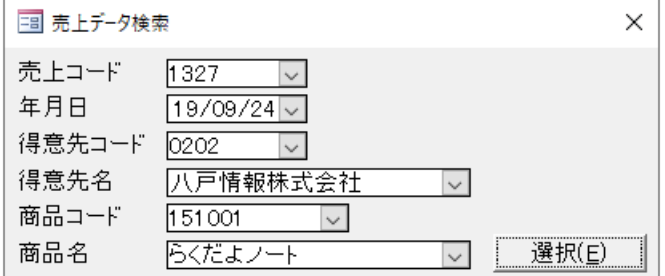

プルダウンのボックスは項目毎にソートされています。プルダウンのボックスから、修正したい 伝票を探して選択してください。

プルダウンのボックスは途中までの入力でも、随時絞り込まれます。[選択]ボタンで伝票が選択 されます。

⑩ [複写]ボタン

表示中の売上データを複写します。日付のダイアログが表示されますので、売上年月日を登録し ます。

⑪ [援用]ボタン

編集中の得意先の過去のデータをコピーして使用します。援用専用のデータ検索ダイアログが表 示されます。得意先が登録されているとき(入力した後)に有効です。

#### ※ 使用方法は⑧の検索と同じです。※ 他の得意先の売上データを利用したい時は、コピーした 後に、伝票の得意先を変えてください。

⑫ [登録]/[削除]ボタン 現在編集中のフォームのデータを登録/削除します。

⑬ ボタン

現在庫と得意先、仕入先、商品の使用頻度を再計算して登録します。

⑭ ボタン

 金額の内税計算をします。下記のダイアログボックスが出ます。税別単価を入力すれば、税込 単価が計算されます。計算結果はカーソルのある行の明細に自動で登録されます。

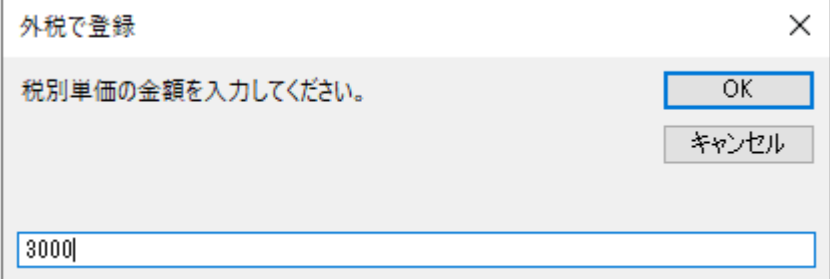

※計算方法を外税にしている場合は税込単価を入力して、税別単価を計算します。

⑮ ボタン (左クリック)

カーソルのある行の税区分を変更します。クリックするごと 10%→8%→非課税→10%のように変わ ります。

## (2).計算方法を外税で使用している場合

明細の合計の消費税が、明細に追加されます。

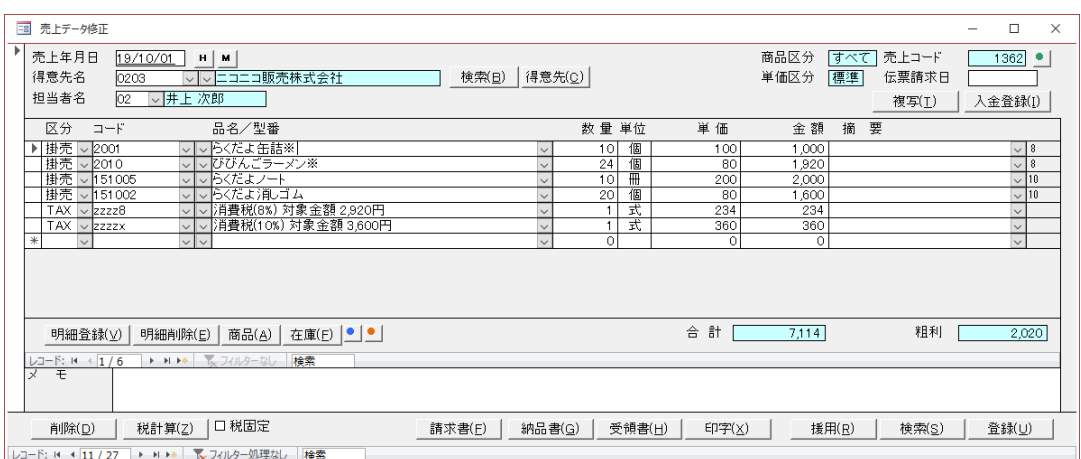

① 区分が[TAX]の消費税行について

消費税 8%の消費税行は対象の商品がある場合に追加されます。 同様に消費税 10%の消費税行は対象の商品がある場合に追加されます。 混在している場合は、上記の様に2行で追加されます。

② ■ボタン

金額の外税計算をします。下記のダイアログボックスが出ます。税込単価を入力すれば、税別単 価が計算されます。計算結果はカーソルのある行の明細に自動で登録されます。

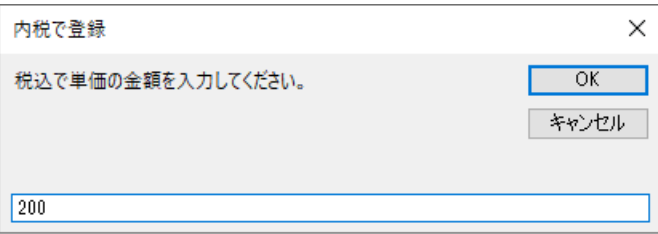

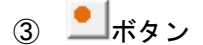

カーソルのある行の税区分を変更します。クリックするごと 10%→8%→非課税→10%のように変わ ります。

④ [税計算]ボタン

消費税を計算します。

消費税の明細は、区分:TAX、コード:zzzzx、品名型番:消費税、単位:式、数量:1 で固定です。 (軽減対象はコード:zzzz8)

商品の売上と同じ形式で、金額は計算されて登録されます。

[登録]ボタンで登録した時も同様に計算されます。

# ※明細だけ登録して、入力途中でフォームを閉じた場合は計算されません。必ず、 [消費税]ボタ ンで計算して確認するか、[登録]ボタンで登録してください。

⑤ [税固定]チェックボックス

税固定チェックボックスをチェックすると、明細にある消費税は任意に入力した金額で固定され ます。

免税品がある時、内税で消費税額が合わない時などは、個別に計算して金額を登録してくださ い。

#### (3).環境設定で使用区分をクリエーター等にしている場合

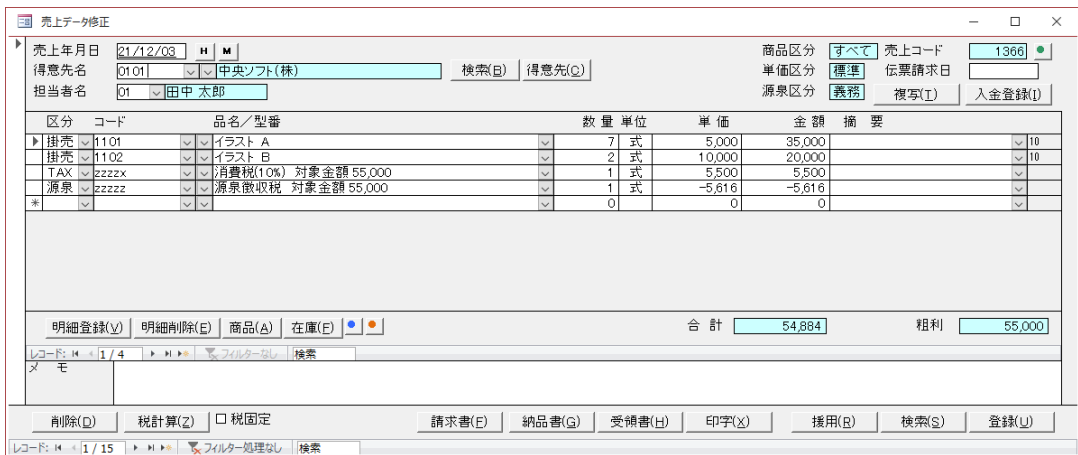

消費税の他に源泉徴収税の行が追加されます。計算のタイミングは消費税と同じです。税固定も 同様です。

また、得意先ごとに源泉区分が表示され、個人、通販など対象外の得意先は計算されません。

#### 5-3.売上入力の動作

#### (1).計算区分を内税で使用している場合

① 1枚目の伝票を登録した後、次の伝票からは、年月日の欄でリターンすれば自動で同じ日が登 録されます。(追加時のみ)

② 得意先は、コードのプルダウンリストから選択、または検索で捜して登録してください。得意 先マスタに無い、得意先は必ず登録してから、売上入力してください。登録後、[援用]ボタンが利 用できます。

③ 担当者の区分は空欄の時、リターンで最初の項目が自動セットされます。得意先選択時に、マ スタに登録した自社の担当者がセットされます。

④ 明細の区分は空欄の時、商品登録時に最初の項目が自動セットされます。現売でも必ず、現金 などの区分で登録してください。

⑤ 商品は、コードまたは品名のプルダウンリストから選択してください。商品マスタに商品がな くても、伝票入力時に、商品を登録しながら、伝票を入力する事ができます。明細を登録するとき [商品ボタン]を押すと商品マスタが表示されますので、そのまま、登録してください。入力したデ ータは、そのまま、明細行にも登録されます。

# 注意! 明細入力時に商品追加できるのは、明細行が追加モードの時でかつ商品コードが入力され ていない状態の時です。商品マスタに無い商品は必ず登録してから、売上入力してください。

⑥ らくだよ8で使用する日付はすべて西暦で入力してください。和暦で 04/06/30 のような入力 では動作は保証されません。

⑦ 売上登録画面での入金登録は、現売や伝票単位での入金取引の時に使用します。伝票の合計金 額が入金額となります。手数料等がある場合は、修正して登録してください。

⑧ 伝票請求日は登録した日が請求書の日付になります。空欄の時は、売上日が請求日となりま す。

#### ※ 登録ボタンで登録しなくても、途中までデータは登録されますので注意が必要です。

 明細の中にカーソルが入ったら、伝票は自動で登録されます。その前ですと ESC でキャンセル できます。

明細にカーソルが入った後に、キャンセルする場合は削除ボタンで伝票を消します。

※ 登録時に明細が見えなくなる時があります。こんな時はレコード移動して、元に戻すか、メニ ューに戻して、

再度呼び出してください。また、明細は何行でも入りますので注意が必要です。

⑨ メモ欄について

通常、メモ欄に登録したデータは、伝票の出力すべてに印字されますが、先頭に制御文字を登録 することで、請求書のみに印字したり、納品書のみに印字したりする事ができます。

S/ の 2 文字を先頭につけることで、請求書のみに印字されます。

N/ の 2 文字を先頭につけることで、納品書のみに印字されます。

Z/ の 2 文字を先頭につけることで、受領書のみに印字されます。

1行目に S/お支払い期限:平成23年6月30日

2行目に Z/受領書は押印して返信してください。

のように、混在させることも可能です。上記の場合は、1 行目は請求書に、2 行目は受領書に印 字されます。

#### ※ 計算区分を外税で使用している場合

⑩ 免税品がある時、内税で消費税額が合わない時などは、個別に税額固定チェックボックスをチ ェックして消費税の金額を入力します。

#### (1).追加

データ追加のときは、常に新規のレコードが与えられて、追加の登録になります。データ修正で もレコードを新規に移動して登録できますが、うっかりの操作で、過去のデータを消したり変更し たりする場合があります。追加時はデータ入力で、修正時はデータ修正でのように処理を分けて使 用する事をお勧めします。

## ※追加時は下段の伝票の[検索]ボタンが使用できません。

(2).修正

これまで、登録したデータを修正する時に使用します。すべてのデータが対象となりますので、 下段の伝票の検索ボタン、フィルタ、テーブル形式表示などで対象データを検索して、編集してく ださい。

#### 5-5.仕入入力の機能

仕入データ入力フォームの機能を説明します。

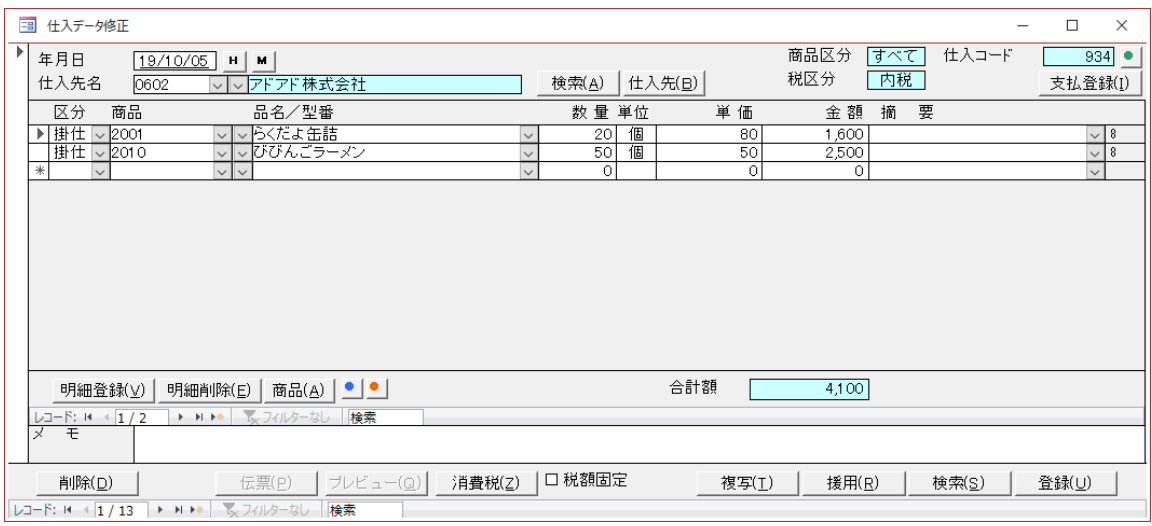

# **① <mark>H</mark> ボタン、<u>M ボタン 5-9. データ参照</u> をご覧ください。**

# ※売上、仕入、入金、支払 共通

#### ② [検索]ボタン

仕入先の検索をします。検索専用のダイアログが表示されます。

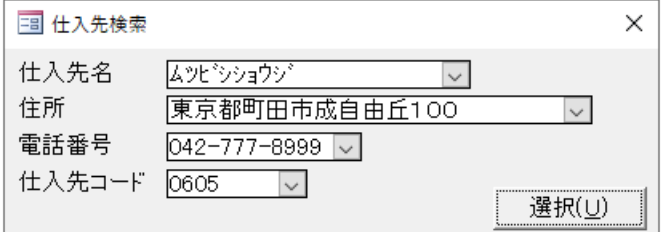

プルダウンのボックスは項目毎にソートされています。プルダウンのボックスから、修正したい 伝票を探して選択してください。

プルダウンのボックスは途中までの入力でも、随時絞り込まれます。[選択]ボタンで伝票が選択 されます。

③ [仕入先]ボタン

新規に仕入先を登録しながら、または、既に登録されている仕入先を修正しながら、仕入入力を する場合に使用します。(仕入先を選択した後に、処理すると、その仕入先を修正しながらの処理 になります。)

検索は各項目できます。途中までの入力でも、随時絞り込まれます。[選択]ボタンで選択されま す。

④ [支払登録]ボタン

表示されている仕入に支払をした場合、直接、仕入入力の画面で支払処理がおこなえます。 こ こで、支払すると、支払データには伝票番号のチェックがはいり、再度、同じ支払には確認メッセ ージがでます。現金仕入や伝票単位での支払取引に便利な機能です。

※支払登録ボタンの左のアスタリスクについて

\* 支払登録(P) |

- この伝票に対して、個別に支払登録されている場合は、アスタリスクがつきます。 (伝票削除時に、支払データについての確認メッセージがでます。)
- ⑤ [明細登録]/[明細削除]ボタン 売上の明細で現在編集中の行を登録/削除します。

⑥ [商品]ボタン

商品マスタに商品がなくても、伝票入力時に、商品を登録しながら、伝票を入力する事ができま す。明細を登録するとき[商品ボタン]を押すと商品マスタが表示されますので、そのまま、登録し てください。入力したデータは、そのまま、明細行にも登録されます。

# ※ 明細入力時に商品追加できるのは、明細行が追加モードの時でかつ商品コードが入力されてい ない状態の時です。

⑦ [検索]ボタン ※修正時のみ使用可 過去のデータの検索をします。検索専用のダイアログが表示されます。

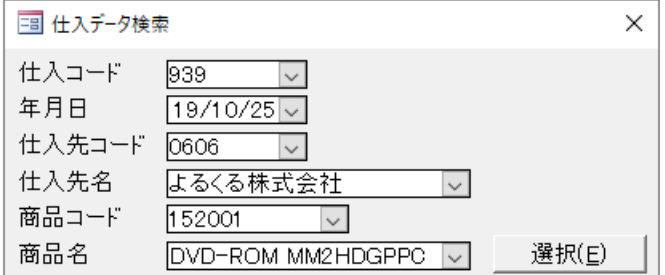

プルダウンのボックスは項目毎にソートされています。プルダウンのボックスから、修正したい 伝票を探して選択してください。

プルダウンのボックスは途中までの入力でも、随時絞り込まれます。[選択]ボタンで伝票が選択 されます。

⑧ [複写]ボタン

表示中の売上データを複写します。日付のダイアログが表示されますので、売上年月日を登録し ます。げ編集

⑨ [援用]ボタン

編集中の仕入先の過去のデータをコピーして使用します。援用専用のデータ検索ダイアログが表 示されます。仕入先が登録されているとき(入力した後)に有効です。

#### ※ 使用方法は⑧の検索と同じです。

# ※ 他の仕入先の仕入データを利用したい時は、コピーした後に、伝票の仕入先を変えてくださ い。

⑩ [伝票]ボタン

データを登録した後、仕入れ明細書を伝票形式で出力(プレビュー)することができます。

⑪ [印字/プレビュー]ボタン

⑩の出力を印字とプレビューに切り替えるスイッチです。トグルスイッチで、クリックするごと に印字とプレビューの切り替えになります。印字と表示されている時はプリンタへ印字、プレビュ ーと表示されている時はプレビューになります。

※ 印字(プレビュー含む)をすると、編集中のデータは登録されます。

⑫ ボタン

現在庫の再計算と、得意先、仕入先、商品の使用頻度を再計算して登録します。

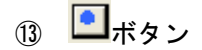

#### (仕入先の計算区分が内税の場合)

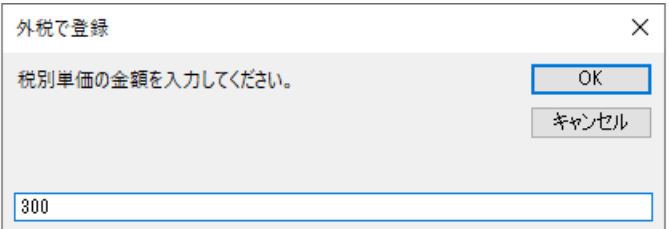

税抜単価を入力してください。税込単 価が計算されて登録されます。

#### (仕入先の計算区分が外税の場合)

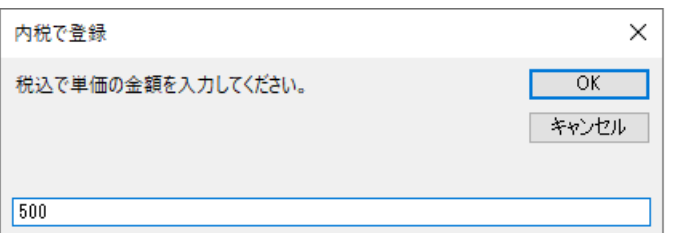

税込単価を入力してください。税別単 価が計算されて登録されます。

個 ■ボタン (左クリック)

カーソルのある行の税区分を変更します。クリックするごと 10%→8%→非課税→10%のように変わ ります。

⑮ [消費税]ボタン ※仕入先の計算区分が外税のときのみ 消費税を計算します。 消費税の明細は、区分:TAX、コード:zzzzx、品名型番:消費税、単位:式、数量:1 で固定です。 (軽減対象はコード:zzzz8)

商品の仕入と同じ形式で、金額は計算されて登録されます。

[登録]ボタンで登録した時も同様に計算されます。

※明細だけ登録して、入力途中でフォームを閉じた場合は計算されません。必ず、 [消費税]ボタ ンで計算して確認するか、[登録]ボタンで登録してください。

⑯ [税額固定]チェックボックス ※仕入先の計算区分が外税のときのみ

 免税品がある時、内税で消費税額が合わない時などは、個別に税額固定チェックボックスをチ ェックして消費税の金額を入力します。

## 5-6.仕入入力の動作

① 1 枚目の伝票を登録した後、次の伝票からは、年月日で自動で(リターンするたけで)同じ日が 登録されます。(追加時のみ)

② 仕入先は、コードのプルダウンリストから選択、または検索で捜して登録してください。仕入 先マスタに無い、仕入先は必ず登録してから、仕入入力してください。登録後、[援用]ボタンが利 用できます。

③ 明細の区分は空欄の時、商品登録時に最初の項目が自動セットされます。現金仕入でも必ず、 現金などの区分で 登録してください。

④ 商品は、コードまたは品名のプルダウンリストから選択してください。商品マスタに商品がな くても、伝票入力時に、商品を登録しながら、伝票を入力する事ができます。明細を登録するとき [商品ボタン]を押すと商品マスタが表示されますので、そのまま、登録してください。入力したデ ータは、そのまま、明細行にも登録されます。

## 注意! 明細入力時に商品追加できるのは、明細行が追加モードの時でかつ商品コードが入力され ていない状態の時です。商品マスタに無い商品は必ず登録してから、売上入力してください。

⑤ らくだよ8で使用する日付はすべて西暦で入力してください。和暦で 05/06/30 のような入力 では動作は保証されません。

⑥ 仕入登録画面での支払登録は、現売や伝票単位での支払取引の時に使用します。伝票の税込合 計金額が支払額となります。金額が違う時などは、修正して登録してください。

⑦ 粗利計算を正確に行っている場合で、商品マスタの仕切単価と仕入れの単価が違う場合は、違 う商品としてマスタを登録してから、仕入入力をしてください。

※登録ボタンで登録しなくても、途中までデータは登録されますので注意が必要です。 明細の中にカーソルが入ったら、伝票は自動で登録されます。その前ですと ESC でキャンセルでき ます。

明細にカーソルが入った後に、キャンセルする場合は削除ボタンで伝票を消します。

※登録時に明細が見えなくなる時があります。こんな時はレコード移動して、元に戻すか、メニュ ーに戻して、再度、呼び出してください。また、明細は何行でも入りますので注意が必要です。

#### ※仕入商品の絞り込みについて

仕入先マスタで絞り込みがかかっていると、呼び出し商品が絞りこまれます。 商品マスタで仕入先コードが登録されている商品は、その仕入先でのみ呼び出せます。

#### ※仕入先の計算区分が外税の場合

⑧ 免税品がある時、内税で消費税額が合わない時などは、個別に税額変更チェックボックスをチ ェックして消費税を登録します。

# 5-7.入金

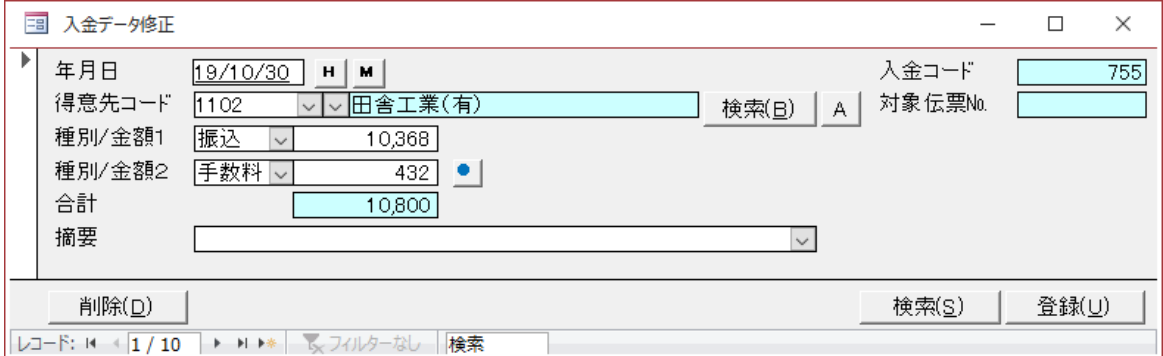

- ① <mark>H</mark> ポタン、<u><sup>M</sup> ポタン 5-9. データ参照</u> をご覧ください。
	- (売上、仕入、入金、支払 共通)
- ② [登録]/[削除]ボタン 現在編集中のフォームのデータを登録/削除します。
- ③ [検索]ボタン ※修正時のみ使用可

過去のデータの検索をします。検索専用のダイアログが表示されます。

対象伝票№は入金入力時の入金登録ボタンで入金を登録したときに、その仕入伝票の№がはいり ます。

項目が多いときは伝票を分けて入力してください。(1度に3種以上) 種別を省略すると、自動で入金区分テーブルに登録した最初の区分になります。

④ [A]ボタン

残高のある得意先だけをプルダウンの対象にします。(得意先コードと得意先頻度) ※残高がマイナスおよびゼロの場合は表示されません。また、残高の計算はすべての期間の売上と 入金で計算しています。

6 ■ボタン (左クリック)

請求額を入力して、金額 1 の差額の手数料を計算します。この場合の種別 2 は自動的に「手数 料」になります。また、売上入力から呼び出されている場合は、デフォルトがその売上伝票の金額 を請求額となります。

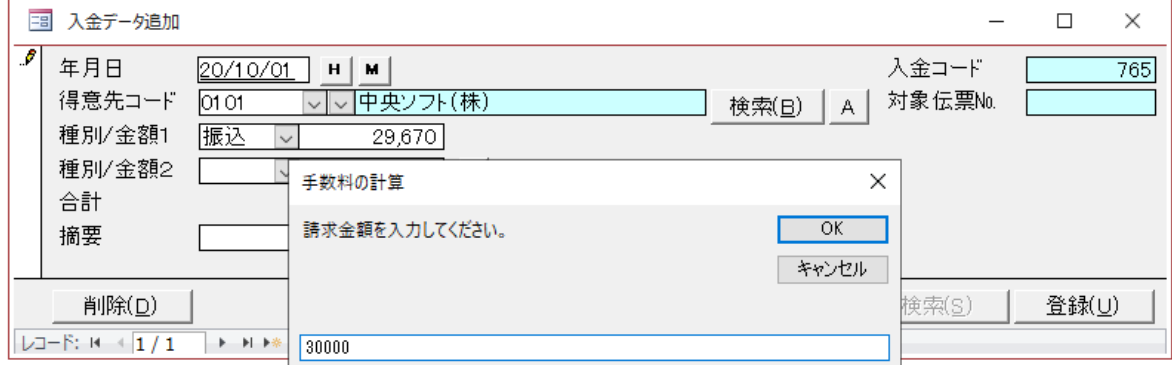

売上入力から呼び出されている場合は、デフォルトがその売上伝票の金額を請求額となります。 そのとき、ここで、実際の入金金額を登録すると、その金額が金額1の振込みとして、請求額との 差額が金額 2 に手数料として自動で計算されて登録されます。

## ※登録ボタンで登録した場合は、登録後に次のレコードに移動します。

# ※売上入力から呼び出された場合は、登録すると、閉じます。

※1枚目の伝票を登録した後、次の伝票からは、年月日の入力は自動で(リターンするたけで)同じ 日が登録されます (追加時のみ) 。

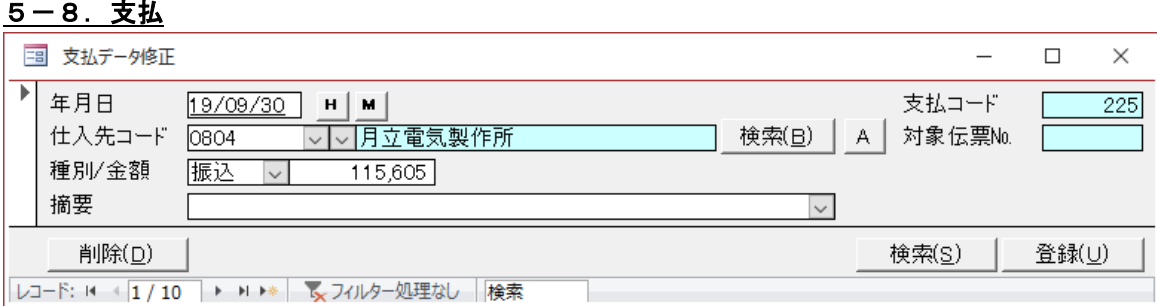

- ① <mark>H</mark> ボタン、<mark>M</mark> ボタン 5-9. <u>データ参照</u> をご覧ください。 (売上、仕入、入金、支払 共通)
- ② [登録]/[削除]ボタン 現在編集中のフォームのデータを登録/削除します。
- ③ [検索]ボタン ※修正時のみ使用可 過去のデータの検索をします。検索専用のダイアログが表示されます。

対象伝票№は支払入力時の支払登録ボタンで支払を登録したときに、その仕入伝票の№がはいり ます。

種別を省略すると、自動で支払区分テーブルに登録した最初の区分になります。

④ [A]ボタン

残高のある仕入先だけをプルダウンの対象にします。(仕入先コードと仕入先頻度) ※残高がマイナスおよびゼロの場合は表示されません。また、残高の計算はすべての期間の仕入と 支払で計算しています。

#### ※登録ボタンで登録した場合は、登録後に次のレコードに移動します。

※1枚目の伝票を登録した後、次の伝票からは、年月日の入力は自動で(リターンするたけで)同 じ日が登録されます。(追加時のみ)

<span id="page-26-0"></span>5-9.データ参照について

# ① 8 <mark>H I</mark>ボタン 売上、仕入、入金、支払共通。

# どこまで入力したかを確認できます。

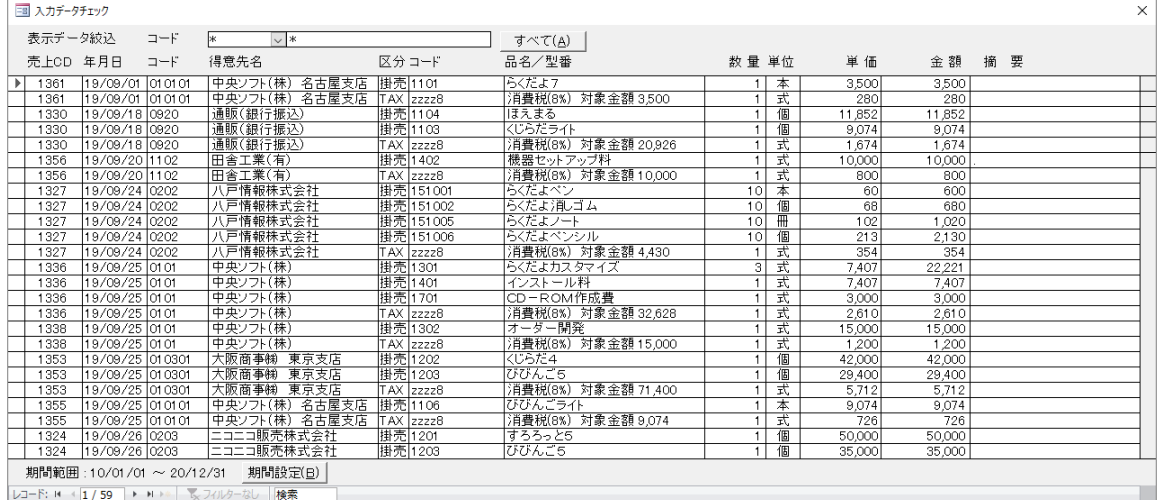

得意先コードで得意先を選択すれば、それぞれの得意先を確認できます。 [すべて]ボタンで、すべてのデータを確認できます。

[期間設定]ボタンで、期間の絞込みができます。

※データ入力中、得意先を登録していなければ、すべてのデータが表示されます。登録していれ ば、その得意先で絞りこまれます。

※仕入、支払については仕入先になります。

# ② <mark>M</mark>ポタン 売上、仕入、入金、支払共通。

#### 3 得意先元帳  $\times$ 得意先 0105 池行商事株式会社 ■ 締 日 99 支払サイト ■ 期間範囲:10/01/01 ~ 20/12/31 期間設定(日) 年月日 区分 コード 品名 数量 単位 単価 金額 入金 摘 要 88<br>びびんごラーメン<br>らくだよご品詰<br>らくだよノート<br>清費税(8%) 対象金額1,800<br>清費税(8%) 対象金額1,800<br>消費税(8%) 対象金額1,800 - 10 個個冊個式式<br>- 10 個個冊個式式<br>- 10 10 10 11 1 → → / 1日 → 公が → 1<br>- 20/11/05 | 眼記 | 2010<br>- 20/11/05 | 掛売 | 2001<br>- 20/11/05 | 掛売 | 151005<br>- 20/11/05 | 掛売 | 151002 池行商事株式会社<br>池行商事株式会社<br>池行商事株式会社<br>池行商事株式会社<br>池行商事株式会社  $\begin{array}{r}\n 1.000 \\
 \hline\n 2,000 \\
 \hline\n 800\n \end{array}$  $80$  $0105$  $\frac{100}{200}$  $\frac{0105}{0105}$ I 20/11/05 TAX 22228  $\frac{144}{280}$  $\frac{0105}{0105}$  $144$  $\frac{1}{280}$  $5,024$ 開始売掛残  $\begin{array}{|c|c|c|c|}\n\hline\n0 & \hat{c} & \hat{c} & \hat{c} & \hat{c} & \hat{c} \\
\hline\n\end{array}$ レコード: N + 1/6 → N → | マフィルターなし |検索

#### 編集中の得意先の元帳を参照することができます。

[期間設定]ボタンで、期間の絞込みができます。 ※仕入、支払については仕入先になります。

## 6.使い方-出力

#### ※共通項目

① [プレビュー]ボタン 印字内容をプレビューします。

※プレビューを最大化したとき元に戻す方法。

[CTRL]+[F6]でフォームを呼び出して、右上隅の赤丸をクリックして元のサイズに戻す。又はメニ ューから再度、フォームを呼び出して、右上隅の赤丸をクリックして元のサイズに戻す。

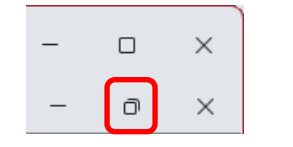

$$
\mathbb{P}^{1,1}\otimes\mathbb{P}^{1,1}\otimes\mathbb{P}
$$

・アイコンの をクリックして閉じる、のいずれかで対処してください。

- ② [印刷]ボタン プリンターへ出力します。
- 6-1.日報

 売上、仕入、入金、支払の各データを日付の範囲指定できます。 売上と仕入はA4横または縦、入金と支払いはA4縦出力です。

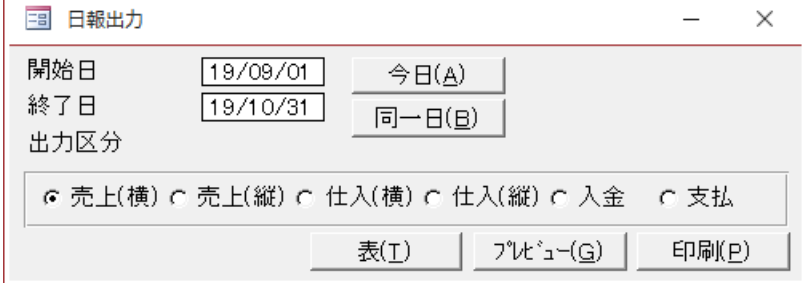

① [今日]ボタン

今日1日(パソコンの日付)のデータを出力します。

② [同一日]ボタン

終了日を開始日と同じ日にします。

③ [表]ボタン

テーブル形式で出力します[。エクセルボタンで](#page-6-0)エクセルにリンクすると便利です。上段のアイコ ンで、列の固定や非表示、ソートなどの設定ができます。

得意先の締めに対応した請求書の出力ができます。

また、期間指定すれば、その範囲に対応して、前残、期間売上、請求額が計算されて細付きで請 求ができます。

出力対象は[、7-1.得意先で](#page-44-0)、請求区分を期間にしている得意先が対象です。

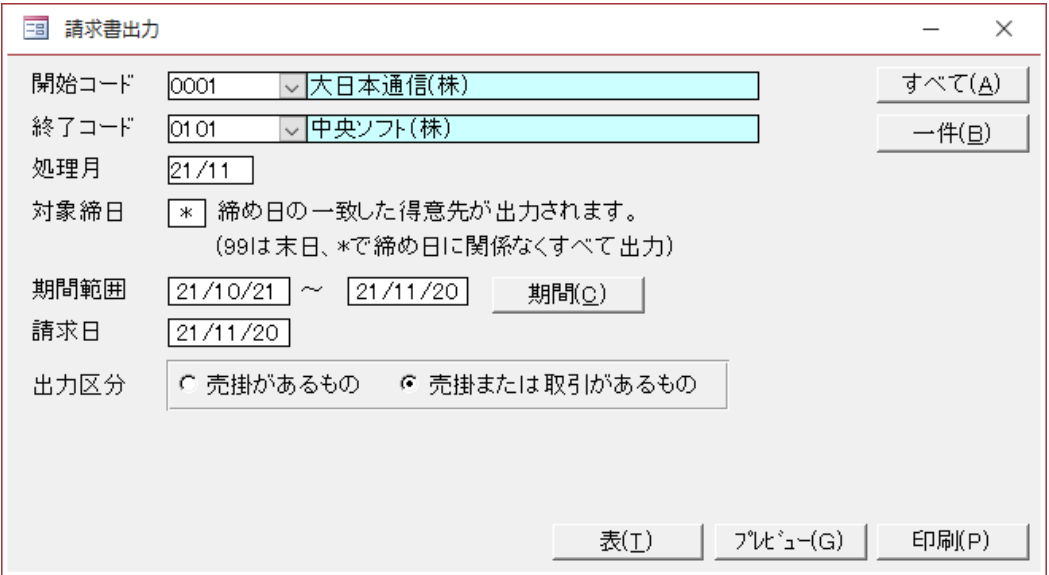

※適格請求書を選択しているときは、差分表示のボタンが表示されます。詳しくは、<u>11-1.適</u> [格請求書について、](#page-91-0)をご覧ください。

① [すべて]ボタン

すべての得意先を出力対象にします。

- ② [一件]ボタン 開始コードの一件の得意先を出力対象にします。終了コードを開始コードと同じにします。
- ③ [処理月]

処理月を変更登録すると期間範囲が連動します。

④ [対象締日]

99 は末締、その他(1-30 日)はその日、77 は締め日に関係なく、すべて出力します。

⑤ 期間範囲

処理月を変更すると、締日に対応した範囲に自動で設定されます。 また、ここで、直接、自由に範囲を設定して出力することもできます。 ⑥ 請求日

請求書に印字される請求日です。

⑦ 出力区分

[売掛のあるもの] -締日に残高のあるものだけ出力します。(ゼロ以外でマイナスは出力され る)

[売掛のまたは取引のあるもの] - 締日の残高がゼロでも取引のあったものは出力します。

⑧ [表]ボタン

テーブル形式で出力します[。エクセルボタンで](#page-6-0)エクセルにリンクすると便利です。上段のアイコ ンで、列の固定や非表示、ソートなどの設定ができます。

⑨ 適格請求書出力の設定における差分表示について。

適格請求書出力時の差分表示 差分(D)

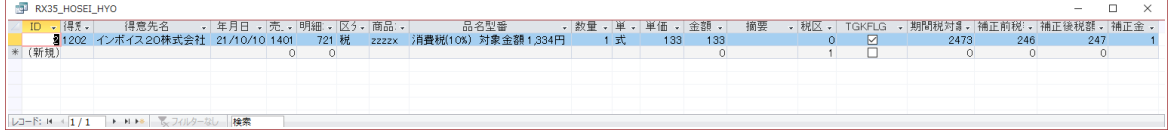

補正された売上伝票を表示します。 補正および差分については[、11‐1.適格請求書について、](#page-91-0)をご覧ください。

## 6-3.売掛管理

得意先コードの範囲指定で月毎の売掛管理表を作成します。

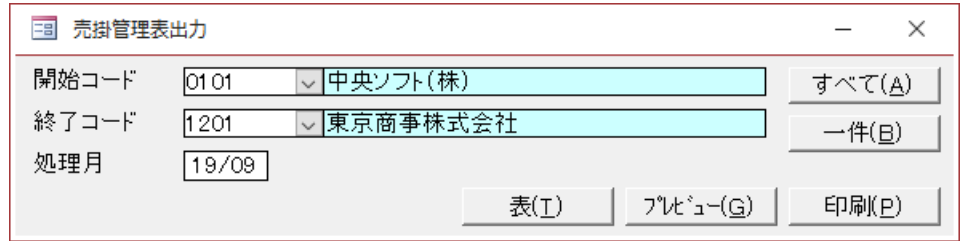

#### ① [すべて]ボタン

すべての得意先を出力対象にします。

② [一件]ボタン

開始コードの一件の得意先を出力対象にします。終了コードを開始コードと同じにします。

③ [表]ボタン

テーブル形式で出力します[。エクセルボタンで](#page-6-0)エクセルにリンクすると便利です。表示中に右ク リックで、列の固定や非表示、ソートなどの設定ができます。

#### 6-4.得意先元帳

得意先コードの範囲指定と期間範囲で得意先元帳を作成します。

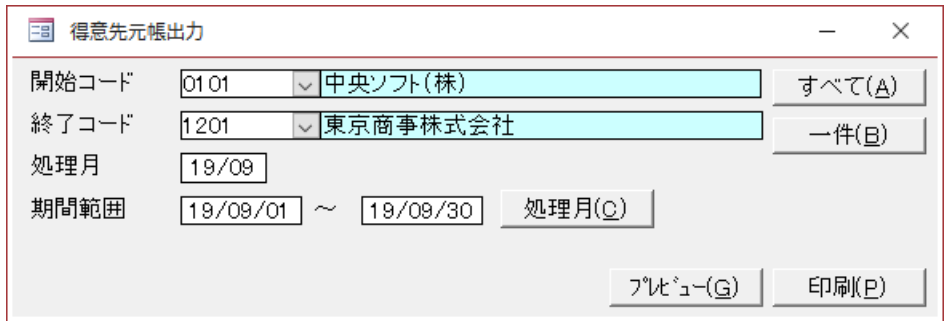

① [すべて]ボタン

すべての得意先を出力対象にします。

② [一件]ボタン

開始コードの一件の得意先を出力対象にします。終了コードを開始コードと同じにします。

③ [処理月]ボタン 処理月の1日から末日の設定となります。

## 6-5.仕入先元帳

使い方は得意先元帳と同じです。

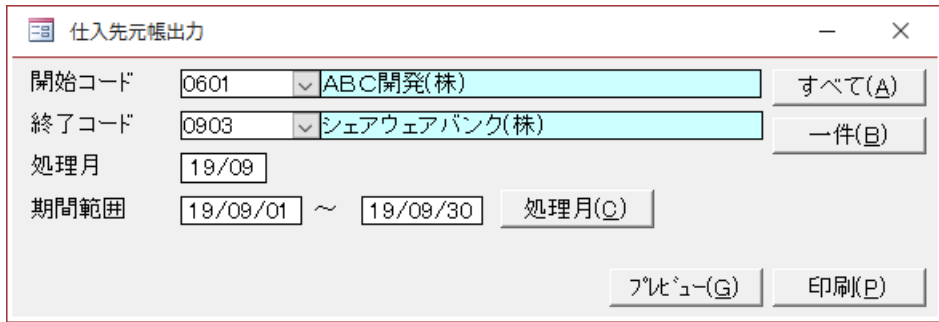

## 6-6.得意先別売上管理

得意先コードの範囲指定で売上管理表を作成します。

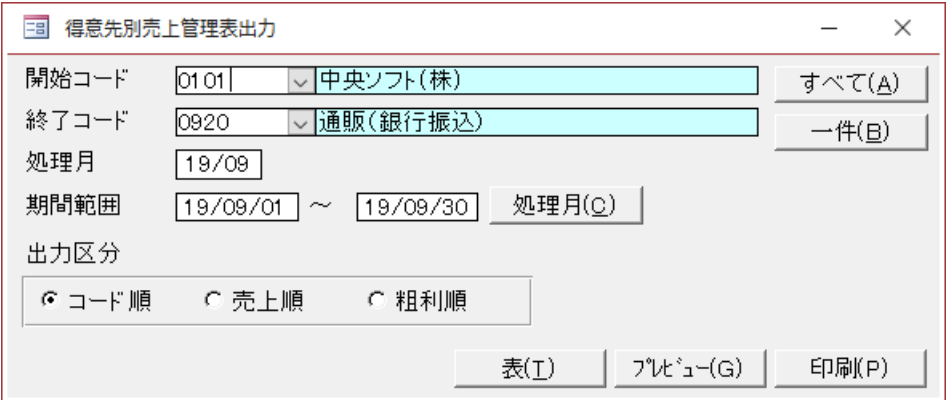

① [すべて]ボタン

すべての得意先を出力対象にします。

② [一件]ボタン

開始コード一件の得意先を出力対象にします。終了コードを開始コードと同じにします。

- ③ [出力区分]
	- [コード順] コード順に出力します。 [売上順] - 売上順に出力します。 [粗利順] - 粗利順に出力します。
- ④ [表]ボタン

テーブル形式で出力します[。エクセルボタンで](#page-6-0)エクセルにリンクすると便利です。表示中に右ク リックで、列の固定や非表示、ソートなどの設定ができます。

#### ※ 表形式の出力はコード順のときのみ対応します。

## ※ 支店は 1 つの得意先として、本店と別々に表示されます。

## 6-7.商品別売上管理

商品コードの範囲指定で売上管理表を作成します。

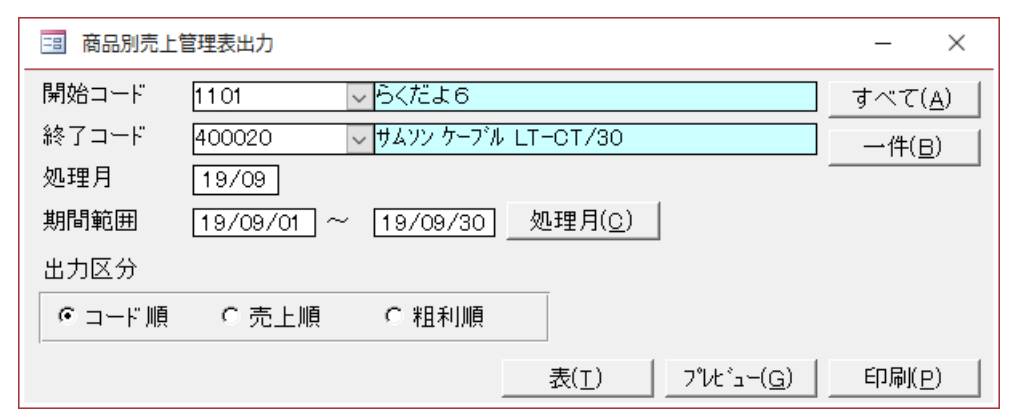

① [すべて]ボタン

すべての商品出力対象にします。

② [一件]ボタン

開始コードの一件の商品を出力対象にします。終了コードを開始コードと同じにします。

③ [出力区分]

[コード順] - コード順に出力します。

- [売上順] 売上順に出力します。
- [粗利順] 粗利順に出力します。
- ④ [表]ボタン

テーブル形式で出力します[。エクセルボタンで](#page-6-0)エクセルにリンクすると便利です。表示中に右ク リックで、列の固定や非表示、ソートなどの設定ができます。

## ※ 表形式の出力はコード順のときのみ対応します。

## 6-8.買掛管理

仕入先毎に月毎、または期間の範囲指定で、買掛管理表を作成できます。

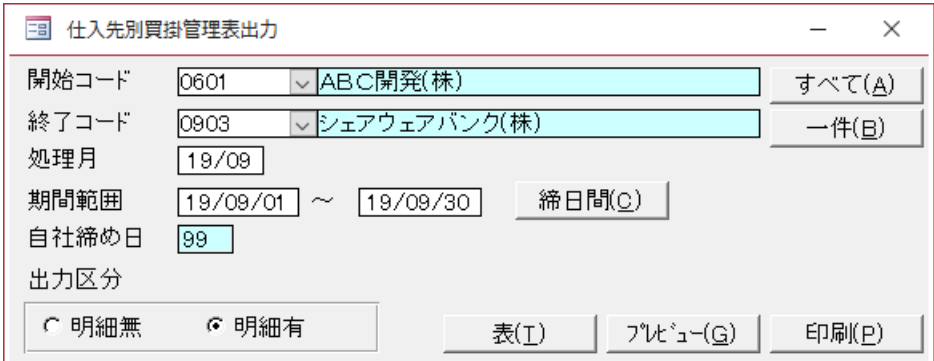

- ① [すべて]ボタン すべての仕入先を出力対象にします。
- ② [一件]ボタン

開始コードの一件の仕入先を出力対象にします。終了コードを開始コードと同じにします。

- ③ [締日間] 処理月における自社の締日間の範囲にします。
- ④ [出力区分] [明細無] - 明細付き出力します。 [明細有] - 明細無しの形式で出力します。
- ⑤ [表]ボタン

テーブル形式で出力します[。エクセルボタンで](#page-6-0)エクセルにリンクすると便利です。表示中に右ク リックで、列の固定や非表示、ソートなどの設定ができます。 出力区分が[明細無]を選択しているときだけご利用できます。

※ 明細無は1行で管理します。明細付は、明細も表示して、仕入先元帳の役割をします。(仕入 先毎に改ページします。)

## 6-9.商品在庫

商品の期間範囲の売上と仕入を集計し します。さらに、期間範囲の開始と末日の残高を計算し て表示します。

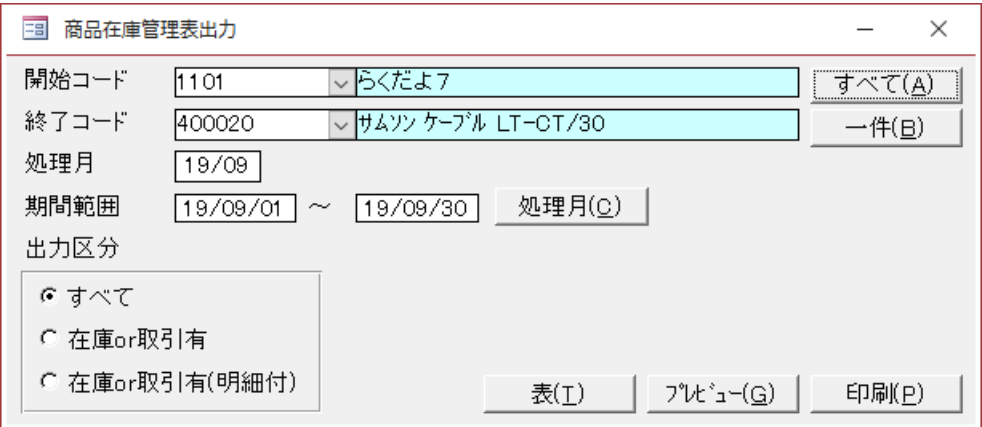

① [すべて]ボタン

すべての商品出力対象にします。

② [一件]ボタン

開始コードの一件の商品を出力対象にします。終了コードを開始コードと同じにします。

- ③ [処理月]ボタン 処理月の1日から末日の設定となります。
- ④ [表]ボタン

テーブル形式で出力します[。エクセルボタンで](#page-6-0)エクセルにリンクすると便利です。表示中に右ク リックで、列の固定や非表示、ソートなどの設定ができます。

⑤ [出力区分]

[すべて] - 取引または残高のどちらかでもあれば出力します。 [在庫 or 取引有] - 在庫があるか、取引のあるものを出力します。 [在庫 or 取引有(明細付)] - 在庫があるか、取引のあるものを明細付で出力します。
# 6-10.得意 G/仕入 G/商品 G

得意先グループ(仕入先グループ/商品グループ)毎の売上管理表を作成します。

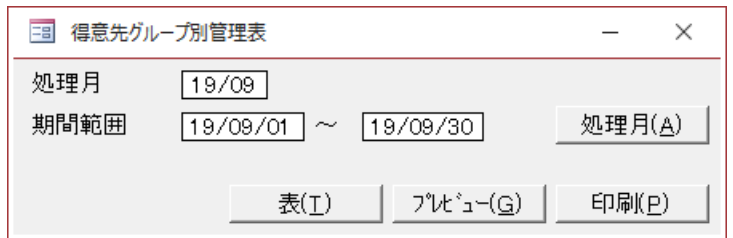

① [処理月]ボタン

処理月の1日から末日の範囲指定にします。

② [一件]ボタン

開始コートの一件の得意先を出力対象にします。終了コードを開始コードと同じ日にします。

③ [表]ボタン

# 6-11.担当者

期間の範囲指定で担当者別の売上管理表を作成します。

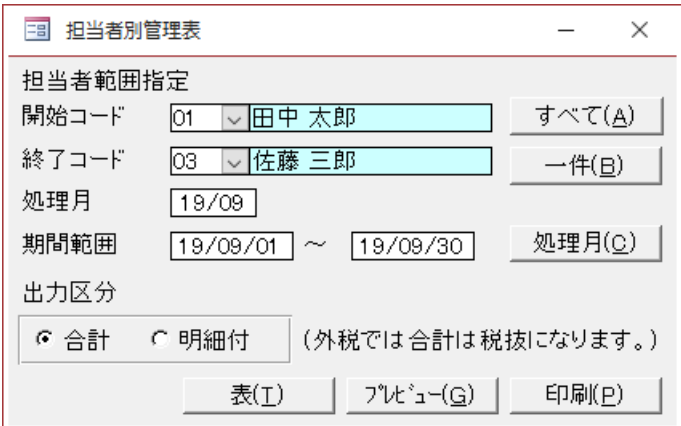

① [すべて]ボタン

すべての担当者を出力対象にします。

② [一件]ボタン

開始コードの一件の担当者を出力対象にします。

- ③ [処理月]ボタン 処理月の1日から末日の範囲指定にします。
- ④ [出力区分]

[合計] - 担当者毎の合計を出力します。

[明細付] [-](mk:@MSITStore:C:/devweb/JA隘ｿ逶ｮ螻欺hELP/RakuHLP.chm::/html/HID00000016.htm) 担当者毎に売上明細と合計を出力します。

⑤ [表]ボタン

# 6-12.各種集計

月別および日別の、売上集計、入金集計、仕入集計、支払集計をクエリー表示します。 売上と仕入れについては年別集計をクエリー表示します。

消費税の集計もしてありますので、仮受、仮払い消費税の計算などエクセルにリンクして計算す ると便利です。

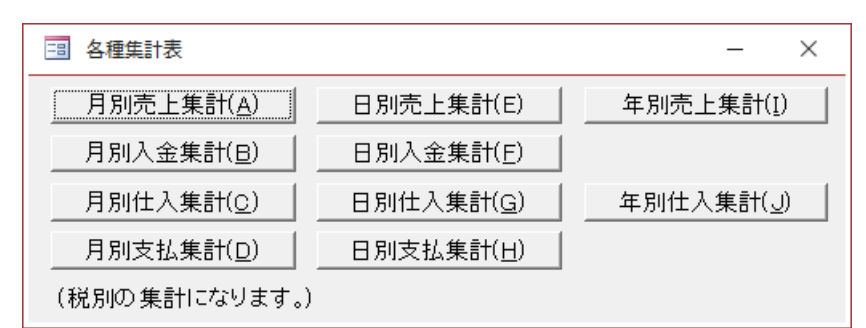

データはすべてテーブル形式で出力します。表示中に右クリックで、列の固定や非表示、ソート などの設定ができます。

### 6-13.得意先商品別

得意先毎にどの商品が販売されているかを集計する管理表です。

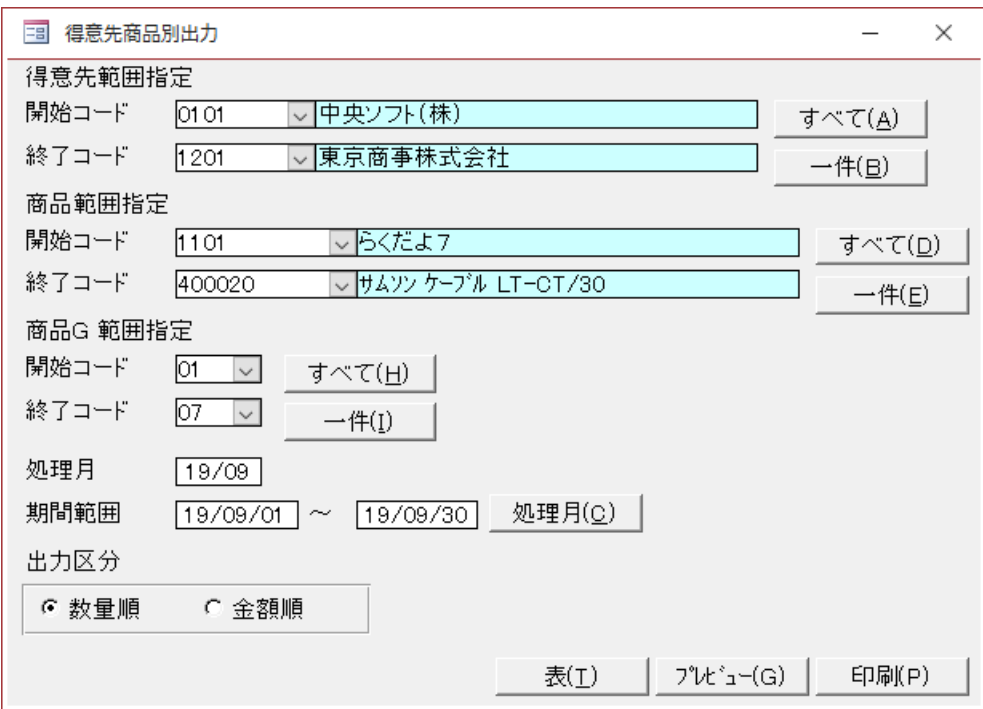

- ① [すべて]ボタン すべての得意先、商品、商品 G を出力対象にします。
- ② [一件]ボタン

開始コードの一件の得意先、商品、商品 G を出力対象にします。

- ③ [処理月]ボタン 処理月の1日から末日の設定となります。
- ④ [出力区分]

[数量順] - 得意先毎の商品の販売数量順に出力します。 [金額順] - 得意先毎の商品の販売金額順に出力します。

⑤ [表]ボタン

### 6-14.仕入先商品別

仕入先毎にどの商品が販売されているかを集計する管理表です。

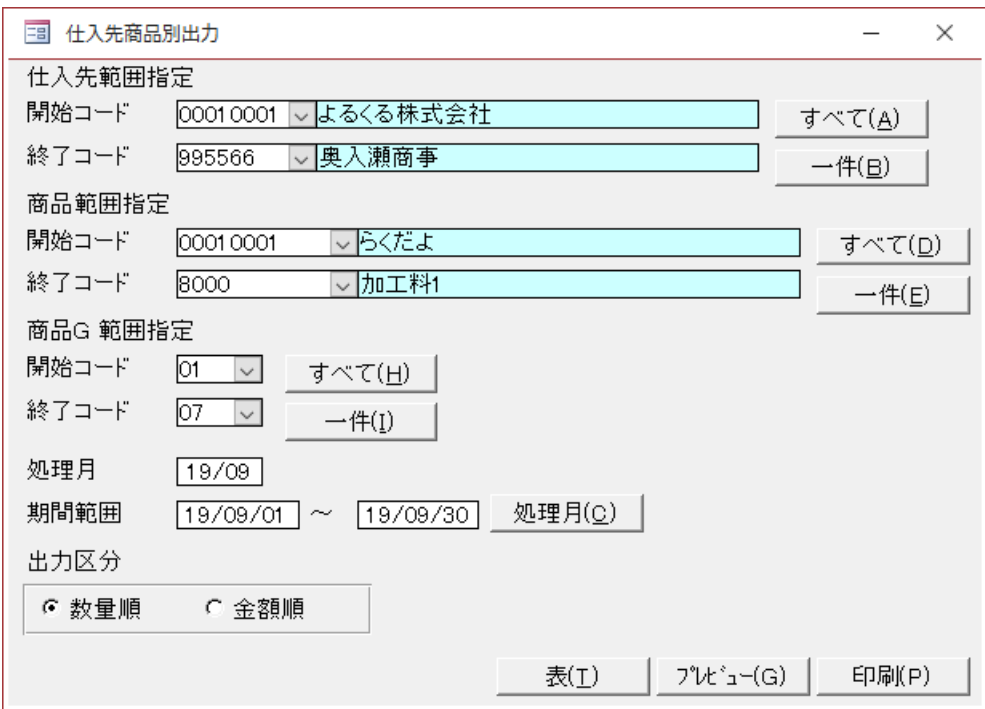

- ① [すべて]ボタン すべての仕入先、商品、商品 G を出力対象にします。
- ② [一件]ボタン

開始コードの一件の仕入先、商品、商品 G を出力対象にします。

- ③ [処理月]ボタン 処理月の1日から末日の設定となります。
- ④ [出力区分]

[数量順] - 仕入先毎の商品の販売数量順に出力します。 「金額順] - 仕入先毎の商品の販売金額順に出力します。

⑤ [表]ボタン

### 6-15.商品得意先別

商品毎にどの得意先へ販売されているかを集計する管理表です。

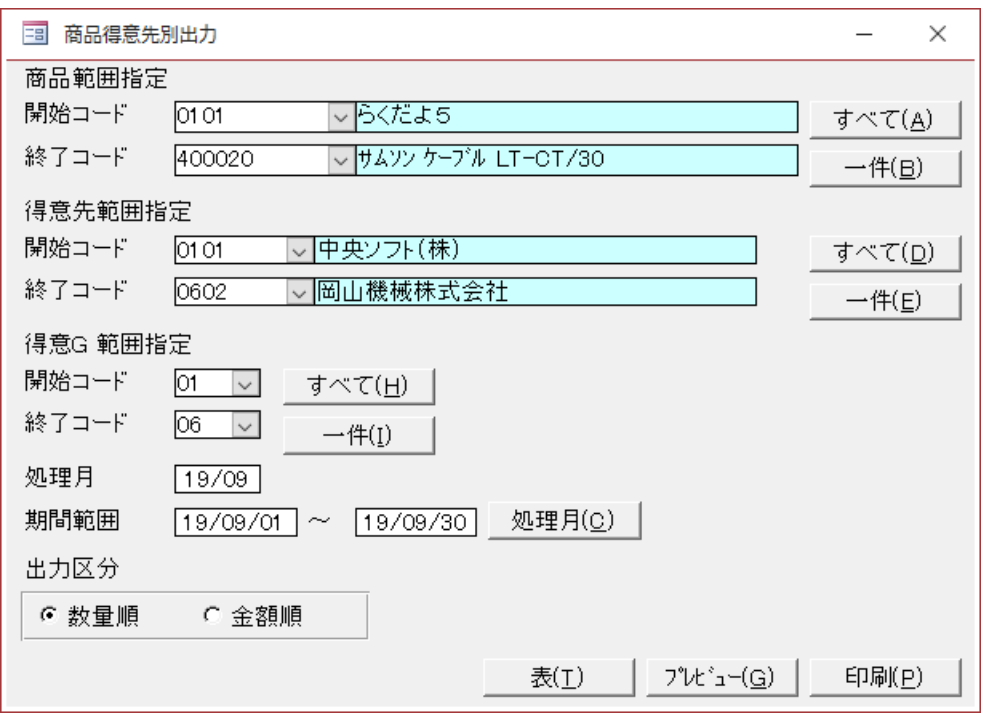

- ① [すべて]ボタン すべての得意先、商品、商品 G を出力対象にします。
- ② [一件]ボタン

開始コードの一件の得意先、商品、商品 G を出力対象にします。

- ③ [処理月]ボタン 処理月の1日から末日の設定となります。
- ④ [出力区分]

[数量順] - 商品毎に得意先の販売数量順に出力します。 「金額順] - 商品毎に得意先の販売金額順に出力します。

⑤ [表]ボタン

### 6-16.商品仕入先別

商品毎にどの仕入先から仕入れているかを集計する管理表です。

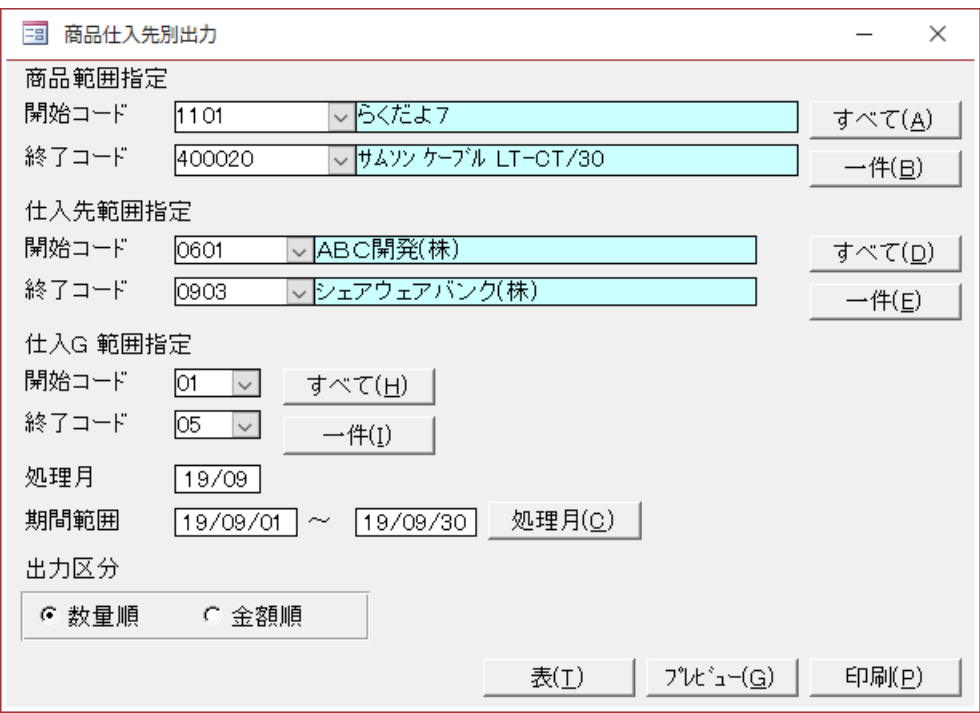

- ① [すべて]ボタン すべての仕入先、商品、商品 G を出力対象にします。
- ② [一件]ボタン

開始コードの一件の仕入先、商品、商品 G を出力対象にします。

- ③ [処理月]ボタン 処理月の1日から末日の設定となります。
- ④ [出力区分]

[数量順] - 商品毎に仕入先の販売数量順に出力します。 「金額順] - 商品毎に仕入先の販売金額順に出力します。

⑤ [表]ボタン

# $6-17.ABC$

出力区分別の ABC 分析の管理資料を出力します。

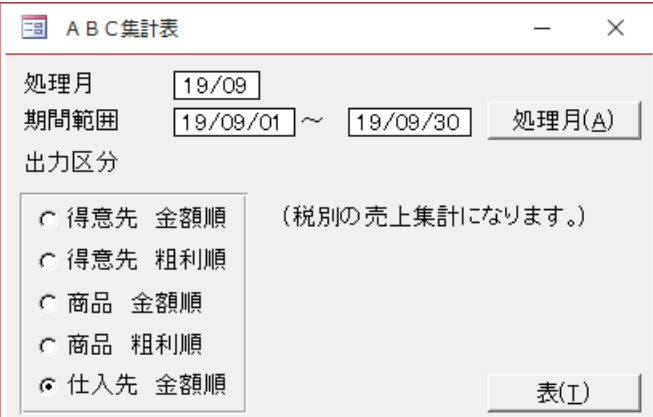

# 7. 使い方ーマスタ

# 7-1.得意先

## (1).追加/修正

売上先の情報登録です。マスタ追加では、追加のみの登録になります。 マスタ修正では、レコードの移動ボタンまたは検索ボタンで、修正したいマスタを呼び出して修 正するか、レコードの移動ボタンの[\*]で新規の追加ができます。

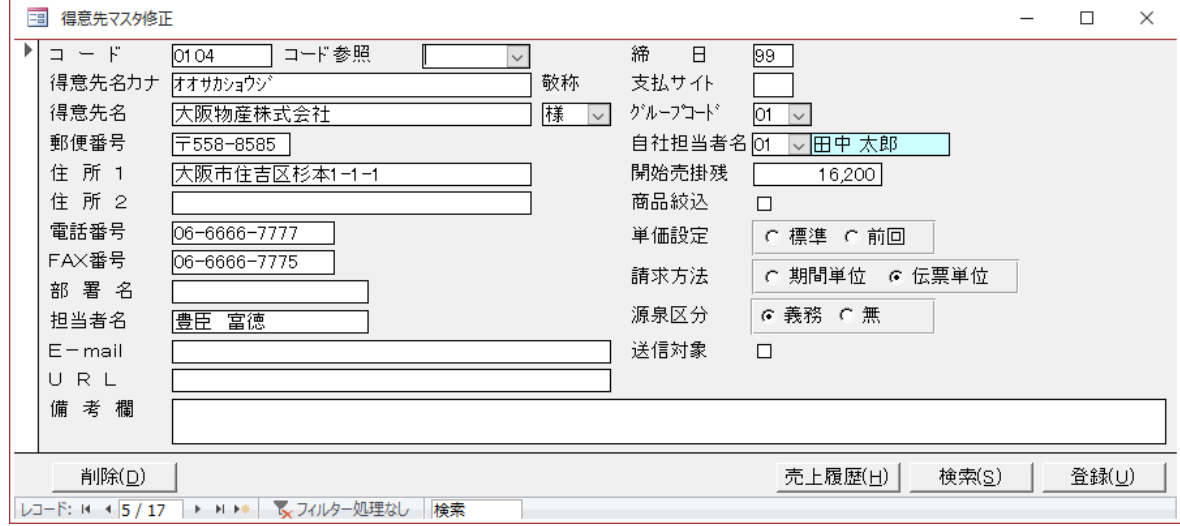

- ① [売上履歴]ボタン 過去の購買履歴を表示します。
- ② [検索]ボタン ※修正時のみ使用可

マスタデータの検索をします。検索専用のダイアログが表示されます。

- ③ [登録]/[削除]ボタン 現在編集中のフォームのデータを登録/削除します。
- ④ [開始売掛残高]

売掛の開始残高を登録します。

⑤ [コード参照]

プルダウンで、コードと得意先名の一覧が表示され、現在、どのコードが使用されているか参照 できます。

修正時は、選択するとそのコードの得意先が表示されます。(編集できます。)

⑥ [締め日]

⑦ [グループコード]

得意先毎のグループ別集計をするときの分類です。

<sup>&#</sup>x27;99'が末締めそれ以外の'01'-'31'は締め日になります。

#### ※補助マスタを先に登録

# 補助に担当者、得意先グルーブ、単位を設定するところがありますので、新規にマスタの登録す る場合は、そちらを先に登録してください。

⑧ [ランク]

標準 … マスタに登録している単価を使用します。 前回 … 前回、売上登録した単価を使用します。

⑨ 請求方法

適格請求書を設定しているときに、計算される消費税の方法です。

期間単位 … 請求書の締日期間(請求期間)で消費税を計算します。 伝票単位 … その都度、請求書を伝票単位で発行している得意先の設定です。消費税も伝票単 位で計算されます。

#### ⑩源泉区分

[8-1.環境設定で](#page-53-0)使用区分をクリエーター等に設定しているときに機能します。 義務に設定している得意先のみ売上登録時に源泉徴収税が計算されます。

⑪送信対象

PDF 帳票のメール送信対象の得意先になります。

#### (2).出力

開始コードから終了コードの範囲のデータを出力します。

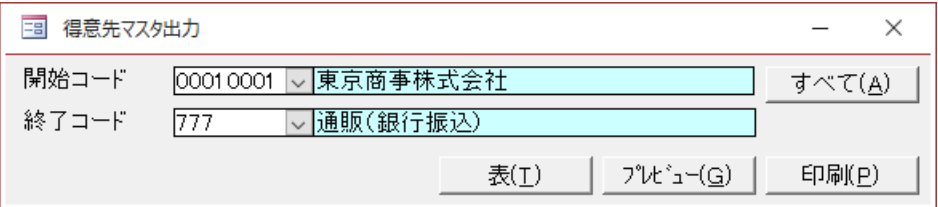

① [すべて]ボタン

それぞれ、すべての得意先、すべてのグループコード、すべてのランク開始を対象にします。

② [表]ボタン

テーブル形式で出力します[。エクセルボタンで](#page-6-0)エクセルにリンクすると便利です。 表示中に右 クリックで、列の固定や非表示、ソートなどの設定ができます。

#### ※コード変更と得意先名の変更について

コードまたは得意先名を変更するとき、すでにデータがある場合は、確認のメッセージが表示さ れます。

データも連動して変更されますが、バックアップされたデータ等がある場合は、整合が取れなく なりますので注意してください。

※バックアップデータにもデータ接続して同様に変更しておくことが望ましい。

## 7-2.仕入先

### (1).追加/修正

仕入先の情報登録です。 マスタ追加では、追加のみの登録になります。 マスタ修正では、レコードの移動ボタンまたは検索ボタンで、修正したいマスタを呼び出して修 正するか、レコードの移動ボタンの[\*]で新規の追加ができます。

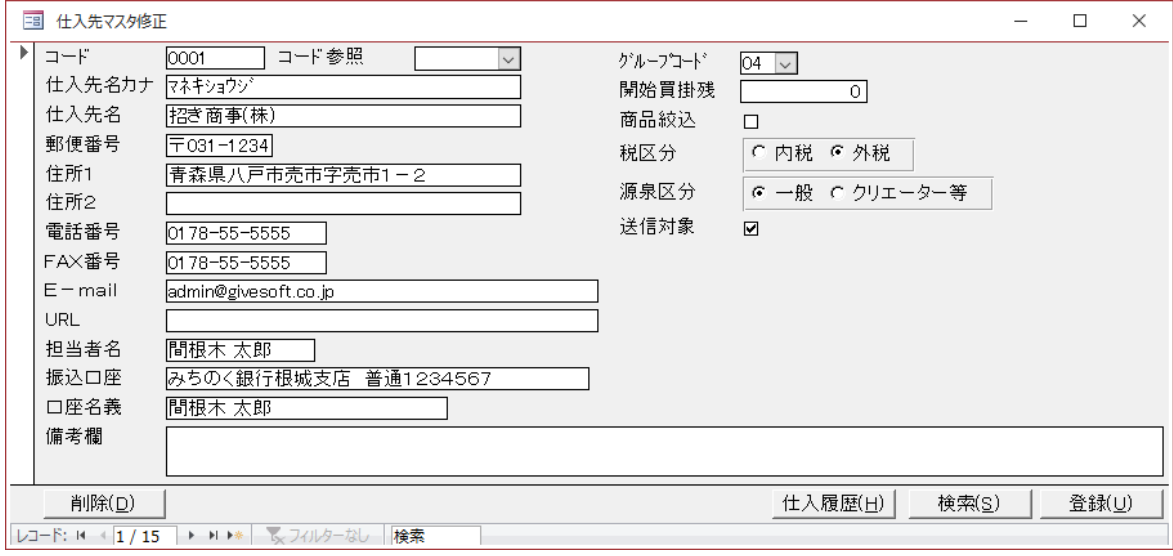

- ① [仕入履歴]ボタン 過去の購買履歴を表示します。
- ② [登録]/[削除]ボタン 現在編集中のフォームのデータを登録/削除します。
- ③ [開始買掛残]

買掛の開始残高を登録します。

④ [コード参照]

プルダウンで、コードと仕入先名の一覧が表示され、現在、どのコードが使用されているか参照 できます。

修正時は、選択するとそのコードの仕入先が表示されます。(編集できます。)

⑤ [商品絞込]チェックボックス

絞込チェックボックスをチェックすると、仕入データ入力時に商品マスタで指定した仕入先に 絞り込みがかかります。(その商品のみの選択) オフの場合でも、商品マスタに違う仕入先が登 録されていれば、その商品は呼び出せません。

⑥ [税区分]選択ボタン

仕入先毎に税区分を設定します。内税、または外税の選択ができます。

・外税の場合

明細は税抜きの単価で登録します。明細金額の合計から計算された消費税が明細に追加されま す。

・内税の場合

仕入データの入力は税込単価で登録します。

⑦源泉区分

クリエーター等の場合は源泉徴収税が付加されます。

⑧送信対象

PDF 帳票のメール送信対象の仕入先になります。

⑨ [検索]ボタン ※修正時のみ使用可

マスタデータの検索をします。検索専用のダイアログが表示されます。

### ※コード変更と仕入先名の変更について

コードまたは仕入先名を変更するとき、すでにデータがある場合は、確認のメッセージが表示さ れます。

データも連動して変更されますが、バックアップされたデータ等がある場合は、整合が取れなく なりますので注意してください。

※バックアップデータにもデータ接続して同様に変更しておくことが望ましい。

### (2).出力

開始コードから終了コードの範囲のデータを出力します。

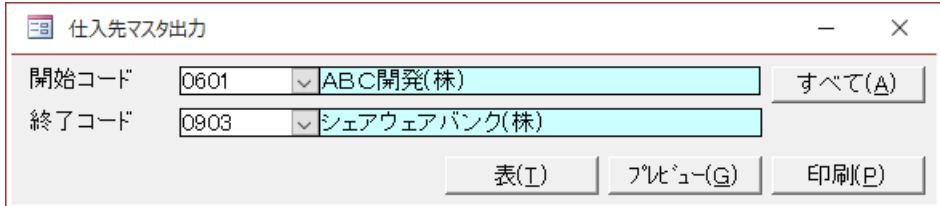

① [すべて]ボタン

それぞれ、すべての得意先、すべてのグループコード、すべてのランク開始を対象にします。

② [表]ボタン

### 7-3.商品

#### (1).追加/修正

商品の情報登録です。

マスタ追加では、追加のみの登録になります。

マスタ修正では、レコードの移動ボタンまたは検索ボタンで、修正したいマスタを呼び出して修 正するか、レコードの移動ボタンの[\*]で新規の追加ができます。

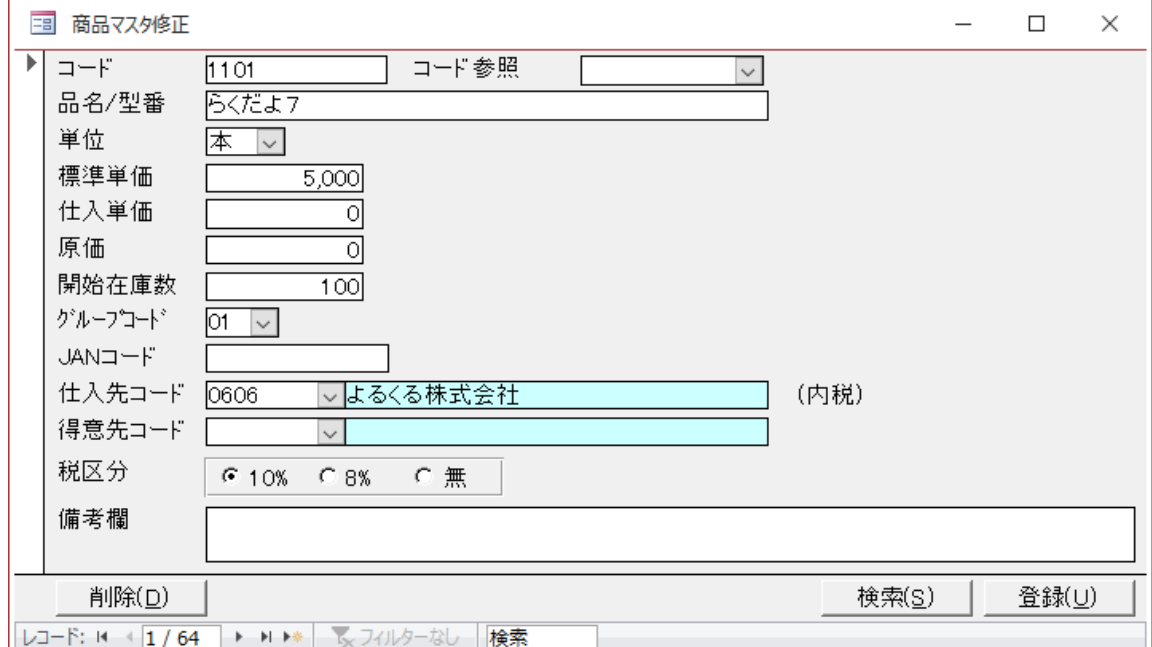

必ず開始数量(在庫)を登録します。原価で在庫金額、および粗利の計算をします。 同じ商品でも、仕入値が変わった場合、新たに商品を登録してください。

① [コード参照]

プルダウンで、コードと得意先名の一覧が表示され、現在、どのコードが使用されているか参照 できます。

修正時は、選択するとそのコードの得意先が表示されます(編集できます)。

② [登録]/[削除]ボタン

現在編集中のフォームのデータを登録/削除します。

③ 仕入先コードを登録すると、仕入データ入力時に商品の呼び出しに絞込みがかかります。 ※注意、仕入先コードを入れると他の仕入先では呼び出せなくなります。

④ 得意先コードを登録すると、売上データ入力時に商品の呼び出しに絞込みがかかります。 ※注意、得意先コードを入れると他の得意先では呼び出せなくなります。

### ※コード変更と品名/型番の変更について

コードまたは品名を変更するとき、すでにデータがある場合は、確認のメッセージが表示されま す。

データも連動して変更されますが、バックアップされたデータ等がある場合は、整合が取れなく なりますので注意してください。

※バックアップデータにもデータ接続して同様に変更しておくことが望ましい。

### (2).出力

開始コードから終了コードの範囲のデータを出力します。

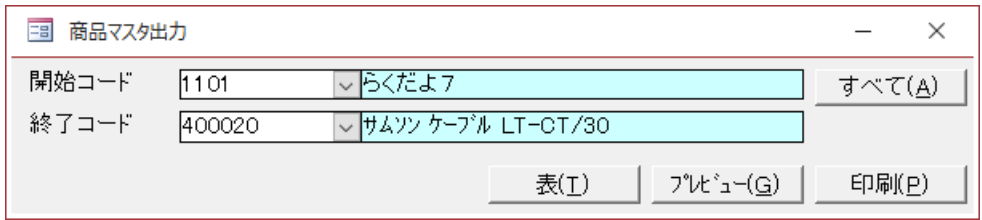

① [すべて]ボタン

それぞれ、すべての得意先、すべてのグループコード、すべてのランク開始を対象にします。

② [表]ボタン

### 7-4.補助

### (1).担当者

売上の担当者と得意先の 自社担当者に設定されます。 管理-担当者別で売上の集計がされます。

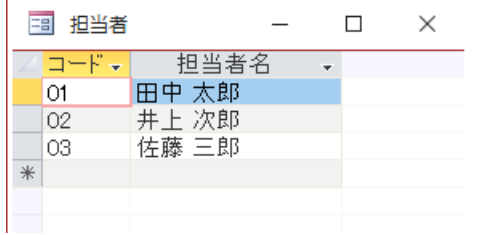

#### ※以下の操作は、補助で共通になります。

#### ※ 追加について

追加するときは、'\*'のついた最下行に追加します。

登録は行を入力し次の行へカーソルが移動すれば登録になります。アイコンの 日 をクリックし ても登録になります。

#### ※ 削除について

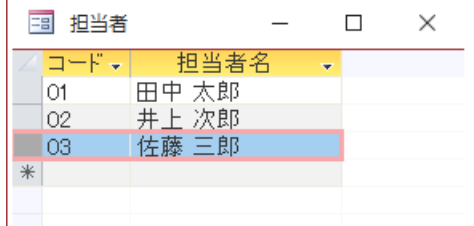

削除する時は、削除したい行を選択して、キーボートの[Delete]ボタン、または、アイコンの に、<br>ベンタリックして削除します。

#### (2).得意 G/仕入G/商品 G

① 商品G

商品毎のグループ別集計をするときの分類です。(管理-商品グループ)

② 得意G

得意先毎のグループ別集計をするときの分類です。(管理-得意先グループ)

③ 仕入G

仕入先毎のグループ別集計をするときの分類です。(管理-得意先グループ)

### (3).区分/摘要/単位

① 売上区分

伝票入力時の区分を任意に設定できます。ただし、あくまで、明細の種別を表記するものであ り、返品などは、データとしてはマイナス入力する必要があります。業態に応じて、見本、条件、 破棄、自由に設定してかまいません。

よく、使用する区分から登録すると便利です。データ入力時はデフォルトで最初の区分が選択さ れます。

#### ② 入金区分

入金入力時の種別の設定です。よく、使用する区分から登録すると便利です。データ入力時はデ フォルトで最初の区分が選択されます。

③ 売上摘要、入金摘要

各伝票の摘要によく表記されるものを、あらかじめ登録しておくと便利です。伝票入力時にプル ダウンリストで簡単に選択入力できます。

④ 単位

売上入力、仕入入力、商品マスタ用です。よく使う単位は、あらかじめ登録しておくと便利で す。

# <span id="page-53-0"></span>8.環境 8-1.環境設定

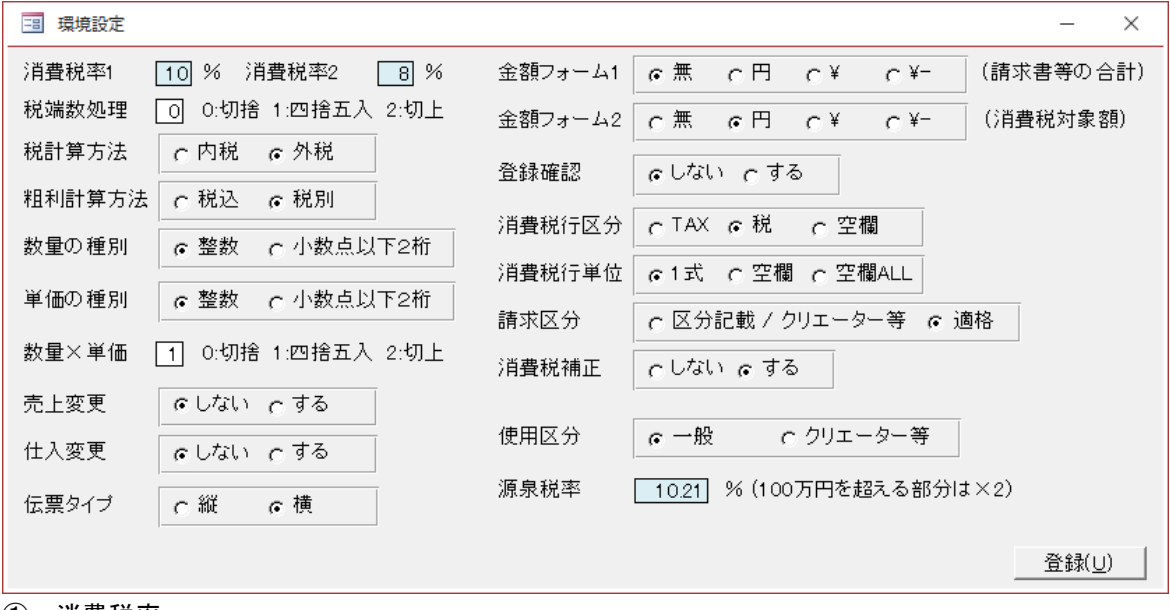

① 消費税率

現在設定されている消費税率です。

税率の変更はこちらをご覧ください。 ⇒ [[消費税率の変更とデータ拡張](#page-78-0)]

- ② 税端数計算方法 消費税の端数処理の切捨、四捨五入、切り上げの設定をします。
- ③ 税計算方法について 消費税の計算方法では、内税と外税の選択ができます。
- ・内税

商品毎に税込単価で登録してください。伝票と請求書に合計額から計算された消費税額が印字さ れます。

・外税

商品毎に税別単価で登録してください。明細に伝票の合計金額の消費税が付加されます。

#### ※重要

計算方法および消費税は、処理の開始時に設定して、売上および仕入れのデータがある場合は変 更しないでください。

④ 粗利計算方法について

- ・税計算方法で内税を選択している時 A.税込 : 粗利=税込単価-原価 (財務で税込会計を選択している時はこれを使用します。) B.税別 : 粗利=(税込単価/1.1 または 1.08)-原価
- ・税計算方法で外税を選択している時は粗利計算方法は税別で固定になります。 C.税別 : 粗利=単価-原価

※ポイント

商品マスタの原価は粗利計算用の金額を登録します。

A、では原価は税込単価、B、C では税別単価を登録します。この単価は在庫金額の計算でも使用 します。

⑤ 数量の種別について 扱う数量を整数にするか、または小数点以下2桁の数値にするかの選択です。

⑥ 単価の種別について 扱う単価を整数にするか、または小数点以下2桁の数値にするかの選択です。

⑦ 数量×単価

数量×単価の端数処理の切捨、四捨五入、切上の設定をします。

⑧売上変更、仕入変更

数量×単価の金額を個別に入力できるようにする設定です。 顧客ごとに個別に切捨、四捨五入、切り上げをマニュアルで登録できます。 ※特に、仕入で端数処理が顧客毎に違う場合に使用します。

⑨伝 票タイプについて

・縦

A4 縦で出力します。1枚当りの明細数は多く出力できますが、商品名および摘要等の幅が狭く、 長いと、全部、印字しきれない場合があります。

・横

A4 横で出力します。1枚当りの明細数は少ないのですが、商品名および摘要等の幅に余裕を持た せてあります。(※横は拡張機能になります。)

⑩ 金額フォーム 1 と 2 について

1は請求書および伝票での表題の請求額(売上額)と消費税の欄のフォーマットです。 2は伝票の消費税行の対象金額のフォーマットです。

- (例) 請求額 10,500 で消費税 500 の場合
- •無 : 10,500 500
- 円 : 10,500 円 500 円
- $\cdot$  \\pi \times \times \times \times \times \times \times \times \times \times \times \times \times \times \times \times \times \times \times \times \times \times \times \times \times \times \times \times \times \times \
- $\cdot$  ¥- : \times \$10,500-  $\cdot$  \times \$500-

の表記になります。(※無以外は拡張機能になります。)

⑪ 登録確認

売上、入金、仕入、支払のデータ登録時(修正登録を含む)に、登録の確認ダイアログを表示する か、しないの選択です。

⑫ 消費税行区分

消費税行で表示される区分を設定します。

TAX、税、空欄(伝票と請求書の印字時の時表示しない)のいずれかから選択できます。

⑬ 消費税行単位

伝票と請求書の印字時で、消費税行の数量、単位、項の印字の設定です。 一式、印字しない、項を含め印字しないから選択できます。

⑭ 請求区分

期間請求書のフォーマットの選択です。

区分記載-区分記載請求書等保存方式

適格-適格請求書等保存方式

クリエーター等は 1 オーダー毎の計算のため、インボイス制度が始まっても、記載区分を選択し てください。

適格請求書等保存方式を選択した場合は金額の誤差が発生する場合がありますのでご注意くださ い。詳しくは、11-1.[適格請求書について、](#page-91-0)をご覧ください。

⑮ 請求補正

⑭で適格を選択しているとき、伝票単位の消費税の合計と期間請求書の消費税が違う場合に、期 間の最後の伝票の消費税を固定して差分を補正するかどうかの選択です。 詳しくは、11-1.[適格請求書について、](#page-91-0)をご覧ください。

⑯ 使用区分

クリエーター等の場合は、売上データな源泉徴収税が計算されて付加されます。 外税でご利用ください。

また、取引ごとの税の計算のため、請求区分は記載区分を選択してください。 税区分は外税になります。

税率の変更はこちらをご覧ください。 ⇒ [[消費税率の変更とデータ拡張](#page-78-0)]

### 8-2.使用者情報

使用者の情報を入力します。

社版イメージでは、1-6 行目のデータが会社名、住所、代表者など、そのままの入力イメージが 伝票、及び請求書に印字されます。

振込口座は請求書の下段に印字されます。

請求書メモ、納品書メモ等は、そのまま請求書と納品書に印字されます。

自社の締め日は末締めが'99'それ以外は締め日をそのまま(20日締めであれば'20'のように)入 力してください。

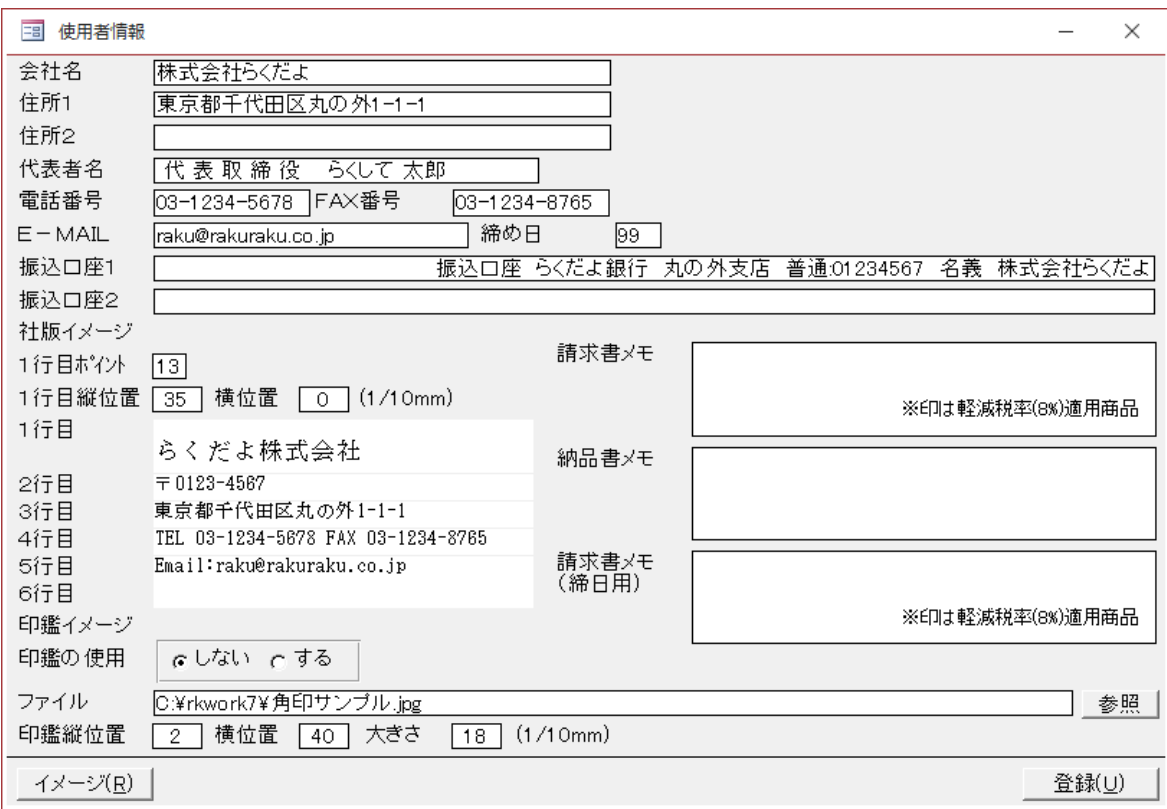

社版イメージの 1 行目ポイントは、1行目の文字のポイント(大きさ)の設定になります。 縦位置と横位置で社名の印字位置を調整します。 実際に出力またはプレビューで確認して調整してください。

印鑑イメージでは、印鑑のイメージファイルを[参照]ボタンで、ファイルの選択ダイアログを開 いて選択します。

縦位置と横位置と大きさで印字を調整します。

※イメージがレポートの印字範囲外にはみ出すと、実際の出力時にエラーになります。

・[イメージ]ボタンで、イメージを確認することができます。

株式会社らくだよ こ  $\overline{7}$  0123-4567 東京都千代田区丸の外1-17ビ 石 TEL 03-1234-5678 FAX 03-234 H 振込先: らくだよ銀行 丸の外支店 普通預金 01234567

設定したイメージは、伝票と期間請求書に印字されます。

### 8-3.送信設定

PDF 保存とメールの送信設定をします。

請求書、納品書、受領書、期間請求書(レコード 1-4)の登録ができます。各種類の選択はレコ ードの移動ボタンで設定します。

① 保存先フォルダ

帳票を保存するフォルダを設定します。

[設定]ボタンをクリックするとフォルダの参照ダイアログが表示されます。

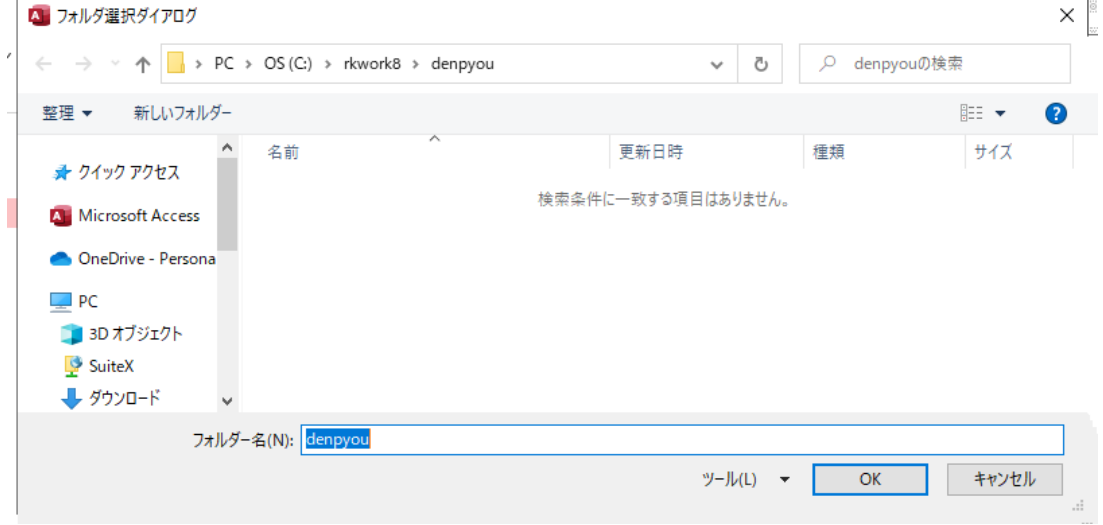

② 保存の設定

帳票の出力時の保存動作の設定になります。

しない … PDF 保存をしません。通常の印字になります。

する(送信対象) … 送信対象の得意先のみPDF保存します。

する(すべて) … すべての得意先をPDF保存します。

- ※保存を「する」にしたときは、①で設定したフォルダに保存されます。印字はされません。 ファイル名は、[名称]+yymmddhhmmss.pdf の形式になります。(名称+年月日+時刻)
- ③ 送信方法

帳票の出力時の送信動作の設定になります。

後で … PDF 帳票は登録時には送信しません。あとで、出力‐送信でやる形式になります。 PDF作成時に OUTLOOK を起動 … PDF 保存時に OUTLOOK を起動して送信します。

④ 宛先名

本文の先頭の宛名の設定になります。 事業所名 … 得意先名 + 様 事業所名+担当者 … 得意先名 + 担当者(得意先マスタに登録してある) + 様 無 … 印字しない

#### ⑤ メール重要度

メールの重要度の設定ができます。

⑥開封確認

メールの開封確認の設定ができます。確認は OUTLOOK で、おこなってください。

⑦ メール形式

テキストまたは HTML 形式の選択になります。 ※HTML の場合は他で作成した文を張り付けてください。

⑧ 件名(編集区分で変わります)

メールの件名の編集になります。OUTLOOK 起動時のデフォルトの件名になります。

⑨ 本文(編集区分で変わります)

メールの本文の編集になります。OUTLOOK 起動時のデフォルトの本文になります。 ここで、設定した本文の先頭に④の宛先名が入ります。

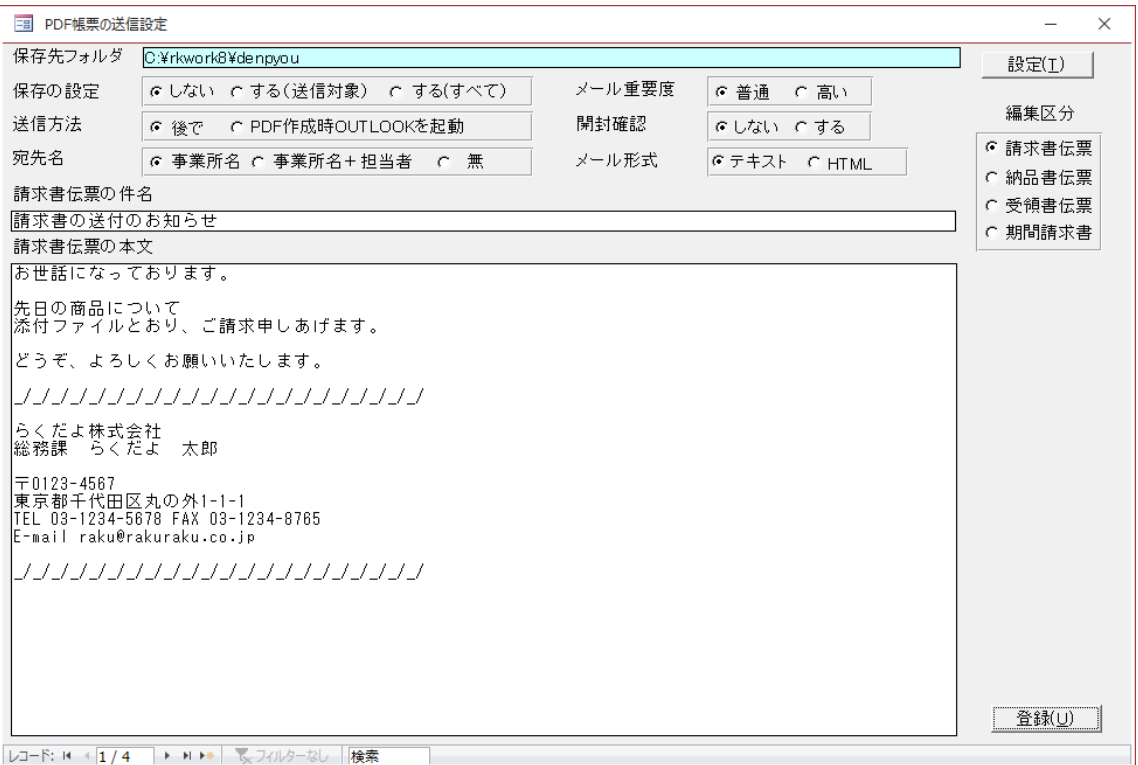

# 8-4.データ接続

 らくだよ8は LAN 対応です。システムとデータが分かれていますので、システムはデータに接続 しないと使用できません。ここでは、らくだよ8のデータへ接続する処理をします。

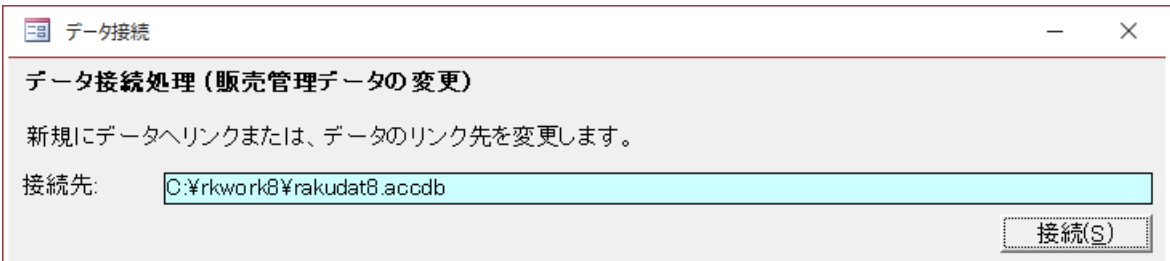

#### ・手順

① [接続]ボタンをクリックするとフォルダの参照ダイアログが表示されます。(下図) コピー先(解凍先)のフォルダに、「rakudat8.accdb」が展開されていますので、それを指定し てください。(リネーム、または別名で運用している場合はそのファイル)

② らくだよ8の販売管理のデータを選択して、[決定]ボタンをクリックします。(ダブルクリッ クでも OK)

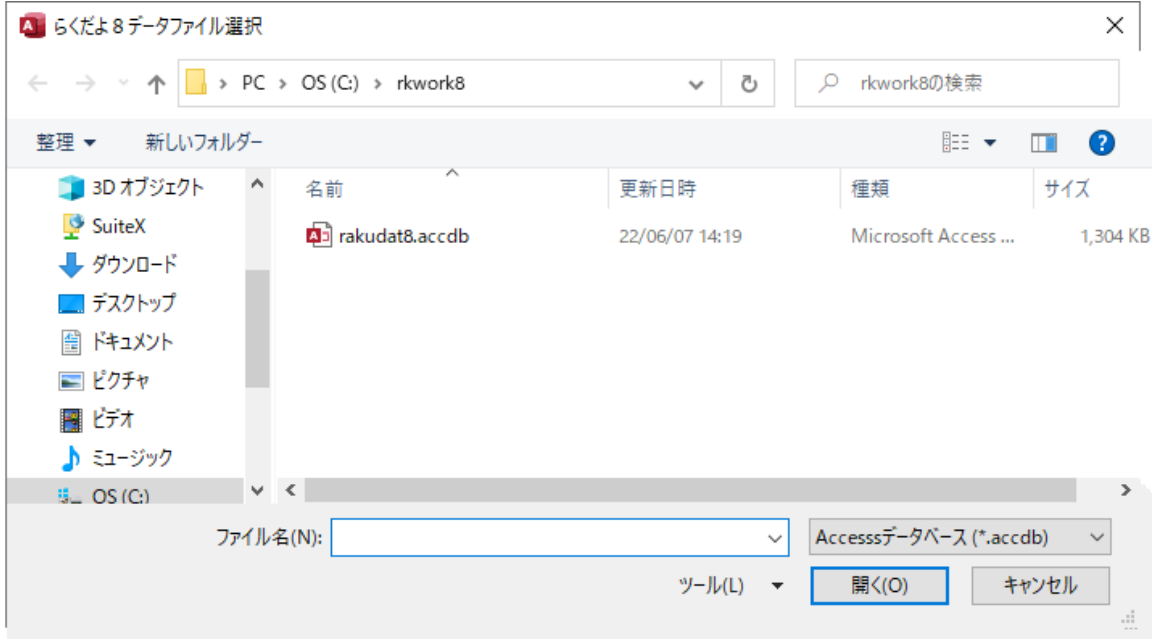

以上で接続は完了です。

# 8-5.バックアップ

データのバックアップの設定をします。

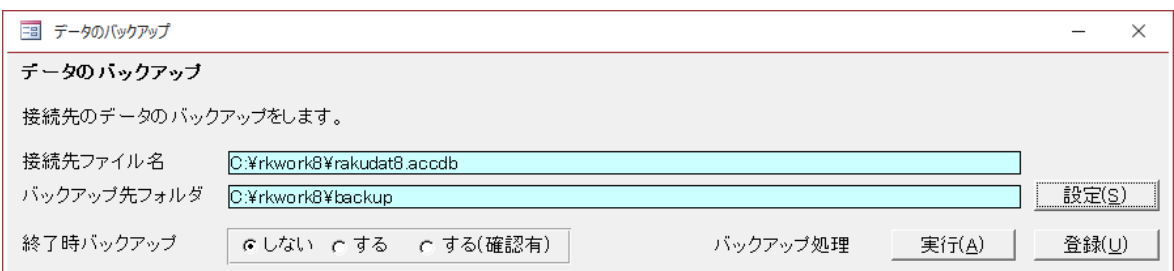

# ① [設定]ボタン バックアップ先のフォルダを設定します。 バックアップ先のフォルダの選択するダイアログが表示されます。

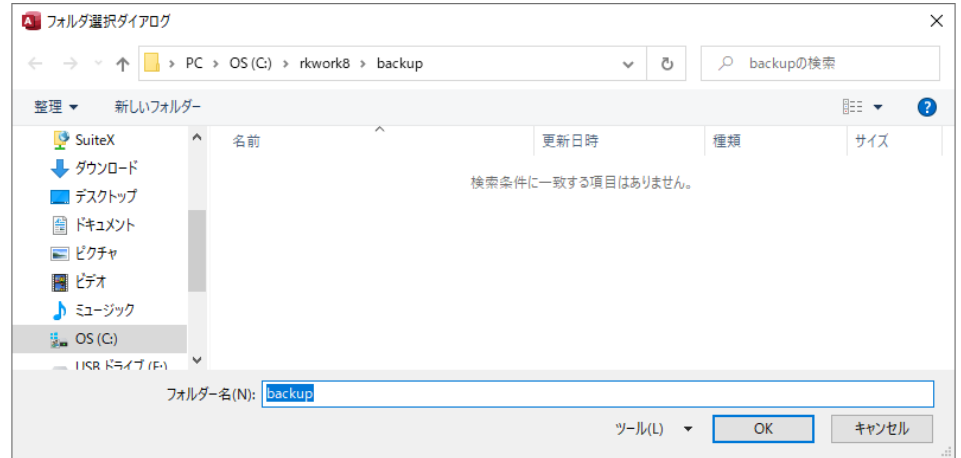

※バックアップされるファイル名は「rakudat8\_220607202624.accdb」のような形式で 「rakudat8\_(日付時刻)yymmddhhmmss + 拡張子」になります。

② 終了時バックアップ

システムの終了時に自動でバックアップする設定になります。「確認有」はバックアップ時に確認 メッセージを出す設定になります。

③ バックアップ処理

バックアップを実行します。システムを利用時にバックアップするときに使用します。

### 8-6.リストア

バックアップしたデータをリストアする処理です。 現在、接続中のデータと置き換わります。

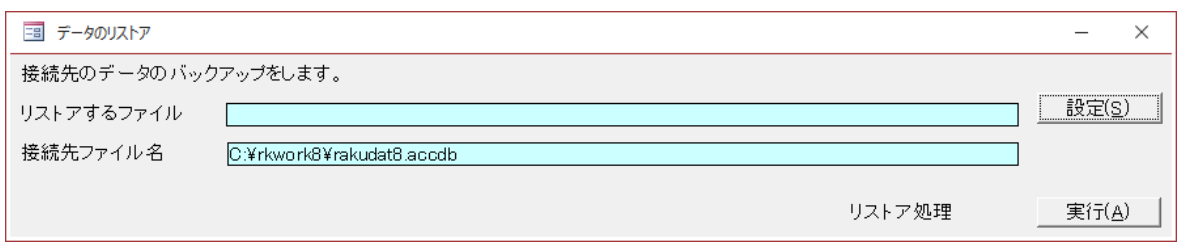

### ① [設定]ボタン リストアするファイルを選択するダイアログが表示されます。

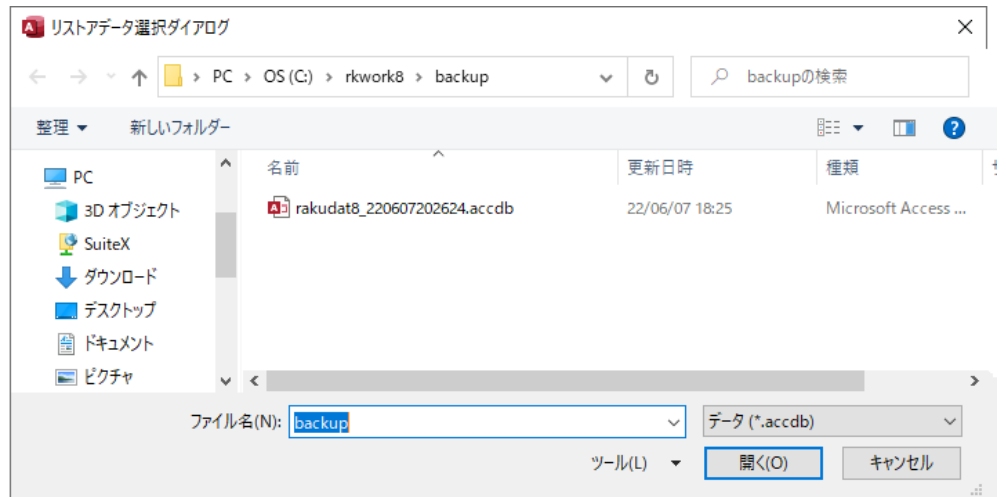

### リストアするファイルを選択したら[実行]ボタンでリストアします。

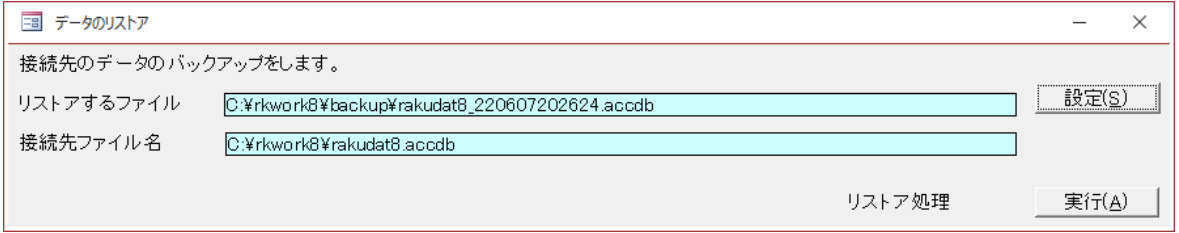

※入力やマスタなど他のフォームが開いていないことを確認してから実行してください。 ※複数で利用している場合は他のユーザーが使用していないことを確かめてください。

### 8-7.更新処理

 期間更新をします。指定した年月日までのデータが累積計算され、残高がマスタに登録されま す。

更新日までの(更新日を含む) 明細データはすべて削除されます。かならず、バックアップを とってから実行してください。

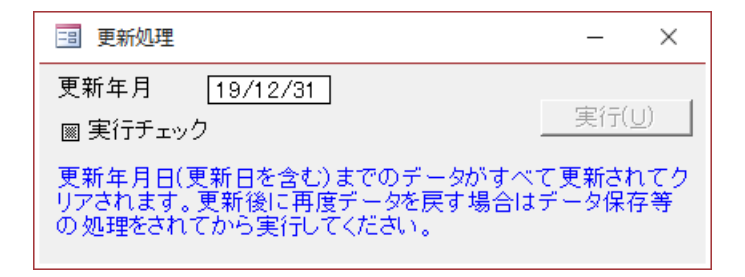

実行チェックボックスをチェックすると、実行ボタンが使用可能になります。

※更新前のバックアップはデータファイル「rakudat7.accdb」(名前を変えていればそのファイル) をコピーして別名で保存しておくと良いでしょう。 いつでも、システムをそのファイルに接続す れば変更や参照は可能です。

### <span id="page-65-0"></span>8-8.データ整理

売上および仕入入力において、データ登録後、明細データを削除しても、伝票データを削除しな かった場合、その伝票のデータだけが、明細無しで残ります。

データ入力時に明細を入れなかったままの登録。

入力規則に反する登録(商品コードがない)などで登録。

特に税額変更などした、個別の消費税の行だけが残った場合。

など、明細を集計している金額と、伝票を集計している金額が違っている場合があります。

データ整理をする事により、明細のない伝票のデータはすべて削除されます。何回やっても、処 理上問題はありません。

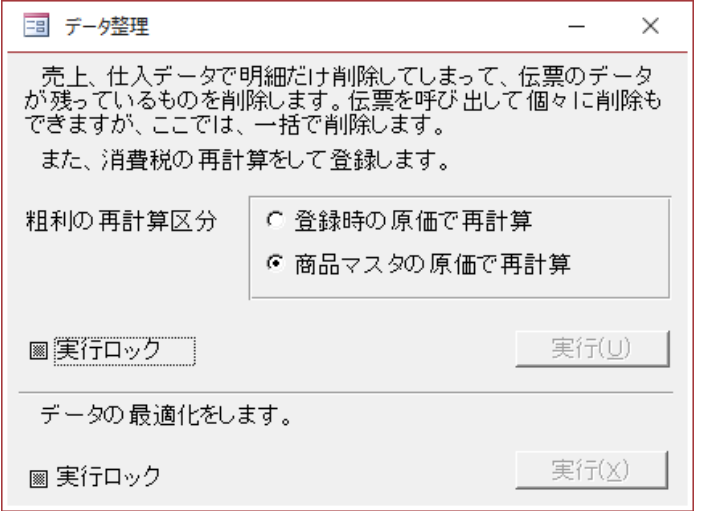

① 粗利の再計算区分

[登録時の原価で再計算]-売上を登録した時点の商品マスタの原価で再計算します。 [売掛のまたは取引のあるもの]-現在の商品マスタの原価で再計算します。 (日付の古い伝票もすべて)

※外税で使用している場合

消費税は再計算されます。税額変更した以外の、売上、仕入データの消費税を、現在の税率で全 て再計算して登録しなおします。税率変更があった場合、変更日以前と変更日以降の2つの税率 で、全て再計算して登録しなおします。

② データの最適化

接続先のデータの最適化を実施します。

※データを開いて、アイコンからも同じことができます。 ※LANで使用している場合は、他のユーザーが使用していないことを確認してから実施してくだ さい。

### 8-9.開始処理

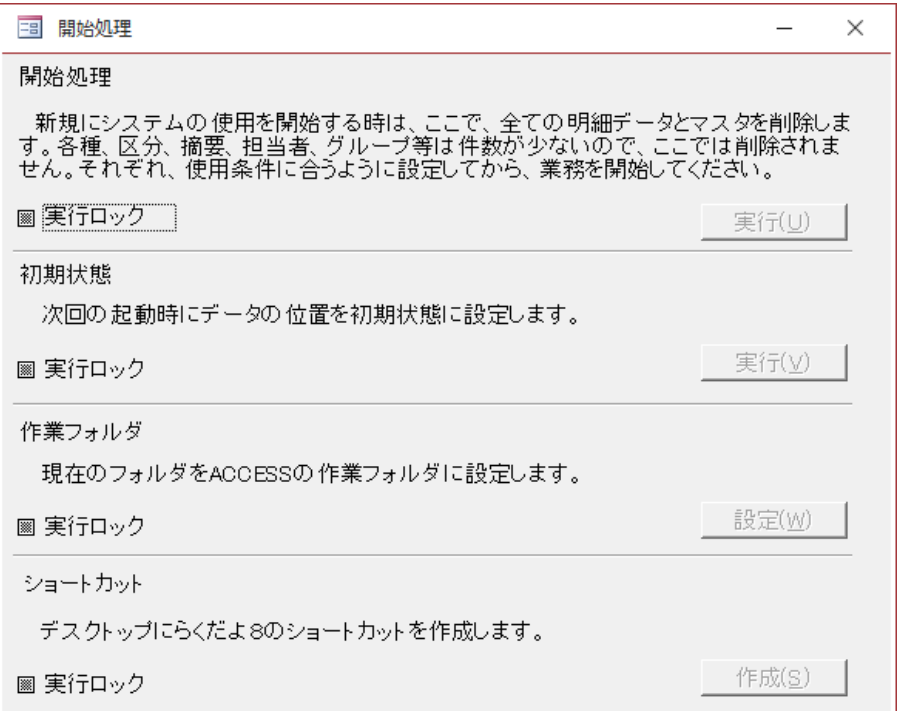

① 開始処理

最初に「らくだよ」を使用する時に実行します。 売上、仕入、入金、支払、商品、得意先、仕入先のデータが全て消えます。

② 初期状態

次回の起動の時に、システムのあるフォルダのデータに接続します。また、サンプルのコンバー ト用 CSV、社印のイメージファイルもシステムのあるフォルダの出荷時のものに設定されます。 また、デスクトップ上にショートカットを作成します。

※いずれも、実行ロックをチェックすると、実行ボタンが使用可能になります。

#### ※補足 インストール時

②の初期状態は、最初にらくだよをダウンロードファイルを解凍して、[rksys8a.accde]を開いた ときと同じ設定になります。

最初のインストール時は、らくだよのフォルダが ACCESS で信頼できるフォルダになっていないの で、セキュリティのメッセージがでます。

# ◇セキュリティの通知

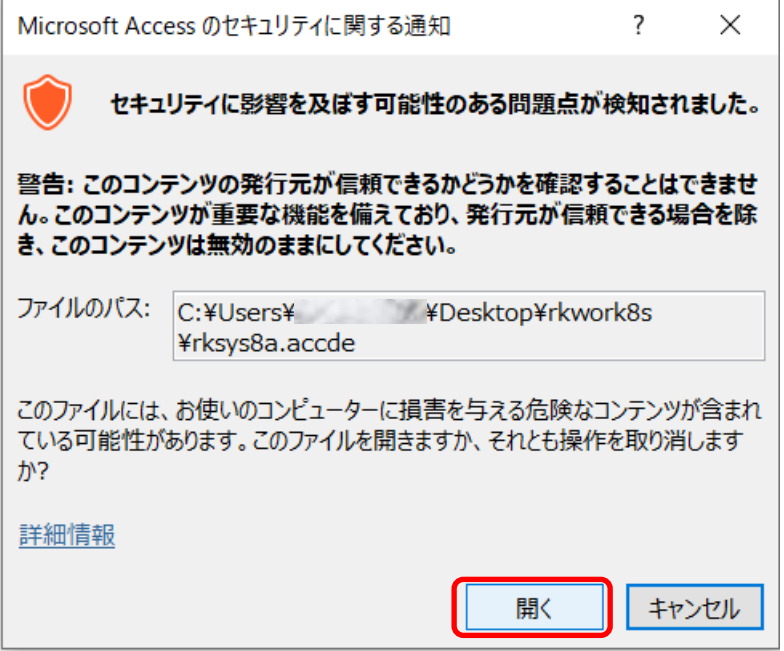

そのまま、[開く]をクリックすると、システムのあるフォルダが自動的に信頼できるフォルダと して、らくだよの方で登録処理をします。

※ただし、管理者権限で使用している場合にかぎります。

### ③ 作業フォルダ

らくだよ8のあるフォルダを、ACCESS の信頼できるフォルダとして設定します。

フォルダの設定は、らくだよ8のフォルダの場所を変更した時や、初回起動時に登録できなかっ たときに、ご利用ください。

※設定には管理者権限が必要です。

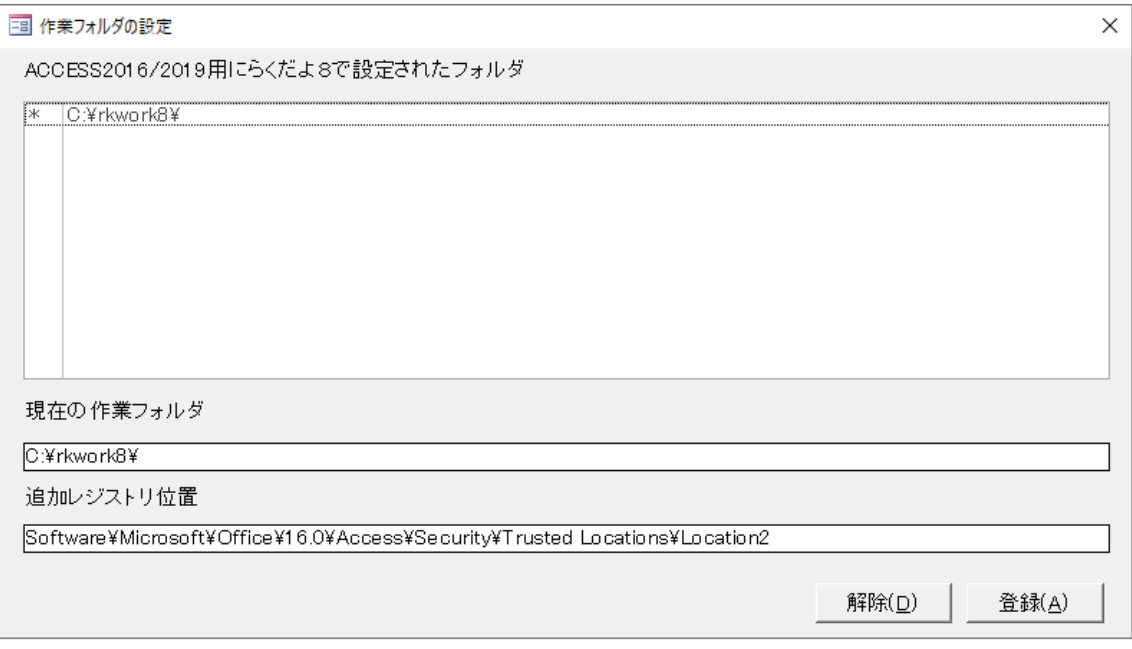

- ・[登録]ボタン 現在の作業フォルダを登録します。
- ・[削除]ボタン 選択された行の作業フォルダを解除します。

※削除できるのは「\*」アスタリスクのついた行だけです。「\*」アスタリスクは、らくだよ8で設 定されたフォルダです。

④ ショートカット

次回の起動時に、らくだよ8のショートカットをデスクトップに作成します。

# 8-10.コンバート

# 8-10-1.旧らくだよ

らくだよ4~7のデータをらくだよ8用に変換します。 また、らくだよ8からの変換は、データファイルを別のものに変える目的で設定しています。

#### ※データファイルが壊れた時の対策です。

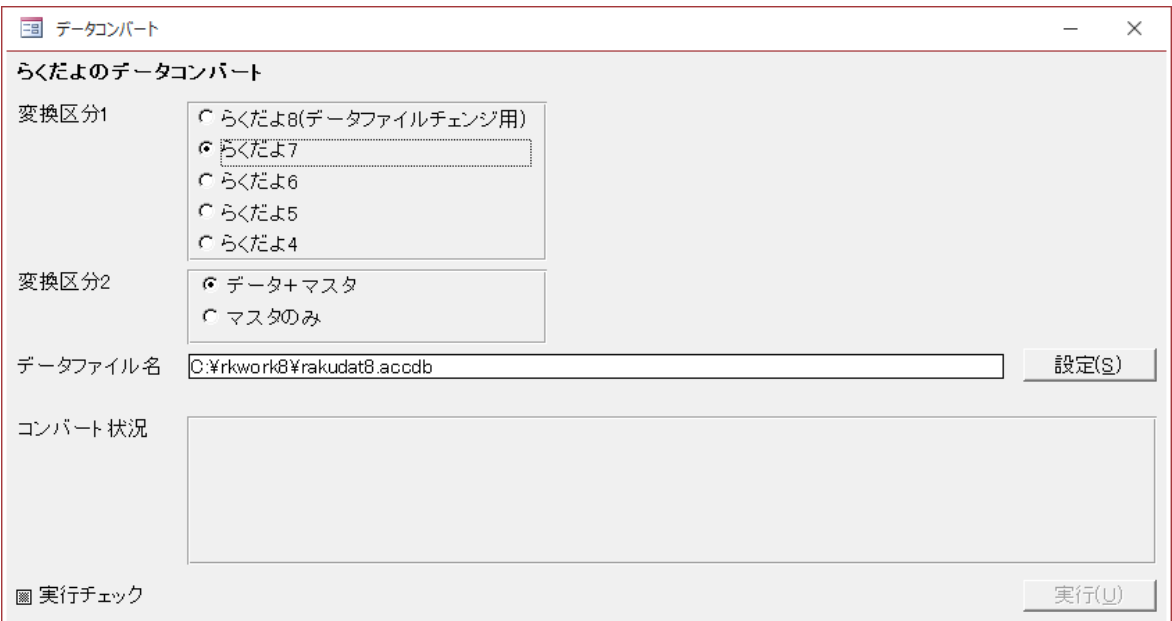

#### ・手順

- ① [設定]ボタンをクリックするとフォルダの参照ダイアログが表示されます。(下図) 旧バージョンの「らくだよ」のデータを指定してください。(リネームをしたり、別名で運用 している場合はそのファイル)
- ② 旧バージョンの「らくだよ」のデータを選択したら、[決定]ボタンをクリックします。
- ③ ファイルを選択したら、実行ロックをチェックして、[実行]ボタンをクリックします。
- ④ コンバート状況が表示されます。

# ※売上、仕入、入金、支払、商品、得意先、仕入先のデータが全て消えて、コンバート元のデータ に置き換わります。

※コンバート後[はデータ整理を](#page-65-0)することをお勧めします。

### 8-10-2. 得意先マスタ CSV

CSV 形式の得意先のデータファイルから、らくだよ8へマスタとして読み込みます。

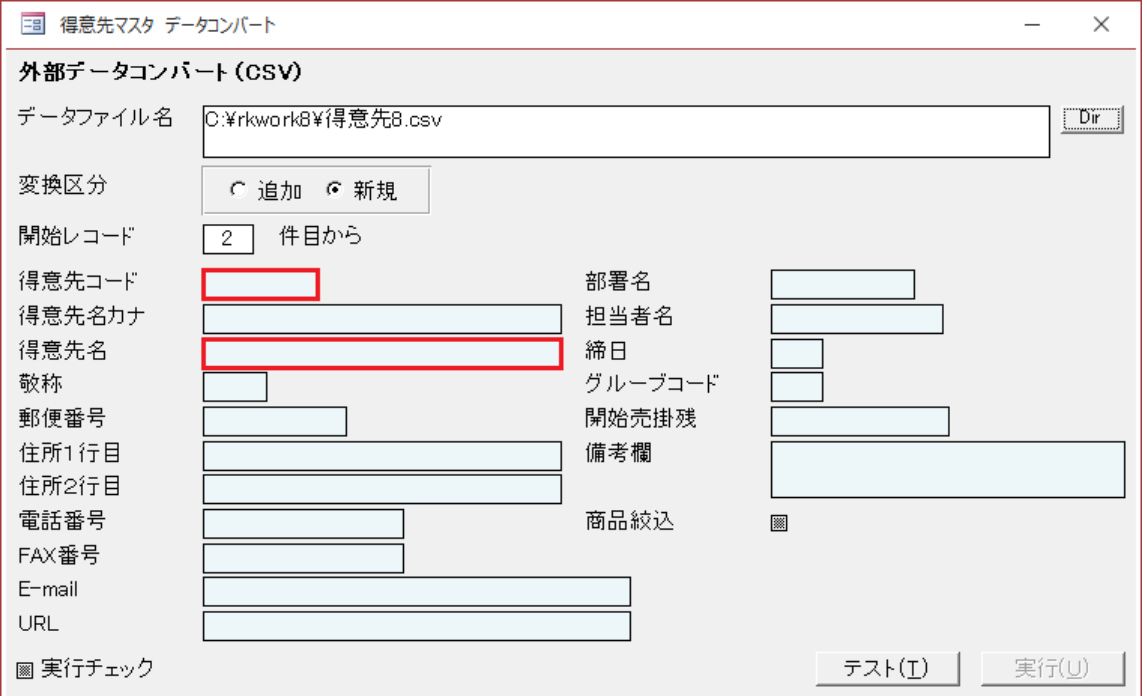

# (1).項目説明

① 変換区分について

 追加 : 現在ある得意先マスタに追加して変換します。 新規 : 現在ある得意先マスタを削除してから、変換します。

② 開始レコードについて

データの何件目から変換するかの指定です。

- ※ 主に見出しの行がある場合は、カットするため 2 件目からを登録します。
- ③ 赤枠の、得意先コードと得意先名は必須項目です。空欄はエラーになります。

# (2).変換手順

- [Dir]ボタンをクリックするとフォルダの参照ダイアログが表示されます。(左図)
- 得意先データの CSV 形式のデータファイルを指定してください。
- CSV のデータファイルを選択したら、[決定]ボタンをクリックします。

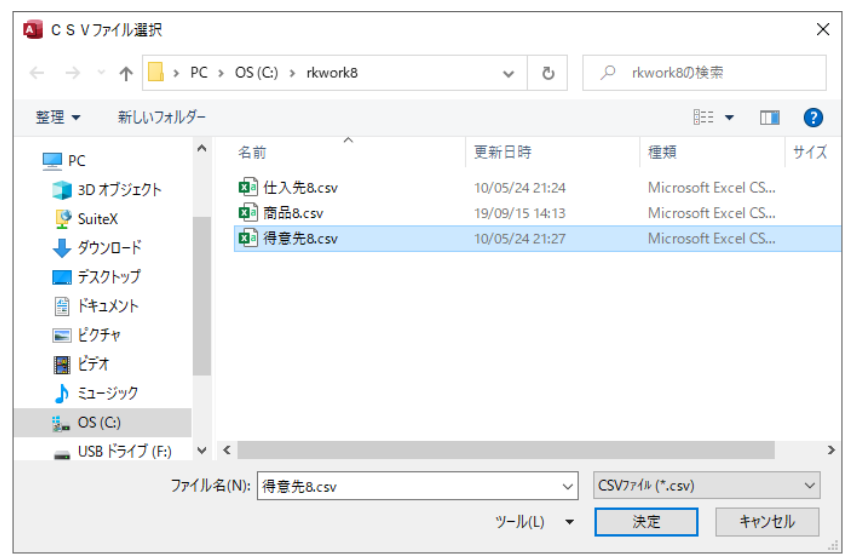

ファイルを選択したら、実行ロックをチェックして、[実行]ボタンをクリックします。

 テストの場合は[テスト]ボタンをクリックします。この場合は、1件ごとのデータの表示のみになり ます。
## (3).変換データについて

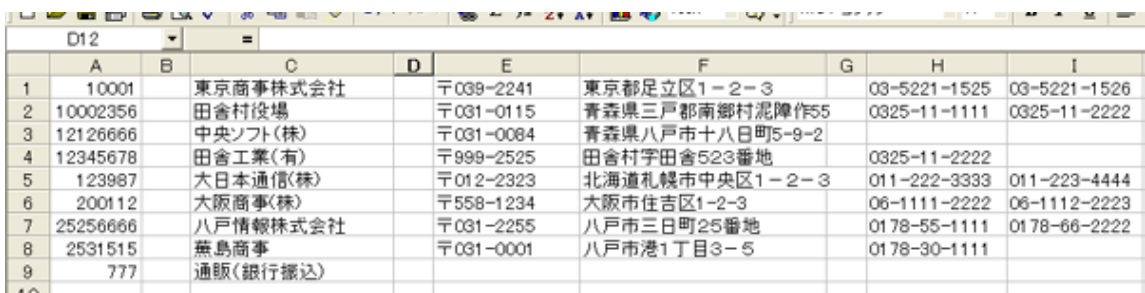

上記の例は、コード、得意先名、郵便番号、住所、電話番号、FAX 番号を転送する場合の例で す。 対応するデータが存在しない場合は、空の列を挿入しておきます。

変換元になる CSV ファイルは、コードと得意先名は必須項目です。 エクセルでデータを扱うことができれば、CSV 形式で保存して、らくだよ8へ転送可能です。

※インストール先のフォルダに「得意先.CSV」のサンプルがインストールされていますので、参考 にしてください。

### (4).データの概要

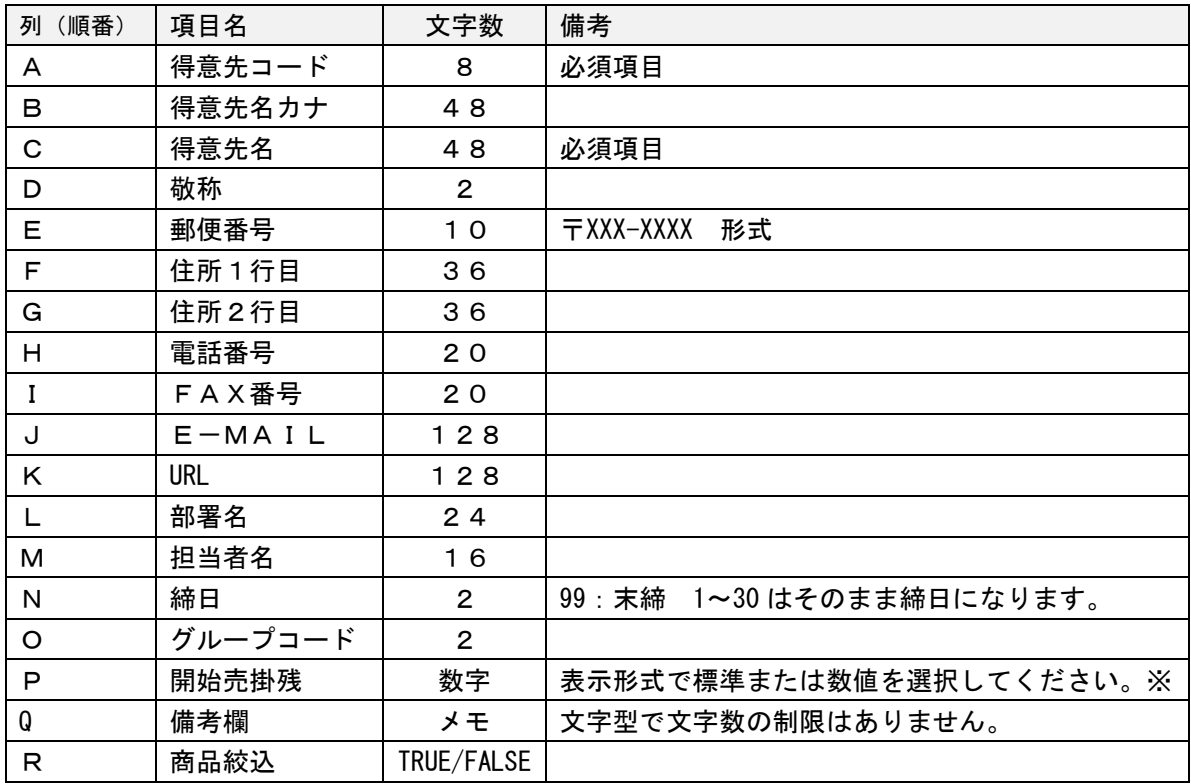

※表示形式でカンマ(,)を含むものは使用できません。CSV 形式のデータの区切りがカンマ(,)の ため、読み込み時にデータがずれてしまいます。

※URL、支払いサイト、グループコード、自社担当者、ランク、商品絞込、単価設定、請求先は 変換対象外項目です。

※単価設定、請求方法、送信対象は変換対象になっていませんので、変換後に個別に設定してくだ さい。

### 8-10-3. 仕入先マスタ CSV

CSV 形式の仕入先のデータファイルから、らくだよ8へマスタとして読み込みます。

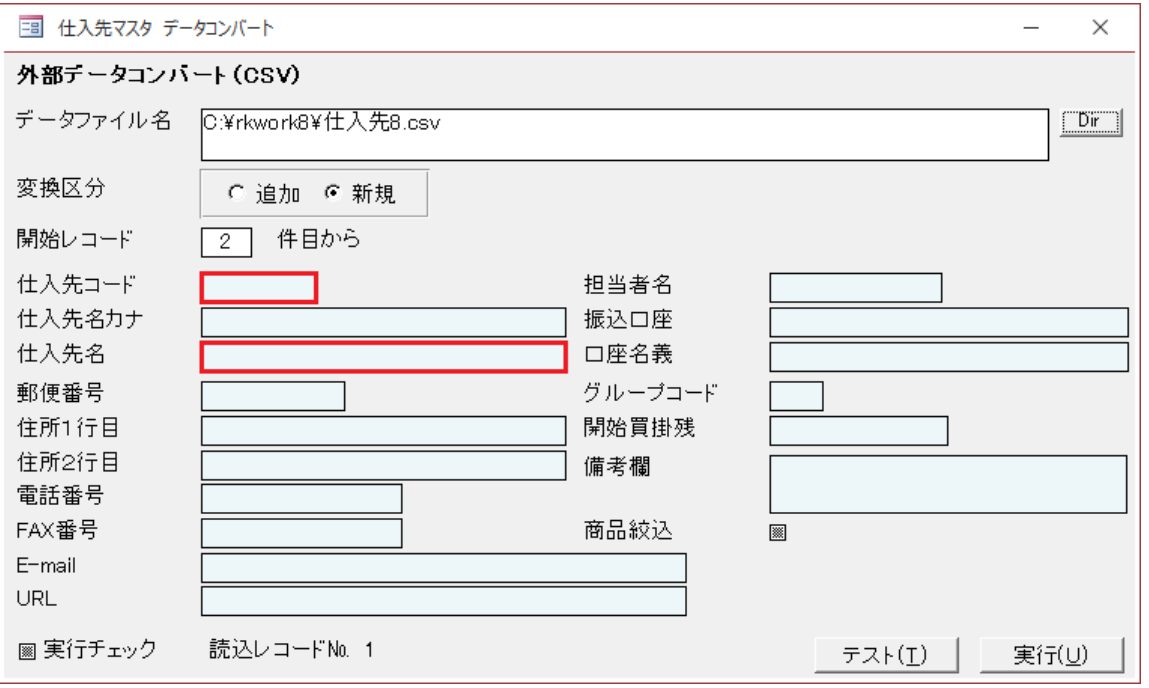

## (1).項目説明

得意先マスタ CSV と同じになります。

※インストール先のフォルダに「仕入先.CSV」のサンプルがインストールされていますので、参考 にしてください。

## (2).変換手順

得意先マスタ CSV と同じになります。

## (3).データの概要

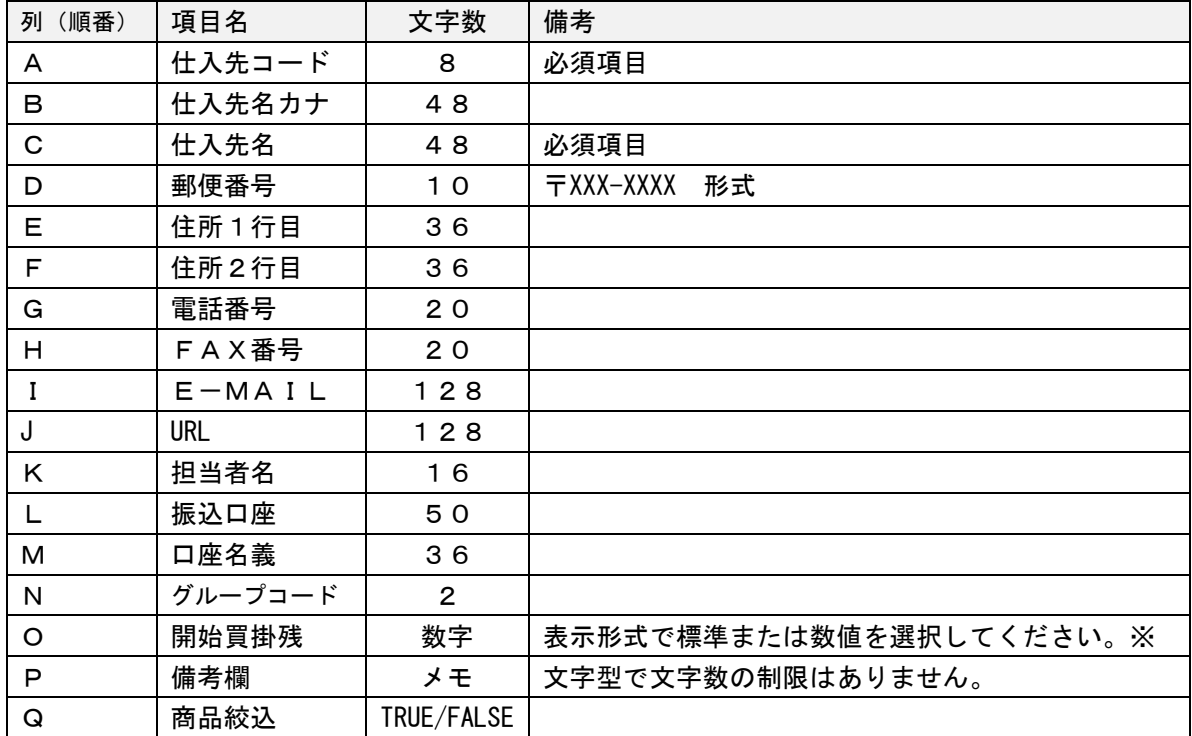

※表示形式でカンマ(,)を含むものは使用できません。CSV 形式のデータの区切りがカンマ(,)の ため、読み込み時にデータがずれてしまいます。

※税区分、源泉区分、送信対象は変換対象になっていませんので、変換後に個別に設定してくださ い。

## 8-10-4. 商品マスタ CSV

CSV 形式の商品のデータファイルから、らくだよ8へマスタとして読み込みます。

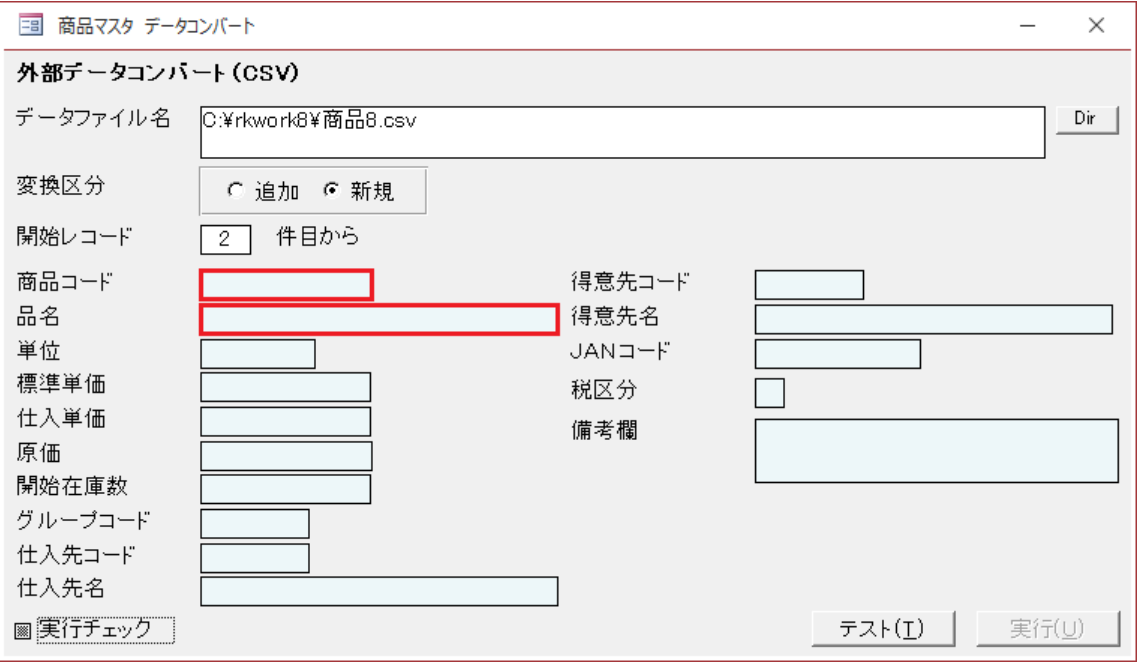

### (1).項目説明

得意先マスタ CSV と同じになります。

※インストール先のフォルダに「仕入先.CSV」のサンプルがインストールされていますので、参考 にしてください。

### (2).変換手順

得意先マスタ CSV と同じになります。

※インストール先のフォルダに「商品.CSV」のサンプルがインストールされていますので、参考に してください。

## (3).データの概要

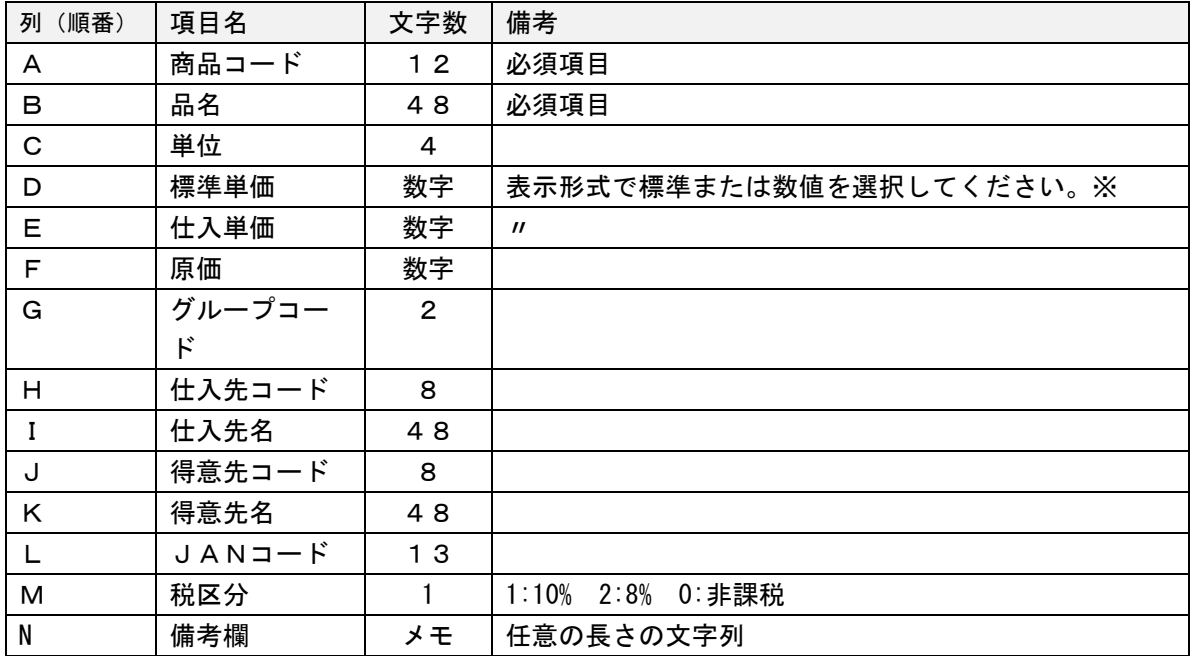

※表示形式でカンマ(,)を含むものは使用できません。CSV形式のデータの区切りがカンマ(,) のため、読み込み時にデータがずれてしまいます。

項目についての詳細は商品マスタの説明を参照してください。

## 8-11.へルプ

PDF 形式の説明文が開きます。

(ファイル名 「rakudoc8.pdf」)

### <span id="page-77-0"></span>8-12.バージョン表示

システムのバージョンを表示しています。

バージョンをチェックして、できるだけ、新しいものをご使用ください。

リンクされるデータ形式が変わらない限り、常に新しいものをダウンロードして、データに接続 するだけでバージョンアップできます。

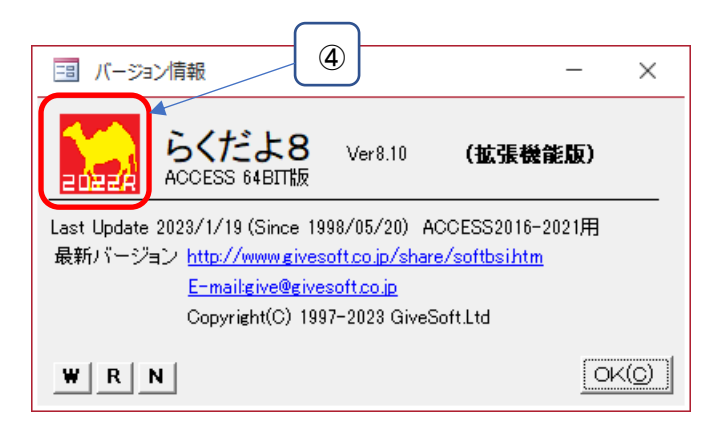

データ形式が変更になった場合は HP 上でご連絡致します。

① [W]ボタン

状態の設定、環境設定、使用者情報を保存します。

② [R]ボタン

状態の設定、環境設定、使用者情報を読み込みます。

※状態とは、各種帳票やフォーム等の期間範囲、出力範囲、販売管理の接続ファイル等の情報で す。

 バージョンアップするとこれらのデータも初期化されます。よって、バージョンアップする前 に、保存して、バージョンアップ後に読み込みをすると、設定の操作を省く事ができます。

③ [N]ボタン

共有で利用しているときの LAN ユーザーの共有情報を削除します。 他に、使用者がいない事を確認して実行してください。 らくだよ8を使用しているパソコンが変わった時などに実施してください。 ④ 消費税率の変更とデータ拡張

消費税率の変更とデータの拡張画面が表示されます。

・データの拡張について

バージョンアップ時にデータの拡張が、必要になる場合があります。 通常は起動時とデータの接続時に、自動でチェックされて拡張されます。 ここでの作業は、メンテナンス用に用意されているものです。

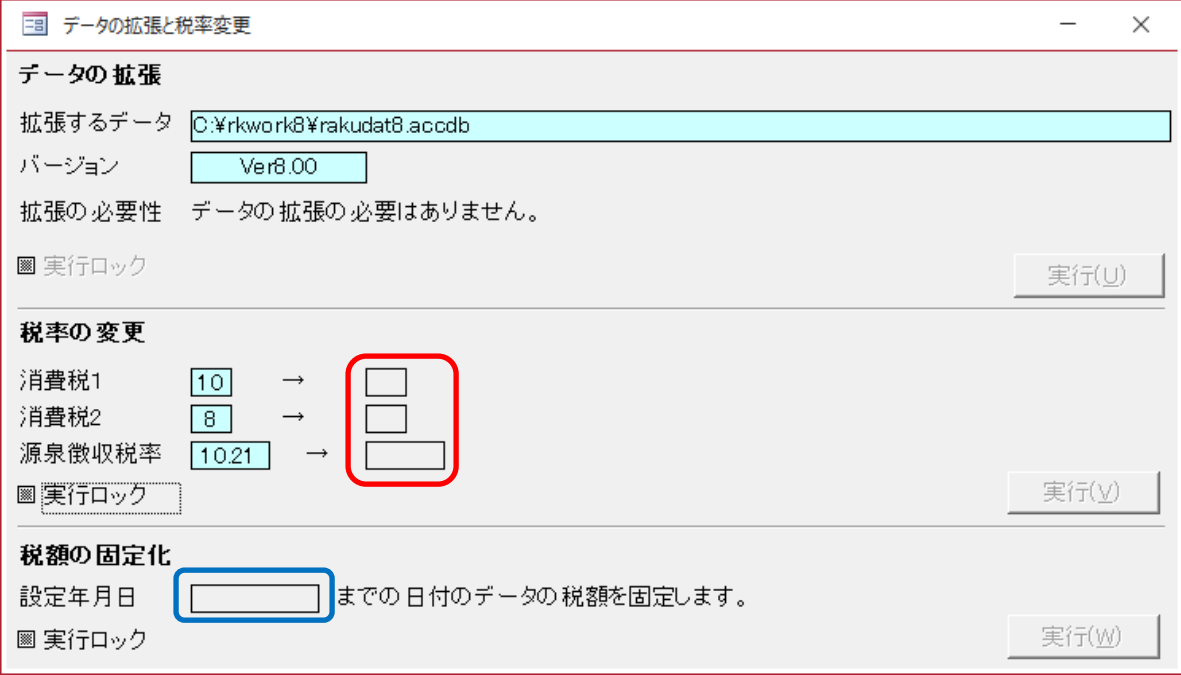

・税率の変更について

実行ロックをチェックすると、消費税の変更後のテキストボックス(赤枠)が登録できるように なります。

新しい税率を登録して[実行]ボタンをクリックすることで変更になります。

・税額の固定化について

実行ロックをチェックすると、固定化される伝票の日付のテキストボックス(青枠)が登録でき るようになります。

[実行]ボタンをクリックすることで、登録日を含むそれ以前のデータの、税額変更チェックボッ クスにチェックが入ります。

税額変更がかかったことにより、新しい税率で不用意に計算されて登録されることを防ぐことが できます。

## 8-13. ID登録

らくだよ8のすべての機能をご利用になりたい場合はIDコードの購入が必要です。 使用者名の欄にユーザー名を登録してください。 登録すると識別コードが表示されますので、その識別コードを弊社へご連絡ください。

詳しくは、「11-1.[拡張機能の購入について」](#page-95-0)をご覧ください。

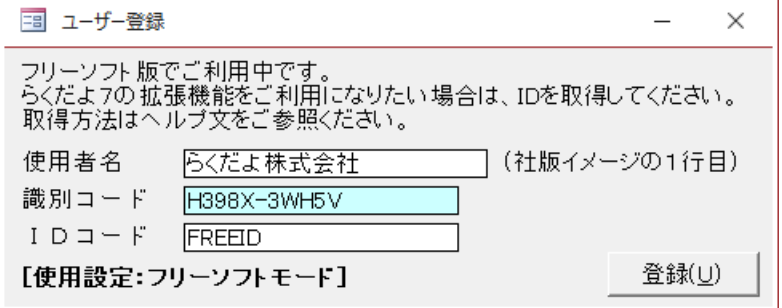

① 使用者名は正規のユーザー名を登録します。(これは、社版印字されます。)

② 識別コードは使用者名と。現在、使用しているパソコンの種類によって、生成されるコードで す。

③ IDコードは識別コードに対応した、弊社で発行したコードを登録します。 拡張機能の購入者が利用できます。IDが無い場合はフリーソフトモードで動作します。

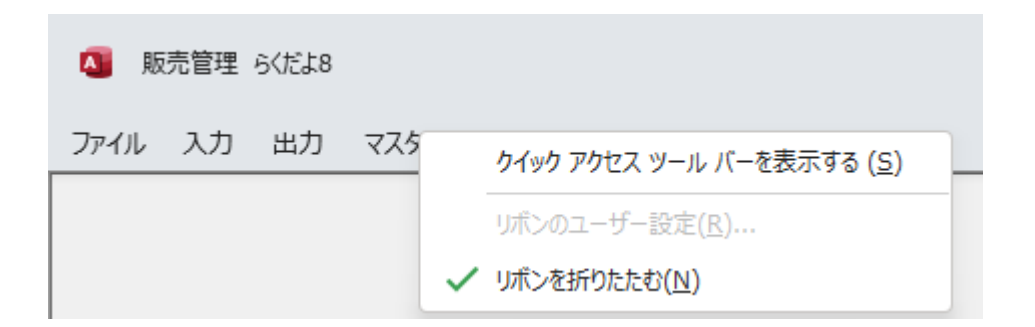

らくだよ8のメニューを常時表示させるためには、メニューバー上でマウスボタンを右クリック してプロパティを表示して、[リボンを折りたたむ]のチェックを外してください。 また、[クイッ クアクセスツールバーを表示する]をクリックしてください。

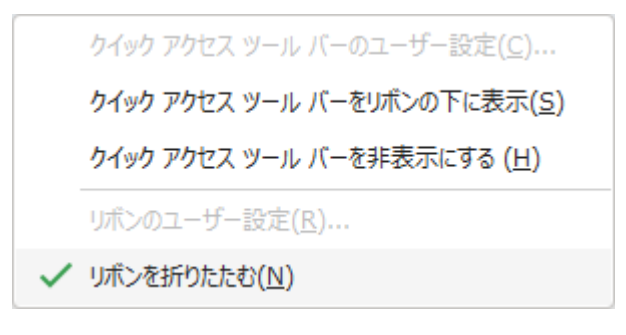

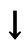

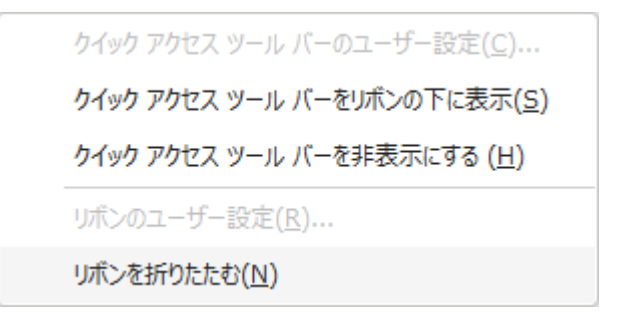

## 9-2.バージョンアップについて

 らくだよ8は使いやすくする為と、不具合の調整のために、頻繁にバージョンアップしていま す。 よって、新しいバージョンでも、データとプログラムは別々なので、データはそのままにし て移行ができます。

 バージョンアップは、新しい、らくだよ8をセットアップして、いままで使用していたデータフ ァイルの「rakudat8.accdb」にデータ接続するだけです。

データは「rakudat8.accdb」ですので、新しいバージョンでも、これまで入力したデータは影響 されません。

らくだよ8は、基本的にテーブルのレイアウトの変更は極力、行わないようにしています。

もし、おこなった場合、らくだよ8の改定記録で告知していますので、どうぞ注意してご覧くだ さい。

また、その場合は、バージョンアップで、ボタンひとつで、テーブルを拡張する機能を付加致し ます。

### [手順]

### (1).データの設定がデフォルトの場合(セットアップしたときのままのインストール先)

① データのバックアップをします。「c:\rkwork8」のフォルダの中の「rakudat8.accdb」(名前 を変えていればそのファイル)を別のフォルダ、または USB メモリーなどに保存します。

② 弊社HPより

<http://www.givesoft.co.jp/share/softbsi.htm>より

rkwork8s.zip(32BIT 版は rkwork8.zip)をダウンロードしてフォルダに保存します。 rkwork8s.zip を右クリックして[すべて展開]を選択して、指定したフォルダに展開します。

③ ①でバックアップしたデータをインストール先のフォルダにコピー(戻します)します。

### (2).データをサーバーまたは、別のフォルダにおいて運用している場合。

① 弊社HPより

<http://www.givesoft.co.jp/share/softbsi.htm>より

rkwork8s.zip(32BIT 版は rkwork8.zip)をダウンロードしてフォルダに保存します。 rkwork8s.zip を右クリックして[すべて展開]を選択して、指定したフォルダに展開します。。

② らくだよ8を起動して、データ接続で、現在運用中のデータへ接続して利用します。

※非常にまれですが、バージョンアップは思わぬバグ、誤動作等がある場合がありますので、ご注 意ください。

※現状で満足されている方は、必要に応じておこなってください。また、現在のシステムのバック アップもおこなっておくといいでしょう。

### 9-3. 状態データについて

本システムのテーブルの中に[状態データ]というテーブルがあります。

このテーブルは、処理月、日報開始日、などの、現在使用している、らくだよ8の状態を保存し てあるファイルです。帳票の印字範囲を指定した時など、随時、書きかわっていきます。

この、テーブルは、システムの「rakusys8.accde」内にあるので、バージョンアップの時は、各 設定が出荷時の状態になります。

※バージョン情報の[R][W]ボタンで、状態を保存したり、読み込んだりできます。詳しくは[「8-](#page-77-0) [11バージョン表示」](#page-77-0)をご覧ください。

#### 9-4. 印字が正しくないと きは

① 正しくないとは

 印字の設定フォームから印字ボタンを押して手順どおり印字しているかどうか確認してくださ い。

レポートでプレビューして、そのまま、印字をする時は、アクセスがレポートだけを印字のモー ドで起動するため、正しく印字されない場合があります。

② ずれる時は

 プレビューで用紙にデータが、おさまっているか確認します。 おさまっているとき → プレビューを閉じて、印字ボタンで印字します。

## 9-5. LANについて

らくだよ8は LAN 対応です。拡張機能のユーザーは複数で同時にシステムを利用することができ ます。

また、データとシステムが分離していて、データにシステムをリンクさせて使用します。

### (1).LAN構成図

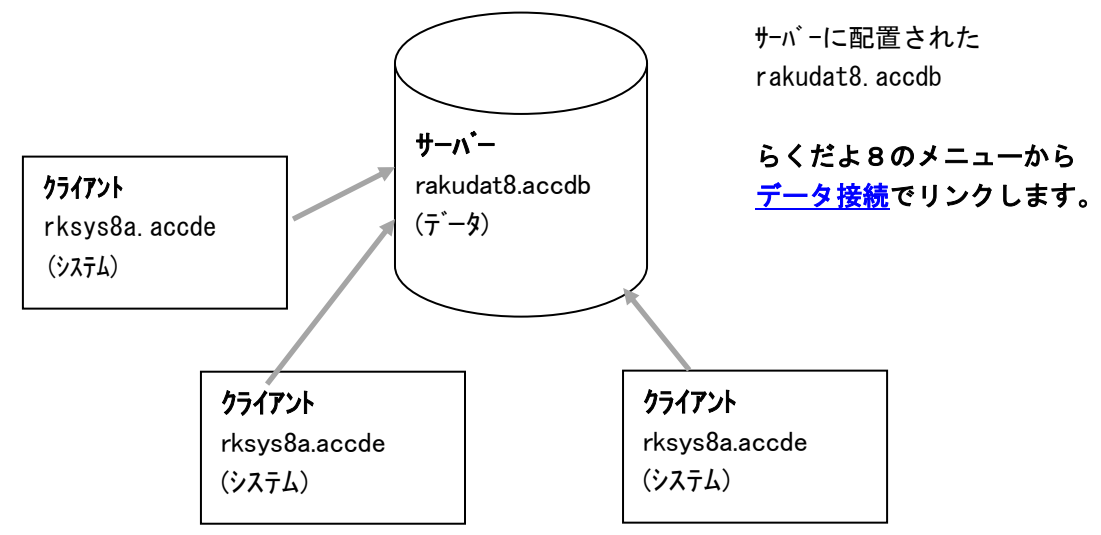

## (2).LAN 対応にするには

- ① 添付のデータファイル、「rakudat8.accdb」をサーバーへコピーします。
- ② 各クライアントへ、らくだよ8をセットアップします。
- ③ 各クライアントからサーバーの「rakudat8.accdb」[へデータ接続し](#page-61-0)ます。

※Peer To Peer の LAN では共有フォルダにデータファイルの「rakudat8.accdb」をおいて御利用く ださい。

※同名のデータが複数存在すると混乱するので、セットアップ時に、各クライアントへコピーされ るサンプルデータは、削除されておく事をお勧めします。(または、サーバーで運用するデータは 別名にするなどの対処をしてください。)

※参照 [データ接続](#page-61-0)

### (3).複数ユーザーでの使用時の制限について

複数ユーザーでの御利用は、各クライアントに違うIDが必要になります。 また、同一IDの場合やフリーソフト版の場合は、後からデータに接続したユーザーが優先にな ります。

## ※制限の内容は予告なしに変わる場合もありますのであらかじめ御了承ください。

## <span id="page-84-0"></span>9-7. 旧データについて

**らくだよ8では、らくだよ4~7のデータ[はコンバートを](#page-69-0)すれば、そのまま、データ接続してお** 使いいただけます。

らくだよ4以前のデータは対応しておりません。

### 9-8. ACCESS2016/2019 ランタイムについて

らくだよ8は ACCESS がなくても、ACCESS2016 以上のランタイムをセットアップする事で御利用 できます。

① ACCESS2016/2019 ユーザー

 そのまま、お使いいただけます。また、ACCESS のコマンドや処理も御利用できます。 ※ACCESS ランタイムランタイムはインストールしないでください。

② ACCESS がない場合

 ACCESS2016 以上のランタイムをセットアップしてから、らくだよ8をセットアップして御利用 ください。

※64BIT 版では ACCESS2019 以上のランタイムの対応になります。 ※後から、ACCESS をセットアップした場合は、ランタイムはアンインストールしてください。

### 9-9.外税と内税

らくだよ8は環境設定で、内税対応と外税対応の2種類の設定ができます。 外税と内税で、売上入力の動作および、売上(請求、受領)伝票、請求書の様式が変わります。

※仕入入力については、仕入先毎の設定になります。

設定の変更は、売上のデータがないときに実施します。システムの使用開始時に設定するか、使 用中に変更するのであれば、期間の開始時に更新処理で前期のデータをすべて削除してください。

#### ※違いについて

### ① 売上入力

売上入力の機能、売上入力の動作をご覧ください

### ② 仕入入力(仕入先毎の設定)

仕入入力の機能、仕入入力の動作をご覧ください

### ③ 帳票の違い

- ・売上入力時に出力される伝票 納品書、請求書、受領書
- ・期間請求書

#### ④ サンプルデータについて

デフォルトのサンプルデータの「rakudat8.accdb」は外税仕様です。

### 9-10. 表示の有効桁数について

① 数量、単価で小数点以下2桁使用時 数量 99,999.99 ~ -9,999.99 単価 9,999,999.99 ~ -999,999.99 金額 (数量×単価) 9,999,999,999 ~ -999,999,999

② 数量、単価で整数を使用時 数量 9,999,999 ~ -999,999 単価 999.999.999  $\sim$  -99.999.999 金額 (数量×単価) 9,999,999,999 ~ -999,999,999

ただし、消費税で外税を選択している時は、単価に消費税が表記されますので、単価の上記桁数以 上は桁あふれします。特に少数以下 2 桁使用時は 9,999,999.99 を超えると########の表記になり ます。

※表示で桁あふれしていても計算はされています。

## <span id="page-86-0"></span>9-11.データのバックアップについて

らくだよ8では頻繁にデータのバックアップを取っておく事をお勧めします[。](#page-62-0)

①メニューから

[8-5.環境-バックアップをご利用ください。](#page-62-0)

②ファイルから

データのバックアップは、データファイルの「rakudat8.accdb」(別名にしてあればそのファイ

ル)を開いて、上段のアイコンの Colled をクリックすればバックアップがおこなわれます。

ACCESS を御利用の場合は、アクセスだけを起動して、office ボタン (画面左上) のメニューの 中の、[管理]-[データベースのバックアップ]で「rakudat8.accdb」(別名にしてあればそのファ イル)を指定してみてください。

③コピーによるバックアップ方法

接続先のデータ(出荷時では rakudat8. accdb) を、USB メモリー、DVD または CD 等の別の媒体、 別のハードディスクやLANで御利用の場合は、クライアントのハードディスク等にコピーしてお いてください。

専用のソフトやエクスプローラー等でコピーしてもいいですが、直接データを開いて、ACCESS 専 用のバックアップ方法の方が日付が入って使いやすいでしょう。

### ※なぜバックアップが必要か

- ・ データが破損
- ・ 誤って、消してしまう
- ・ 誤って、更新をしてしまう
- ・ ハードの故障によるデータの損失

など、一度、おきてしまうと、復帰に途方もない労力と費用がかかります。 しかし、バックアップがあればその時点まで復旧ができます。 ※リストアについて 8-6. 環境ーリストアをご利用ください。

## <span id="page-87-0"></span>9-12.最適化/修復

アクセスの office ボタン(画面左上)のメニューの中の、管理-データベースの最適化/修復と 同じ内容です。

長期に使用(酷使)するとデータベースの容量が増えレスポンスが落ちてきます。そんな時に最 適化は容量をコンパクトにさらにレスポンスをよくする処理です。

## ※LAN で使用している場合でデータに関して、この操作をおこなうときは、他に誰も使用していな いこと(らくだよ8を立ち上げていないこと)を確かめてから実行してください。

### (1).アイコンを利用した最適化

システムは、毎回システムの終了時に、自動的におこなわれます。上段のアイコンの をクリ ックしても最適化がおこなわれます。

データの場合は、データファイルの「rakudat8.accdb」(別名にしてあればそのファイル)を開 いて、上段のアイコンの 「」。<br>いて、上段のアイコンの 「」。

### (2).メニューからの最適化 (ACCESS ユーザー)

① システムの修復について

システムが壊れて起動しない時は、アクセスだけを起動して、office ボタン(画面左上)のメニ ューの中の、[管理]-[データベースの最適化/修復]で、「rksys8a.accde」を指定してみてくださ い。また、それでもだめなときは、別のらくだよ8をセットアップしてご使用してください。

② データの修復について

上記と同様の操作で、「rakudat8.accdb」(別名にしてあればそのファイル)を指定してみてく ださい。また、それでもだめなときは、バックアップデータに差し替えてください。

# 10.こんなときは

## 10-1.最初にすること

データのバックアップを取ってください。(9-[11](#page-86-0))

うまく動作しない、起動しない、値がおかしくなる等、トラブル時にはまずデータのバックアップ をとってから、対処します。また、既にデータが破損している場合もあるので、普段からバックアッ プを取ることを習慣づけてください。

### 10-2.トラブルの対処 その1

#### トラブルの現象は以下のようなものがよく見受けられます。

- ・起動しない。
- ・動きが遅いまたは変な動きをする。
- ・表示が化ける。
- ・集計されない。
- ・検索できない。
- ・マスタが呼び出せない。
- ・合計が計算されない。

### このような場合の対策はつぎのとおりです。

- ① パソコンの再起動およびシステムの再起動 Windows または Access(ランタイム含)そのものが不安定になっている場合。 動作が不安定、合計などの計算がされない時などに有効です。
- ② システムまたはデータ最適化 (9-[12](#page-87-0))

操作中に Windows がハングアップしたり、停電した場合などで、ファイルが破損している場合は、 通常でも、使用するごとにしシステムやデータに作業エリアや削除エリアができて、ファイル大き くなってきますので、最適化するとファイルがコンパクトになり動きがスムーズになります。

③ システムの差し替え

新しい「らくだよ8」をダウンロードして、システムを差し替える。 システムが壊れていて②で復旧されない場合は、この方法で直ります。

④ システムの再インストール

サンプルのデータに接続しても不具合が出る場合は、ハードウェア、Windows、Access(ランタイ ム)の不具合になります。

⑤ [データチェンジ](#page-84-0)

システムを再インストールして、コンバートで前のデータからデータを読み込みます。

- ⑥ Access ランタイムの再インストール Access ランタイムを使用している場合は、再インストールすれば直る場合があります。
- ⑦.LAN で使用している場合

LAN 経由でデータに接続している場合は、LAN そのものの不調も考えられます。 特に無線で利用している場合は、スピードがダウンしている場合があります。100Mbps 程度のスピ ードがあることを確認してください。

⑧.データの肥大化

更新しないまま、利用している。または、更新しても、データの最適化をしないまま利用している 場合、データのサイズが大きくなり、動きが遅くなっている場合があります。データ更新して最適化 をしてください。データのサイズを十数 MB 以下にして利用することをお勧めします。

⑨.データ件数の増大

更新しないまま、利用していて、明細件数が 65366 件を超えていないか?

プルダウンのボックスで呼び出せなくなります。また、集計や各種処理に障害が出る場合があり ます。

※伝票に明細が平均 3 行程度ある場合は、伝票の枚数が 20000 件程度までです。

- ⑩.文字が化けているデータがある場合
	- その、データを呼び出して、削除すれば直る場合があります。

削除できない、最適化でも直らない場合は → 1

⑪.最適化では修復されないデータの破損

システムを再インストールして、バックアップしてあるデータに接続して利用します。

## 誤操作やミスの場合は以下のようなものがよく見受けられます。

- ・請求金額が合わない。
- ・在庫が合わない。
- ・繰越残が違う。
- ・集計が合わない。

### このような場合の対策はつぎのとおりです。

① 西暦で入力しているのに和暦のデータが入力されたなど

更新日以前のデータが入力された。22/08/20 のような日付を 22/08/20 のような日付で入力してい ないどうか。

日付がおかしいデータが無いかどうか確認する。

- ② 特定の得意先(仕入先、商品)の場合は、そのマスタを開いて、開始残の欄が空欄になっていない か、または文字などが入っていないか確認する。
- ③ [データ整理を](#page-65-0)実施する。伝票に金額や合計の欄が空欄になっているものや計算されていないも のがある場合や、明細が無い伝票などに有効です。

④ いろいろな期間範囲でデータを出力して、正常な範囲と異常な範囲から、不具合の伝票を特定 して、その伝票を削除します。

### 11.適格請求書について

2023 年 10 月 1 日より請求書のフォーマットが記載区分請求書保存方式から適格請求書保存方式 へ切替わります。らくだよ8では以下のような対応になります。

### 11-1. 売上の消費税の誤差について

### (1).誤差について

① 計算方法の違いによる誤差について

らくだよ販売管理は伝票単位の合計で消費税を計算しています。適格請求書は請求期間の明細の 合計に対して消費税を計算します。ここで、同じ期間の請求でも、消費税に 1 円未満の端数があっ た場合に、請求額に 1~数円程度の誤差が生じる場合があります。

② 誤差が生じる得意先

10%の対象商品があり、10 円未満の端数ある商品が存在する事業者。 8%の対象商品があり、100 円未満の端数ある商品が存在する事業者。

[マスタで請求方法を期間単位に設定しているお得意先が対象]

請求方法 ⊙ 期間単位 ○ 伝票単位

## ※誤差が生じる得意先がない場合は、環境設定で、請求区分を「適格」、消費税補正を「しない」 にしてご利用ください。

### (2).誤差への対処方法(手動)

[環境設定で消費税補正を「しない」に設定している場合]

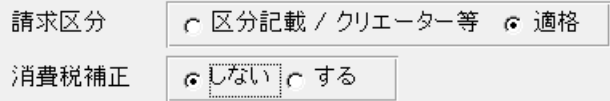

① 売上の運用方法による対処

10%の対象商品は 10 円未満の端数の商品をなくする。または、1 明細の合計に10 円未満の端数が生じ ないようにする。

8%の対象商品は 100 円未満の端数の商品をなくする。または、1 明細の合計に100 円未満の端数が生じ ないようにする。

② 誤差の補正による対処

差額分を、該当する期間の売上伝票の消費税を税額固定で変更する。(期間最後の伝票で補正する、摘 要に税額補正等を記載しておくなど取り決めをしておく)

※差分表示を参照

※対処しない場合は、売掛に誤差が生じます。また、請求に繰越残が残ります。

※毎月請求しないお得意先は入金処理で値引き、手数料等の変更等で対処することもできます。

## (3).誤差への対処方法(自動)

[環境設定で消費税補正を「する」に設定している場合]

請求区分 ○ 区分記載 / クリエーター等 ○ 適格 消費税補正 へしない よする

A …期間の伝票単位の売上の消費税の合計

B …期間の合計の売上の消費税

B‐A < > 0 の場合、期間の最終伝票の税額に加算して、税固定を自動でチェックします。

この計算は6 - 2. 請求書で、印字、プレビュー、表のいずれかの操作をしたときに計算されま す。

### 11-2. 仕入の消費税の誤差について

売上げと同様に、8%の食品や 10 円以下の端数をもつ伝票がある場合は、仕入の消費税の集計に 誤差が生じる場合があります。

仕入れに関しては、補正等の処理はありませんので、誤差が生じた場合は、支払いの追加で値引 き(または補正)の登録をする、または、売上と同様に税額を変更して税固定で対処してくださ い。

### 11-3. 登録番号について

8-2. 使用者情報の請求書メモへ登録します。

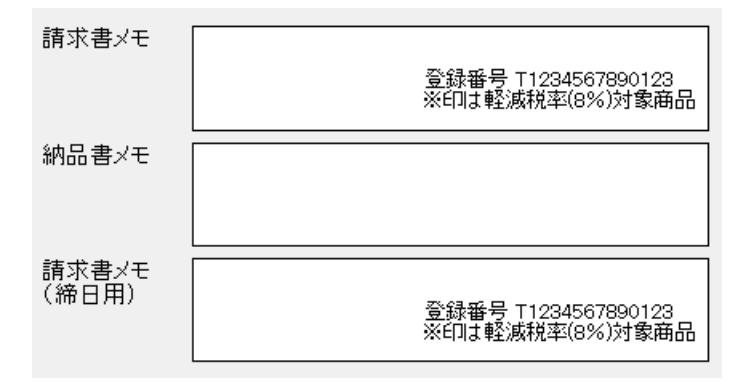

上記の例は同時に軽減税率の商品を扱っている場合の例です。8%の商品名に※を加えて運用して いる場合です。

※請求メモ以外では社版のイメージの6行目を利用する方法もあります。

## 11-4. 適格請求書の出力

適格請求書を選択しているときは、期間請求書の出力において、差分表示の項目が表示されま す。

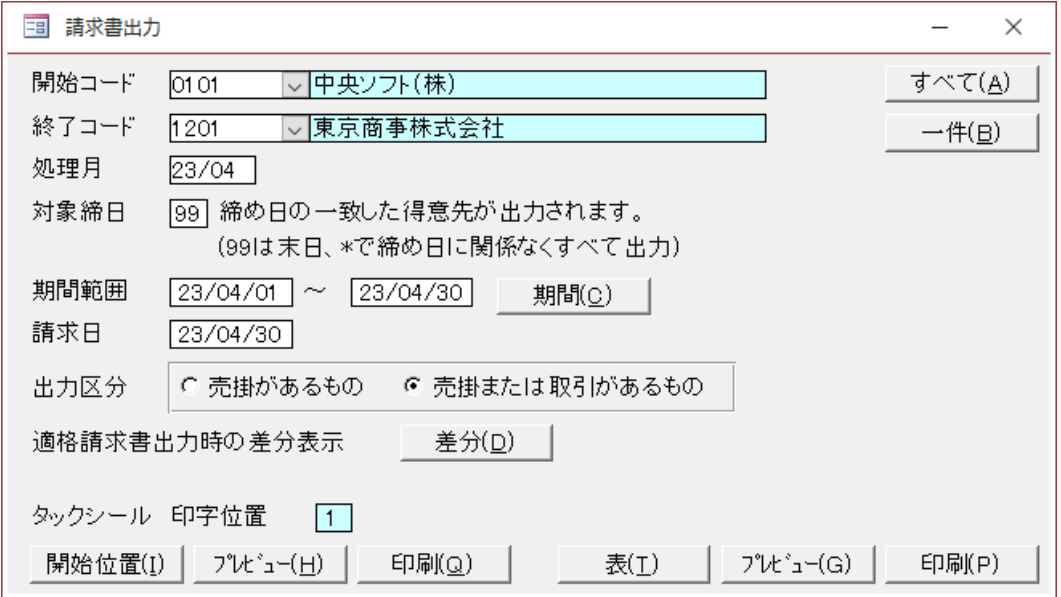

### ① 適格請求書

[プレビュー]ボタンと[印刷]ボタンで適格請求書が出力されます。

[表]からはこれまでの売掛のデータが出力されます。

[表]は伝票単位の合計なので、[プレビュー]と[印刷]のデータで差分が生じる事があります。 (補正後は差分はでません)

[プレビュー]ボタンと[印刷]ボタンで適格請求書の出力時に差分があればメッセージが表示され ます。

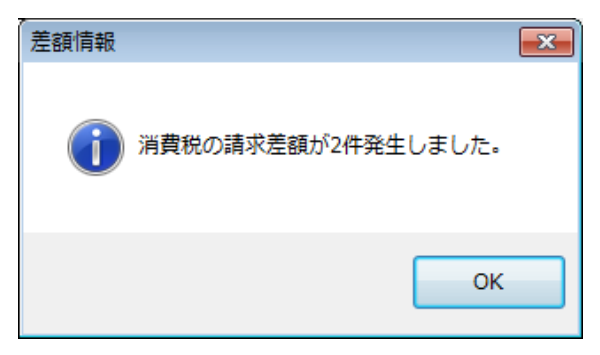

## ② 適格請求書の差分表示

①でメッセージが表示された場合、その時の差分を表示できます。

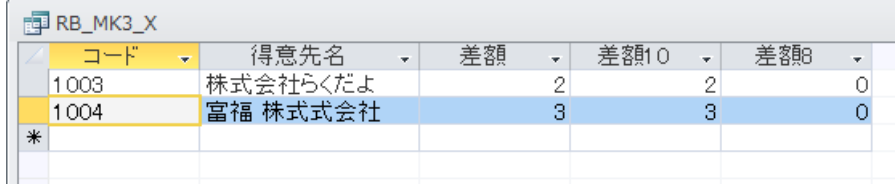

差額は 適格請求書の金額-伝票単位の合計の金額(システムの集計値) になります。 差額 10 は 10%の対象で生じた金額です。 差額 8 は 10%の対象で生じた金額です。

### 12.付記

### <span id="page-95-0"></span>12-1. 拡張機能の購入について

らくだよ8の拡張機能部分はシェアウェアです。 ご購入を希望の方は下記の内容にしたがって、ご依頼くださるようお願いいたします。

### ①価格

### WEB からのダウンロード版 1クライアント 5,000円 (税込5,500円)

法人の場合、お申し出があれば、領収証を発行します。(下記の方法で送金された場合のみ) 領収証の発行は有償で、200円(消費税込み)です。

※請求書払いを御希望の方は、DVD-ROM 版でのご提供になります。

価格は、1クライアント、6,000円(税別)です。

同時の購入で、追加クライアントは、5,000円(税別)です。詳しくは、弊社まで御連絡く ださい。

### ②送金方法

銀行振込または郵便振込でお願いします。以下の口座にご送金ください。いずれの場合も送金手 数料はユーザー様のご負担でお願します。

(振込先)

みちのく銀行 売市支店 普通預金 店番号:333 口座番号:1205561 名義:ギブソフト有限会社

郵貯銀行 記号:18440 番号:307151 名義:ギブソフト有限会社

#### ③送金後

お申し込みと使用料のお振り込みを確認の上、IDをメールにて、お送りいたします。 (お申 し込み・お振り込み後、当方の事情により、遅れることもありますが、あらかじめご承知くださ い。土日を除く2日以内。)

次ページのオーダーシートをコピーして、必要事項をもれなく記入の上、電子メールあるいは、 FAX等で、こちらに連絡をください。

\*\*\*\*\*\*\*\*\* オーダーシート \*\*\*\*\*\*\*

登録ソフト名: らくだよ8 拡張機能 ご購入 ID 数: 注文日: 使用者氏名: 識別コード: 住所: TEL: FAX (FAXで通知が欲しい方のみ): Eメールアドレス: 振込年月日: 振込人名義: 領収証の有無: 振込方法:(銀行 or 郵貯銀行)

下記の「使用上の取り決め」に同意します。

使用上の取り決め

らくだよ8はここで記載された使用者にのみ使用を認めます。また、本人であっても、譲渡、転 売等は許可されていません。本プログラムを使用した際に発生したいかなる損害についても、開発 者並びにギブソフト社は責任を負いません。ただし、動作上の不具合に関しては、できる限りの解 消致します。

また、1ライセンスにつき 1 台のコンピュータにのみインストールして使用できます。

動作については、試用版で動作を確認しているものとし、OSのアップデートや機器の変更によ った不具合の発生等は関知致しません。(ただし、他ユーザーから得られた情報等があれば、お問い 合わせいただければご提供いたします。)

\*\*\*\*\*\*\*\*\*\*\*\*\*\*\*\*\*\*\*\*\*\*\*\*\*\*\*\*\*\*

## 12-2. フリーソフト版について

らくだよ8は、データの件数制限とコンバートを除いて、フリーでご利用になれます。 拡張機能版への変更はID登録の項目をご覧ください。

## ①データ件数の制限

売上、仕入ともに、各200伝票までが上限になります。 ※更新処理をすると追加できますが、更新日以前のデータは消去されます。

②コンバートの制限

旧らくだよ(4~7)からのデータコンバートはできません。

※注意 フリーソフト版の制限の内容は予告なしに変更になる場合があります。

## 12-3.付記

① 本システムについての問い合わせ先 ご意見、ご要望、バク等の問い合わせ等の連絡については、下記のアドレス宛に電子メールでお 願いいたします。

【提供】 ギブソフト有限会社 【Eメール】 [give@givesoft.co.jp](mailto:give@givesoft.co.jp) 【ホームページ】 <http://www.givesoft.co.jp/share/softin.html> 【住所】 〒039-1166 青森県八戸市根城 2-6-17 【TEL/FAX】 0178-24-9010 / 0178-24-2110

② 雑誌等他への転載、頒布等について 弊社からの許可が必要です。無断での転載、頒布はできません。

③ 使用上の取り決め

本プログラムを使用した際に発生したいかなる損害についても、開発者並びにギブソフト(有) は責任を負いません。ご了承下さい。

④ サポートおよび最新版の入手

システムは、定期的にダウンロードして最新版を御利用下さるようお願いいたします。ただし、 大幅にバージョンが変わった場合は、新規に御購入いただく場合がありますので、どうか、ご了承 ください。また、ソフトに関する要望・感想、バグ報告等、よろしくお願いします。

[http://www.givesoft.co.jp/share/softbsi.htm](http://givesoft.co.jp/share/softbsi.htm)

バージョンアップや致命的バグの告知等は、電子メールまたはホームページでおこないます。 らくだよ8の製品仕様および価格等は、将来予告なしに変更することがあります。